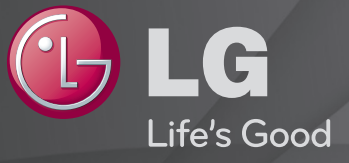

### Guía del Usuario

#### Es una 「Guía del usuario」 instalada en la TV.

El contenido de esta guía puede cambiar sin previo aviso para mejorar la calidad.

### ❐Para ver la información del programa

### rueda(OK)  $\Rightarrow$  Info.

Muestra información sobre el programa que se está viendo, la hora actual, etc.

✎ La imagen visualizada puede diferir de su TV.

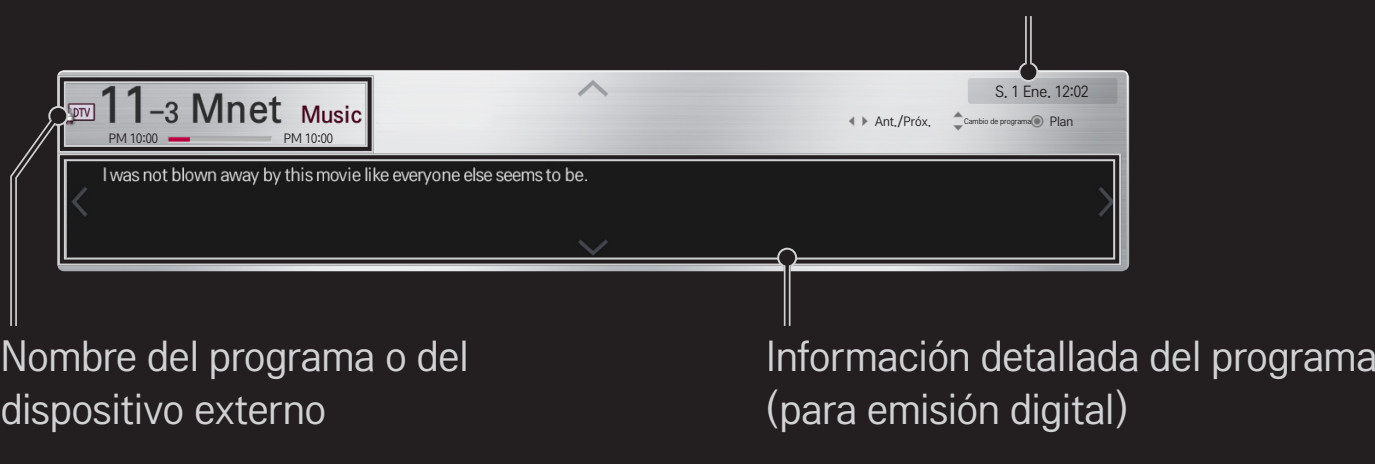

Hora actual

### ❐ Para ajustar los programas favoritos

#### HOME ➾ Ajustes ➙ CONFIGURAR ➙ Editar programa

- 1 Vaya al programa deseado y pulse el botón rueda(OK). Se selecciona el programa.
- 2 Pulse Establecer como favorito.
- 3 Seleccione el Grupo de Pr. favoritos
- 4 Seleccione ACEPTAR. Se ajusta el favorito.

### ❐ Para usar Favorito

#### $HOME \Rightarrow$  Prg. Recientes

Aparecerá la lista de programas. Permite seleccionar el programa favorito predefinido que desea de la A a la D de la Lista Favoritos.

#### HOME ➾ Guía de programación

#### [solo en modo digital]

Muestra información acerca de los programas y de su hora de emisión. Muestra información de lo que está viendo y programa la visualización/grabación.

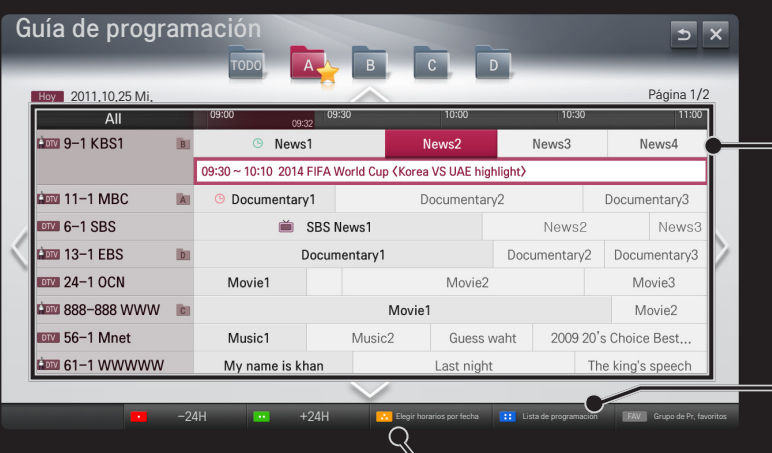

(La imagen que se muestra puede diferir de la de su TV).

Pulse el botón rueda(OK) después de desplazarse al programa que elija para verlo o grabarlo.

Tras mostrar la lista de programación, permite modificar y borrar.

Permite reservar la programación seleccionado la fecha, la hora y el programa. Repite la reserva programada.

### ❐ Configuración automática de programas

#### HOME ➾ Ajustes ➙ CONFIGURAR ➙ Sintonización auto

Sintoniza automáticamente todos los programas.

- 1 Iniciar Sincronización auto.
- 2 Seleccione la fuente de entrada que prefiera.
- 3 Para configurar Sintonización auto, siga las instrucciones en pantalla.
- ✎ Si la fuente de entrada no está conectada correctamente, el registro del programa no funcionará.
- ✎ Sintonización auto solo funciona con programas que se estén emitiendo.
- ✎ Si Bloqueo de sistema se ha conectado, aparecerá una ventana que le pedirá la contraseña.

### ❐ Para utilizar la sintonización manual

#### HOME ➾ Config. ➙ CONFIGURAR ➙ Sintonización manual

Ajusta los programas manualmente y almacena los resultados.

Cuando se trata de difusión digital, puede comprobar la intensidad y calidad de señal.

### ❐ Para editar programas

#### HOME  $\Rightarrow$  Ajustes  $\rightarrow$  CONFIGURAR  $\rightarrow$  Editar programa

Edita los programas almacenados.

Permite realizar las siguientes acciones sobre el programa seleccionado: establecer como favorito, bloquear/desbloquear y saltar el programa, entre otras.

## Rueda(OK)  $\Rightarrow$   $\boxed{\text{max}}$  (mando a distancia de la pantalla)

### (o pulse el botón TEXT).

[en función del país]

Teletexto es un servicio gratuito proporcionado por el canal de televisión que ofrece información basada en texto sobre programas de televisión, noticias y meteorología.

El descodificador de esta TV admite los sistemas de teletexto SIMPLE, TOP y FASTEXT.

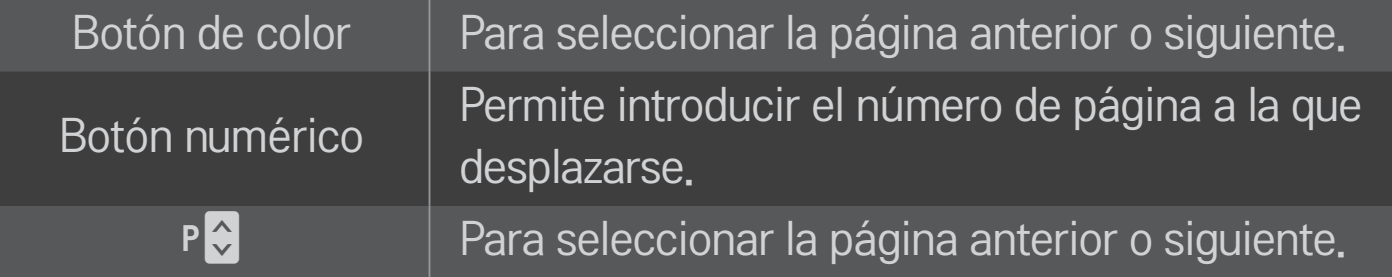

### ❐ Funciones de teletexto especiales

Rueda(OK)  $\Rightarrow$  [T.OPT] (mando a distancia de la pantalla) (o pulse el botón T. OPT).

#### Seleccione el menú Opción de texto.

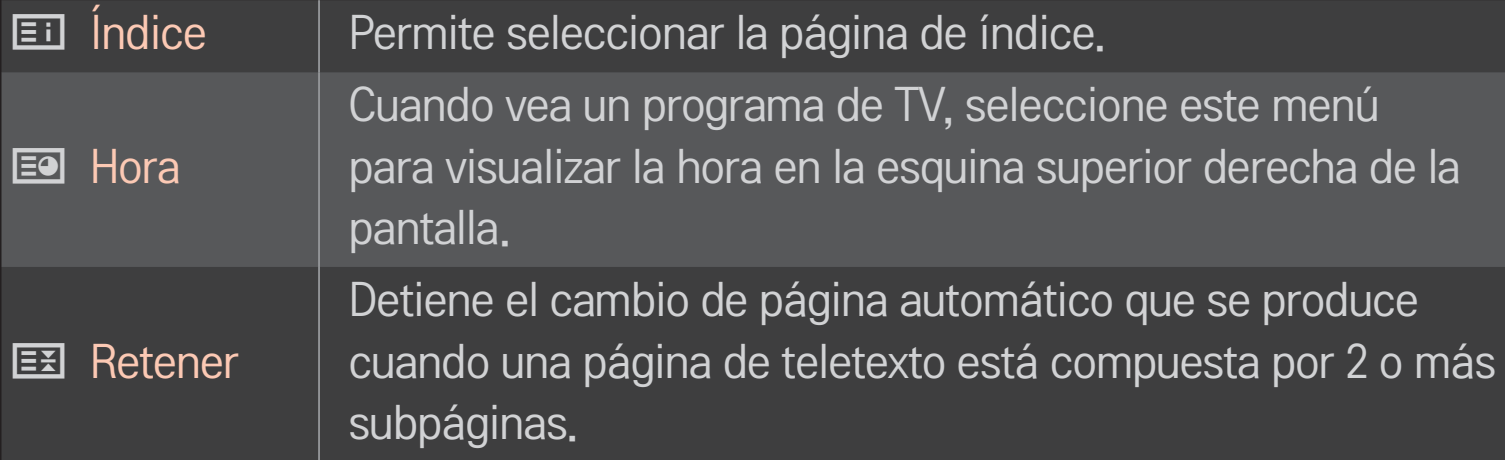

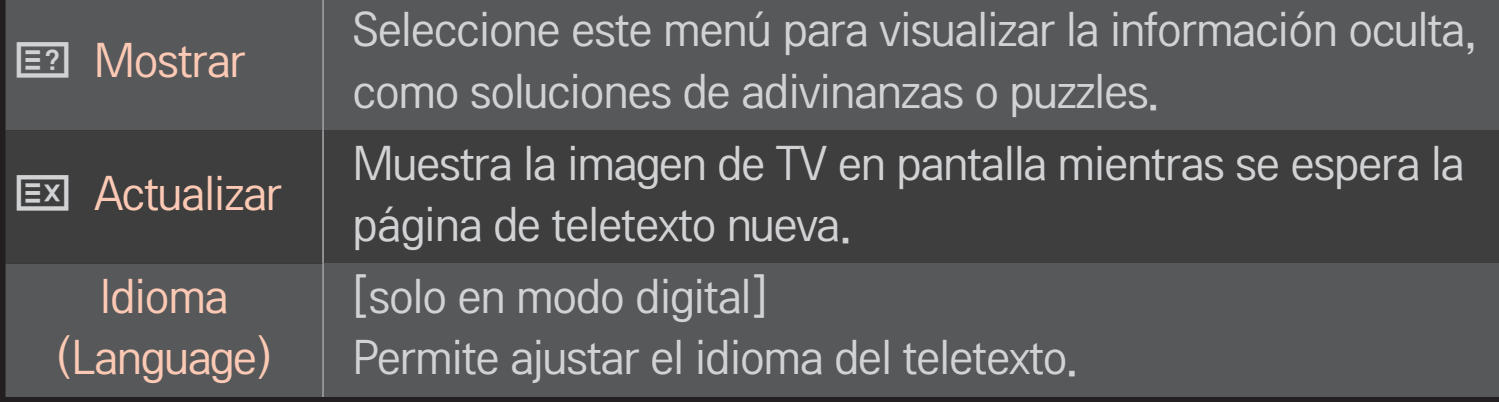

### HOME  $\Rightarrow$  Ajustes  $\rightarrow$  OPCIÓN  $\rightarrow$  Data Service

[En función del país]

Esta función permite a los usuarios elegir entre MHEG (teletexto digital) y Teletexto si ambos existen simultáneamente.

Si sólo existe uno de ellos, se habilitará MHEG o Teletexto independientemente de la opción que haya seleccionado.

#### HOME ➾ Ajustes ➙ IMAGEN ➙ Formato

Permite seleccionar el formato de la pantalla.

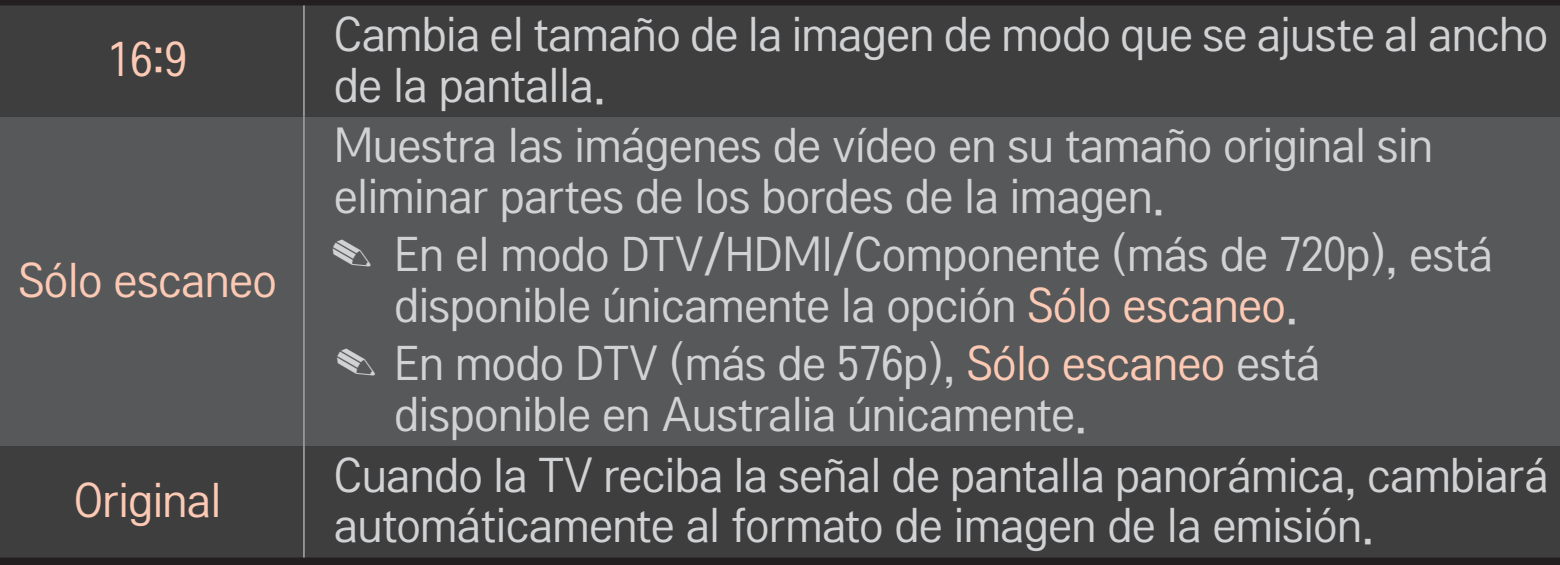

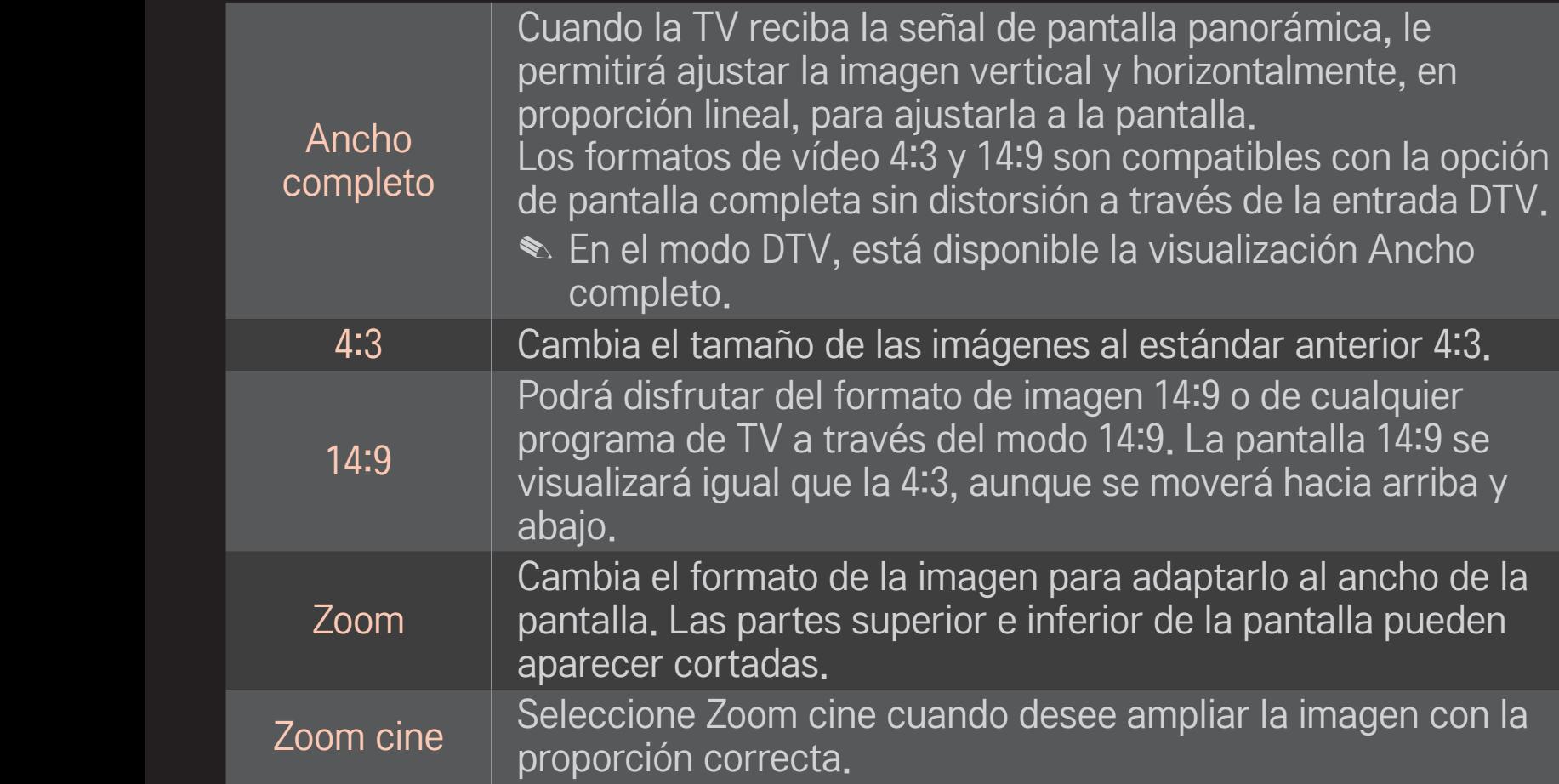

- ✎ Durante la visualización de un dispositivo externo, los siguientes supuestos podrían resultar en imágenes quemadas:
	- un vídeo con subtítulos fijos (como el nombre de la red)
	- modo de formato 4:3 durante un periodo prolongado

Tenga precaución cuando utilice estas funciones.

- ✎ Los tamaños de imagen disponibles varían en función de la señal de entrada.
- ✎ Los formatos de pantalla en la entrada HDMI/RGB-PC disponibles son 4:3 y 16:9.

### ❐ Permite ajustar la imagen en el modo de entrada de PC

#### HOME ➾ Ajustes ➙ IMAGEN ➙ Pantalla

Permite ajustar la imagen en modo RGB-PC.

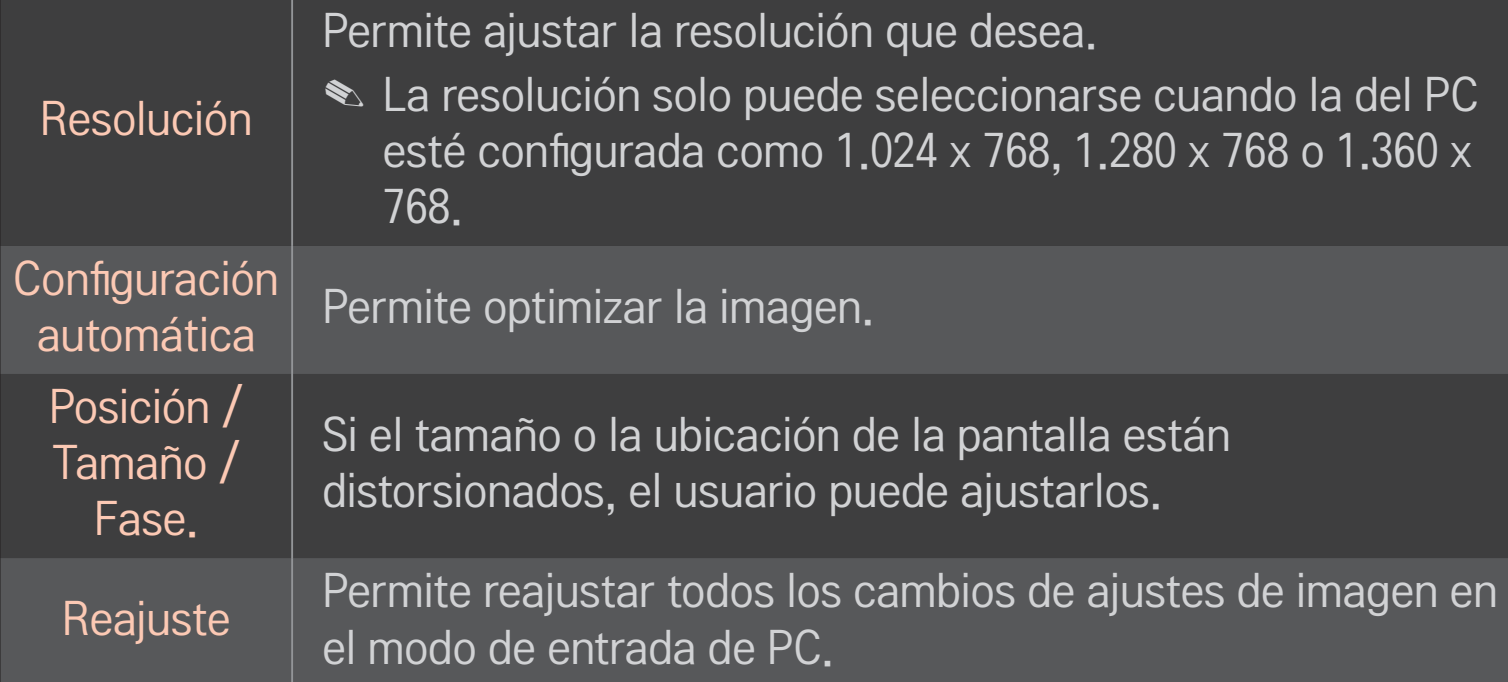

### ❐ Para ajustar la resolución del PC

- 1 Haga clic con el botón derecho en el escritorio del PC y seleccione 「Propiedades」.
- 2 Haga clic en 「Ajustes」 y consulte los formatos compatibles para ajustar la resolución.
- 3 Seleccione 「Avanzado → Monitor → Ajustes de monitor」 en la ventana de ajustes. Consulte los formatos compatibles para seleccionar la frecuencia vertical óptima.
- ✎ En el modo PC, la resolución 1.920 x 1.080 ofrece una calidad de imagen óptima.
- ✎ Los ajustes de la resolución varían en función del tipo de PC.

#### □ Formatos compatibles

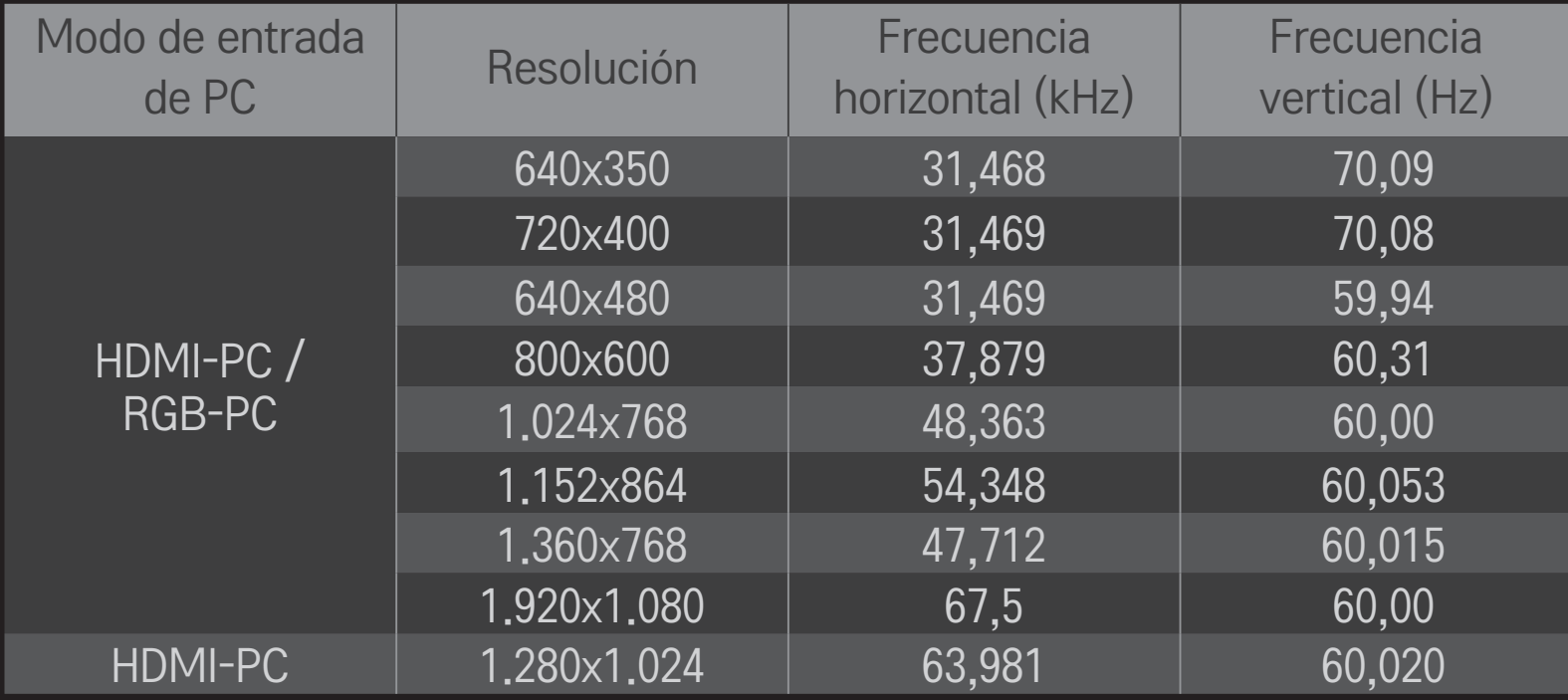

#### HOME ➾ Menú rápido ➙ Modo AV

Permite ajustar la mejor calidad de imagen / audio optimizada para distintos modos AV.

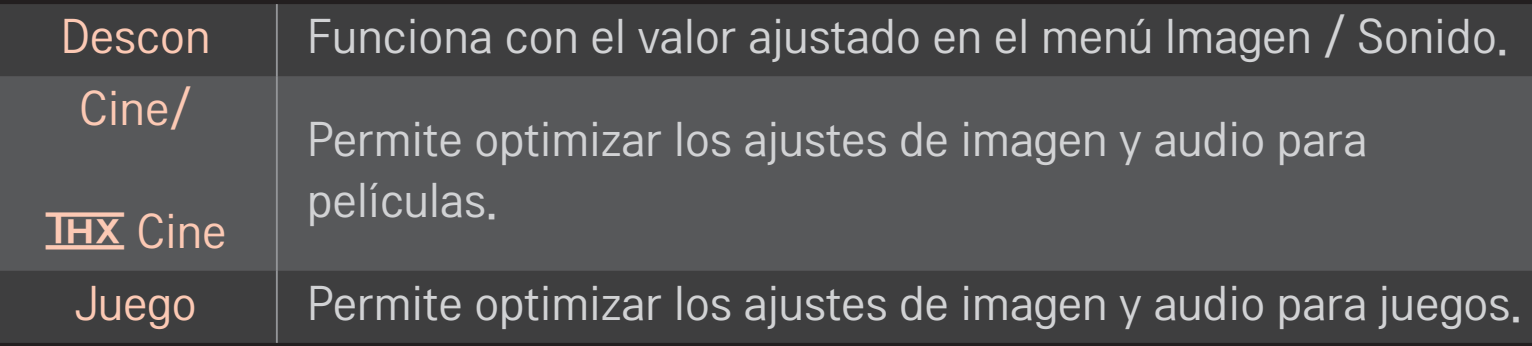

#### $\triangle$   $\overline{\text{H }X}$  [En función del modelo]

THX (Thomlinson Holman's Experiment) es un estándar de certificación de audio y vídeo establecido por George Lucas y Thomlinson. Una pantalla con la certificación THX garantiza una calidad de pantalla que supera las especificaciones estándar de visualización tanto en hardware como en software.

### ❐ Para ajustar la imagen con Picture Wizard

#### HOME ➾ Ajustes ➙ IMAGEN ➙ Picture Wizard Ⅱ

Utilice el mando a distancia y siga las instrucciones de Picture Wizard para calibrar y ajustar la pantalla y así obtener una calidad de imagen óptima, sin necesidad de costosos dispositivos de patrones ni ayuda de especialistas.

Siga las instrucciones para obtener la calidad de imagen óptima.

### ❐ Para seleccionar Modo de imagen

#### HOME ➾ Ajustes ➙ IMAGEN ➙ Modo de imagen

Selecciona el modo de imagen más apropiado para el entorno de visualización o el programa.

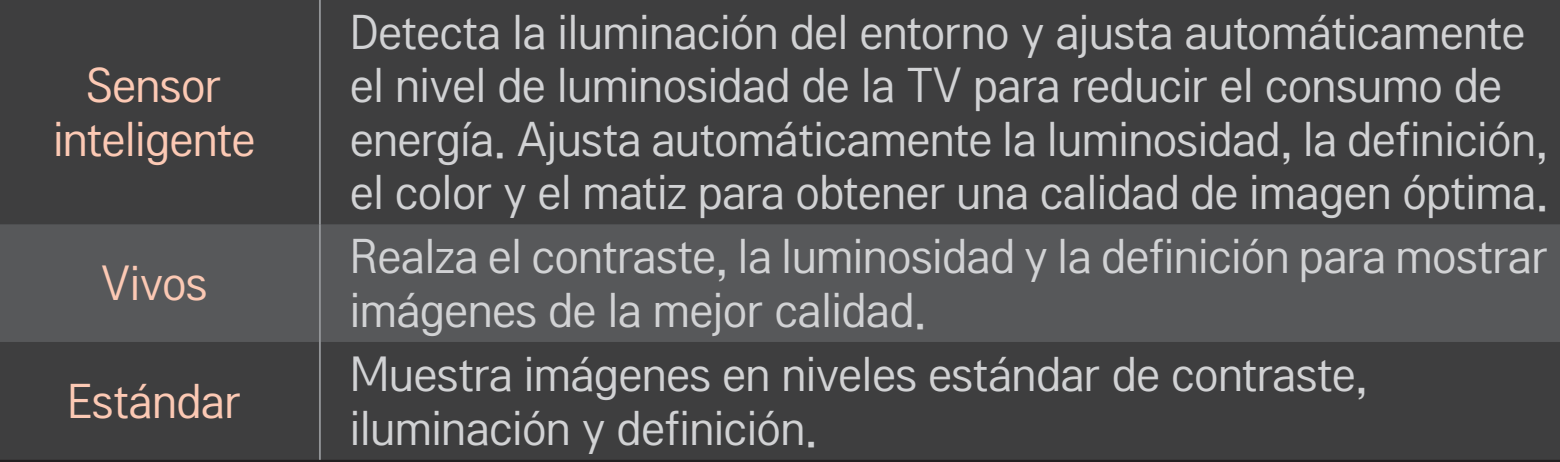

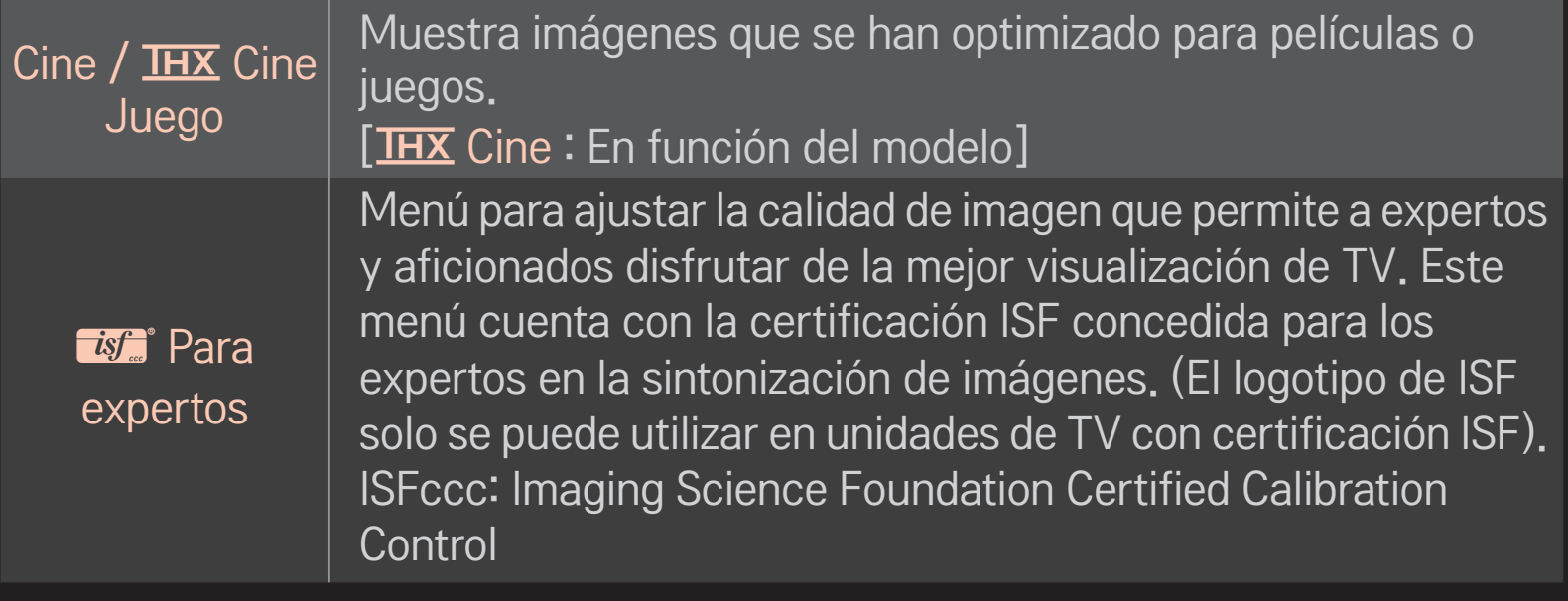

- ✎ El rango disponible de los modos de imagen puede diferir en función de la señal de entrada.
- **<u>►** *is***: Para expertos se ha diseñado para profesionales de la sintonización de</u>** imágenes para controlar y ajustar con precisión una imagen específica. Con imágenes normales, es posible que los efectos no sean tan espectaculares

### ❐ Para ajustar con precisión el modo de imagen

HOME  $\Rightarrow$  Ajustes  $\rightarrow$  IMAGEN  $\rightarrow$  Modo de imagen  $\rightarrow$  Ilum. post. / Contraste / Luminosidad / Definición / Color / Matiz / Temp color

Primero, seleccione el modo de imagen que prefiera.

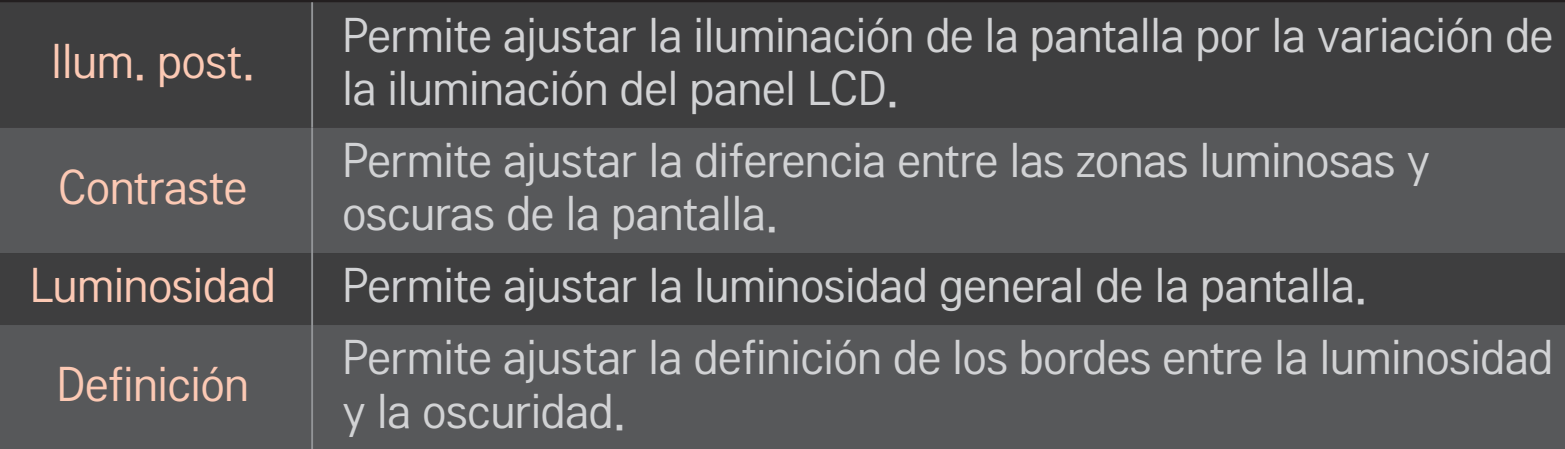

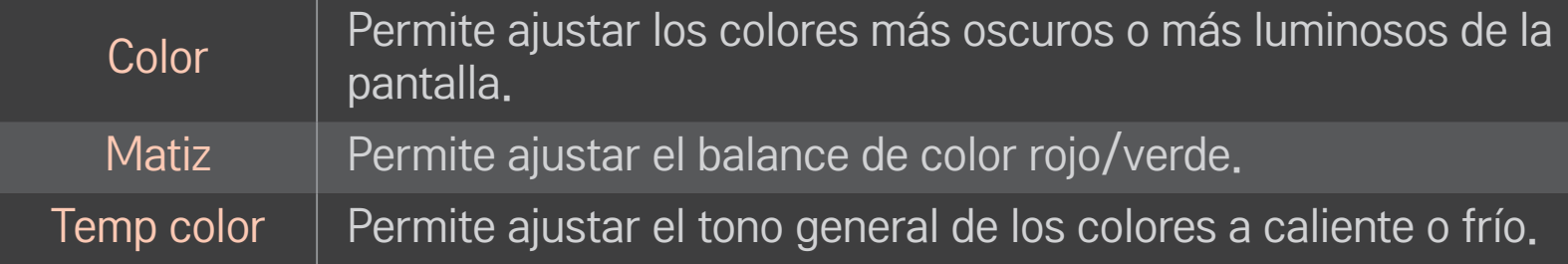

✎ En función de la señal de entrada o de los ajustes de imagen, es posible que varíe el rango de elementos detallados para ajustar.

### ❐ Para ajustar los controles avanzados

#### HOME ➾ Ajustes ➙ IMAGEN ➙ Modo de imagen ➙ Controles avanzados/ Control para expertos

Permite calibrar la pantalla para cada modo de imagen o ajustar la configuración para una pantalla especial.

Primero, seleccione el modo de imagen que prefiera.

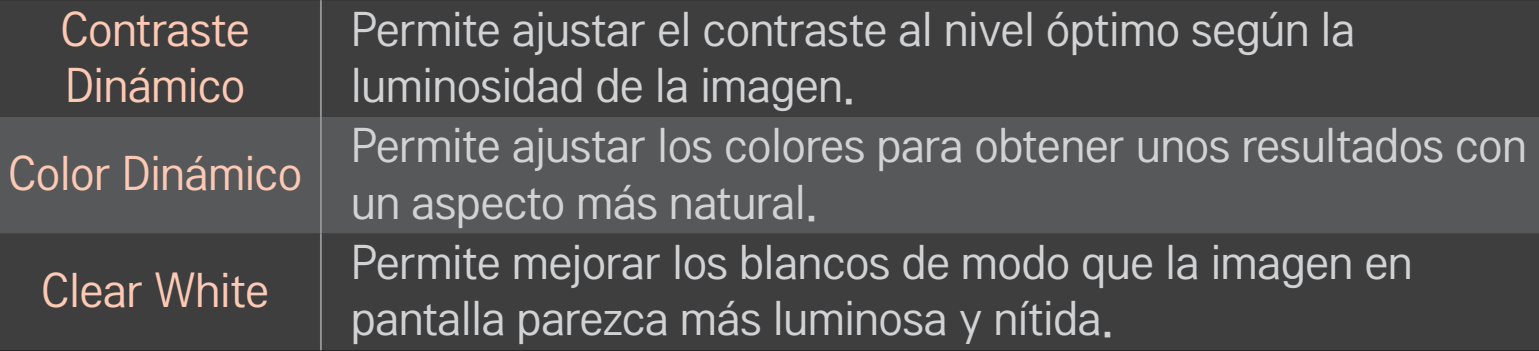

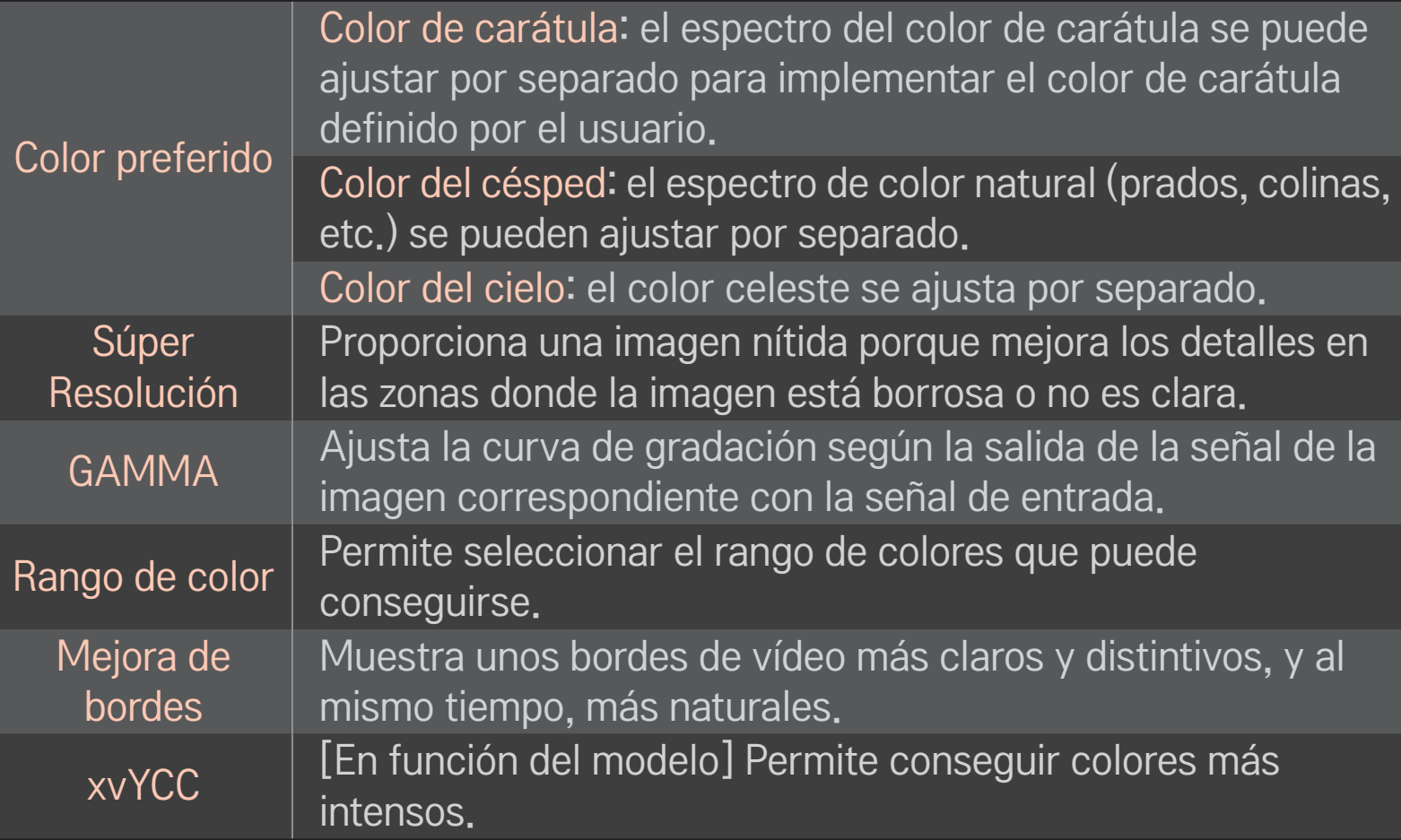

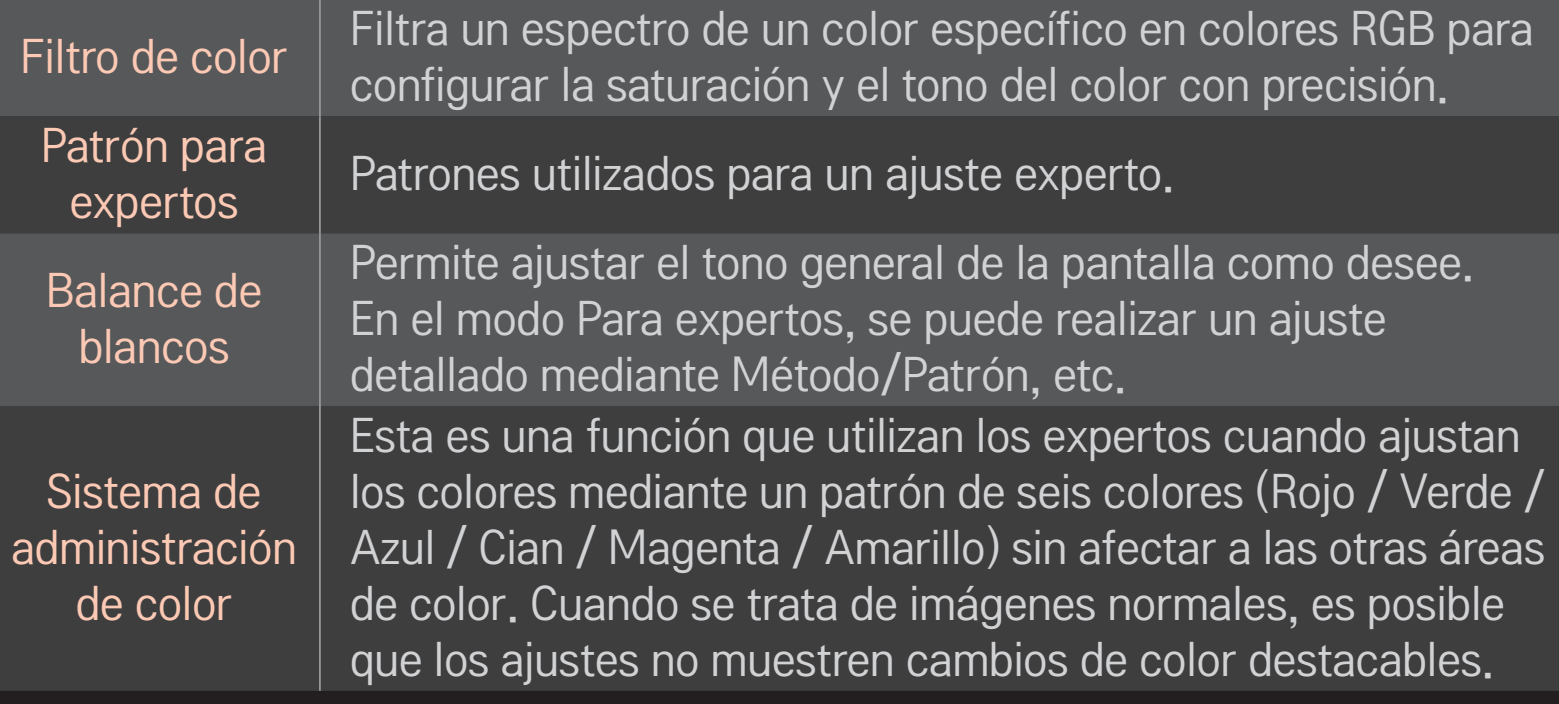

✎ En función de la señal de entrada o de los ajustes de imagen, es posible que varíe el rango de elementos detallados para ajustar.

### ❐ Para ajustar opciones de imagen adicionales

#### HOME ➾ Ajustes ➙ IMAGEN ➙ Modo de imagen ➙ Opción de imagen

Ajusta la configuración detallada para las imágenes.

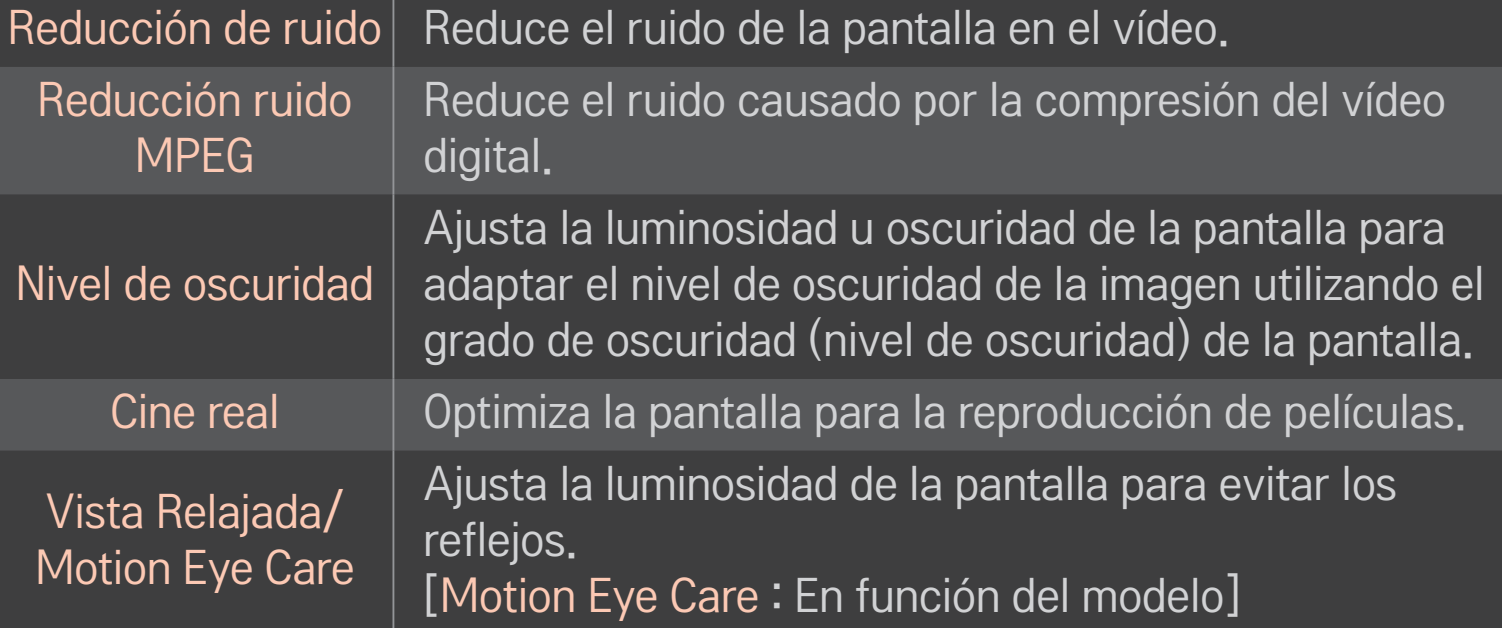

### ❐ Para reajustar el Modo de imagen

#### HOME ➾ Ajustes ➙ IMAGEN ➙ Modo de imagen ➙ Reajuste imagen

Permite reajustar los valores personalizados por el usuario.

Se reajusta cada modo de imagen. Seleccione el modo de imagen que desee reajustar.

#### HOME ➾ Ajustes ➙ IMAGEN ➙ Modo de imagen ➙ Opción de Imagen  $\rightarrow$  TruMotion

Corrige la imagen para mostrar secuencias con un movimiento más fluido.

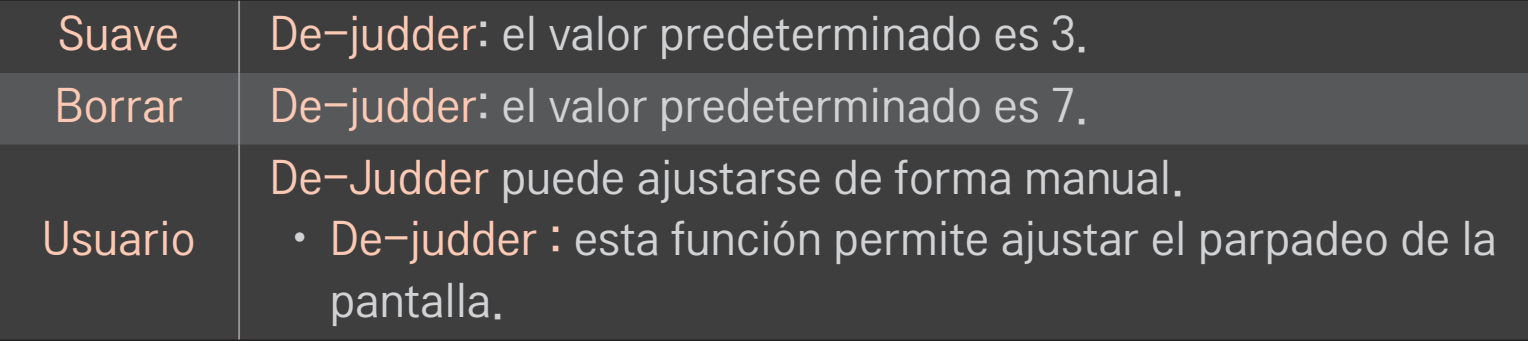

✎ Si la señal de vídeo es 60Hz, puede que TruMotion no funcione.

#### HOME ➾ Ajustes ➙ IMAGEN ➙ Modo de imagen ➙ Opción de Imagen **→ Atenuac. local LED**

Aumenta la luminosidad en las zonas más iluminadas de la imagen y la reduce en las más oscuras. De este modo, se consigue el máximo contraste y nitidez al tiempo que se reduce el consumo de energía.

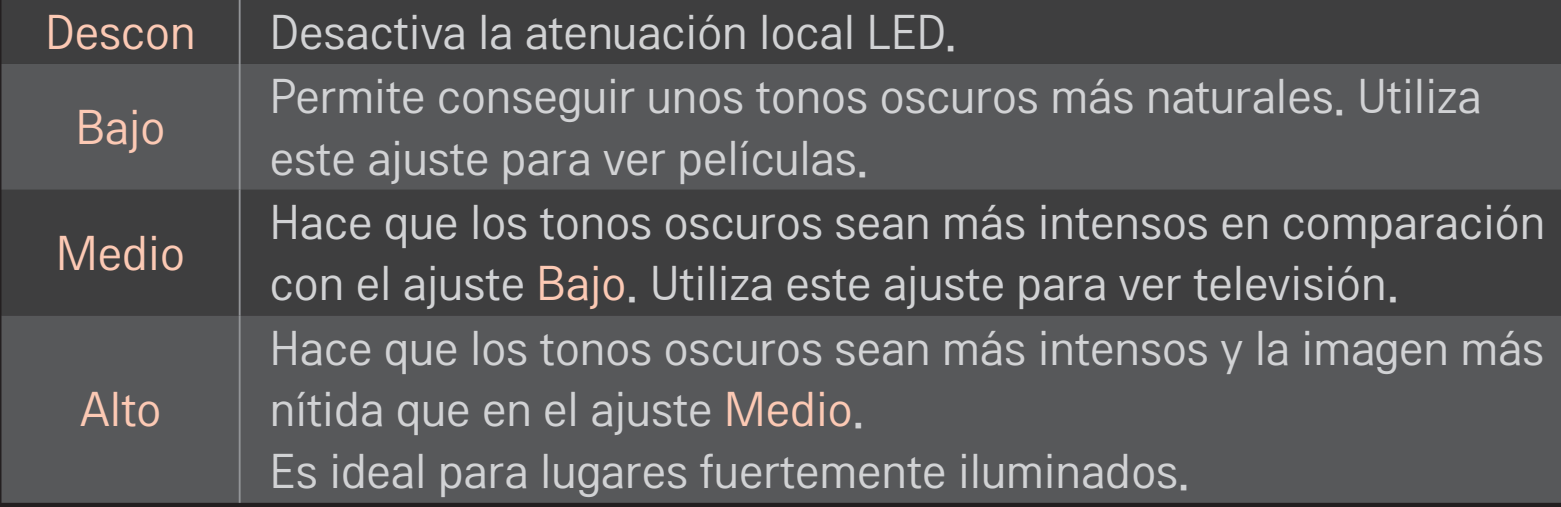

✎ Si ajusta la función Atenuac. local LED en los niveles Medio / Alto, reducirá el consumo de energía.

### ❐ Para utilizar el modo de sonido

#### HOME ➾ Ajustes ➙ AUDIO ➙ Modo de sonido

Optimiza el audio de la TV para el modo de sonido seleccionado.

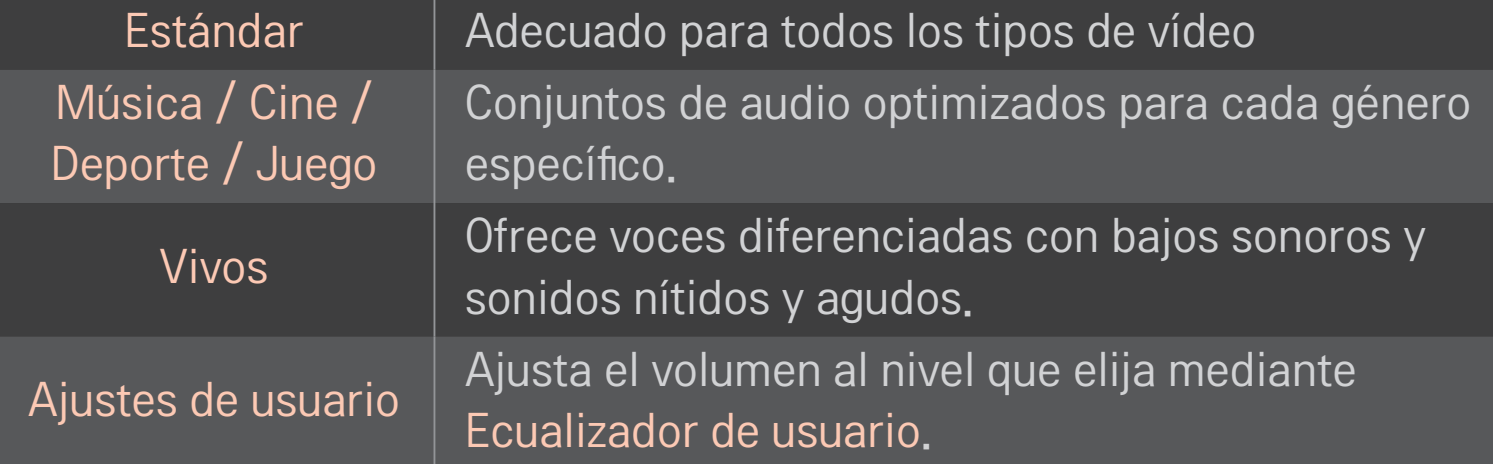

# ❐ Para configurar el volumen con precisión

#### HOME ➾ Ajustes ➙ AUDIO ➙ Ecualizador de usuario

Ajusta el modo de sonido primero en los ajustes de usuario.

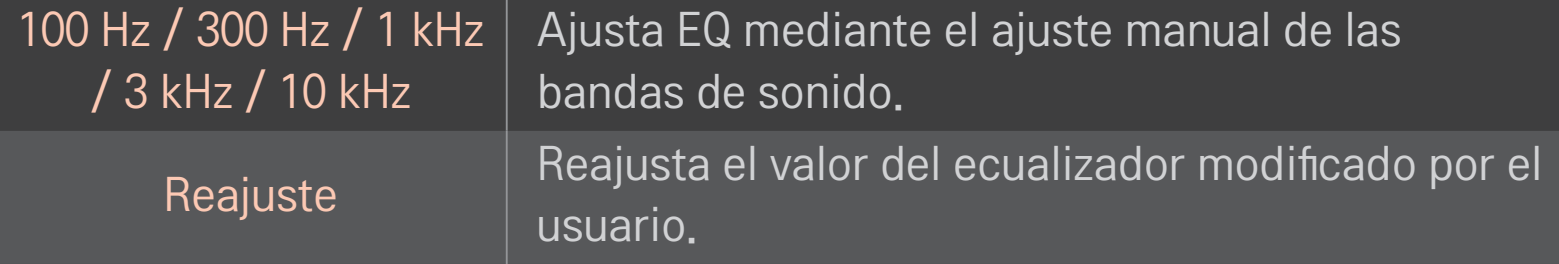

### ❐ Para configurar el modo de volumen

#### HOME ➾ Config. ➙ SONIDO ➙ Modo de volumen

Establece los distintos modos del control de volumen.

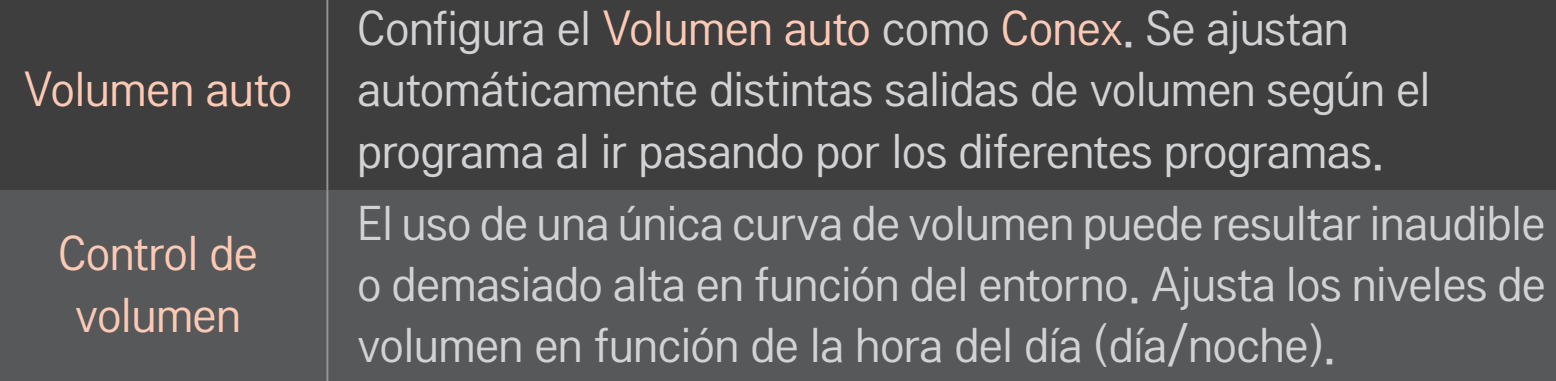

### ❐ Para utilizar la función de mejora de graves

#### $HOME \Rightarrow Config. \rightarrow SONIDO \rightarrow Sound Optimizer$

Permite optimizar el sonido para una instalación de TV personalizada.

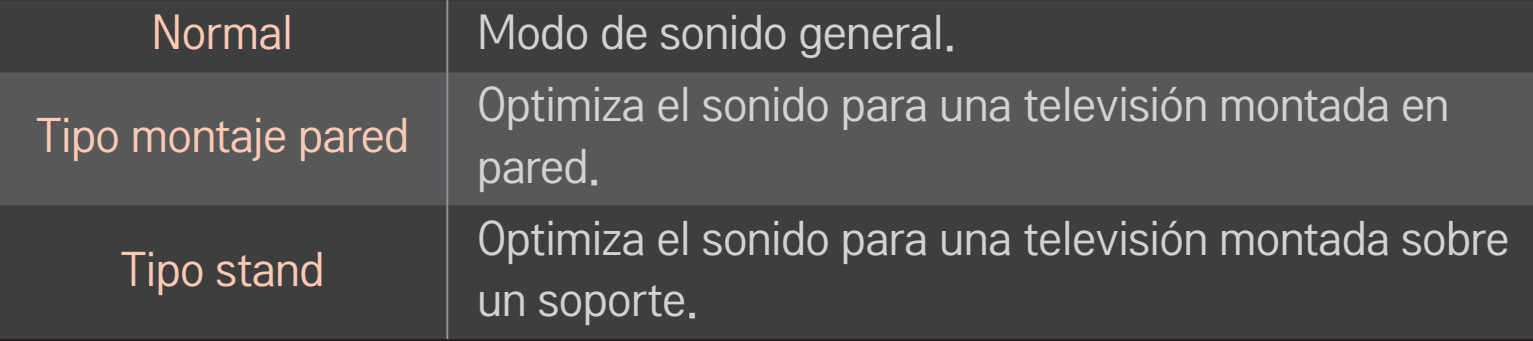

### ❐ Para utilizar el sonido Vitural Surround

#### HOME  $\Rightarrow$  Config.  $\rightarrow$  SONIDO  $\rightarrow$  Surround Virtual

La tecnología de procesamiento de audio exclusiva de LG ofrece sonido envolvente similar al de 5.1 con solo dos altavoces.

✎ Si Diálogos Claros II está configurado como Conex , el sonido Surround Virtual no se seleccionará.

# ❐ Para utilizar la función Diálogos Claros ll HOME ➾ Config. ➙ SONIDO ➙ Diálogos claros ll Potencia la claridad de voz.

### ❐ Para sincronizar el audio y el vídeo

#### HOME  $\Rightarrow$  Config.  $\rightarrow$  SONIDO  $\rightarrow$  Sinc. AV.

Sincroniza automáticamente el vídeo y el audio en caso de que sea necesario.

Si establece Sinc. AV. como Conex, puede ajustar la salida de sonido (altavoces TV o SPDIF) a la imagen de la pantalla.

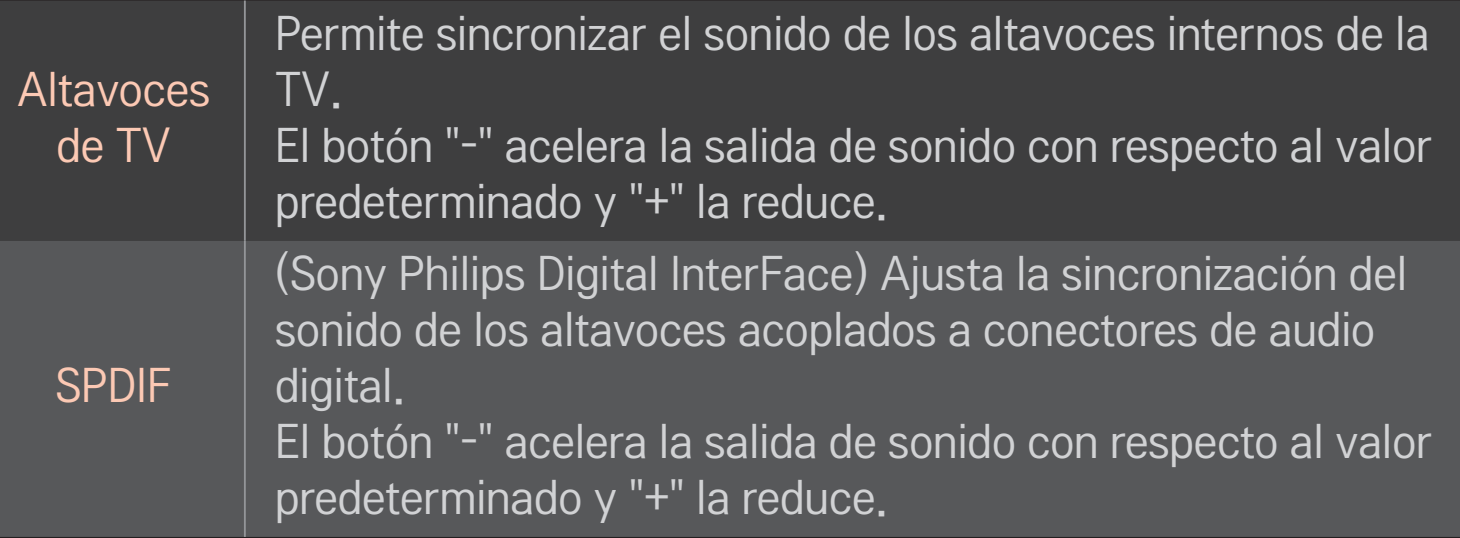
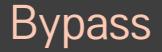

Emite señales de transmisión o de audio de un dispositivo externo sin retrasos en el audio. El audio debe emitirse antes que el vídeo ya que el procesamiento de la entrada de vídeo en la TV tarda más.

# ❐ Para utilizar el modo ARC

### HOME ➾ Config. ➙ SONIDO ➙ Configuración de sonido ➙ Modo ARC

Pueden conectarse dispositivos de audio externos por medio de un cable HDMIⓇ de alta velocidad sin ningún cable de audio óptico a la salida SPDIF. Interactúa con SIMPLINK.

Conecte los dispositivos externos que admitan ARC (canal de retorno de audio) al puerto HDMI(ARC).

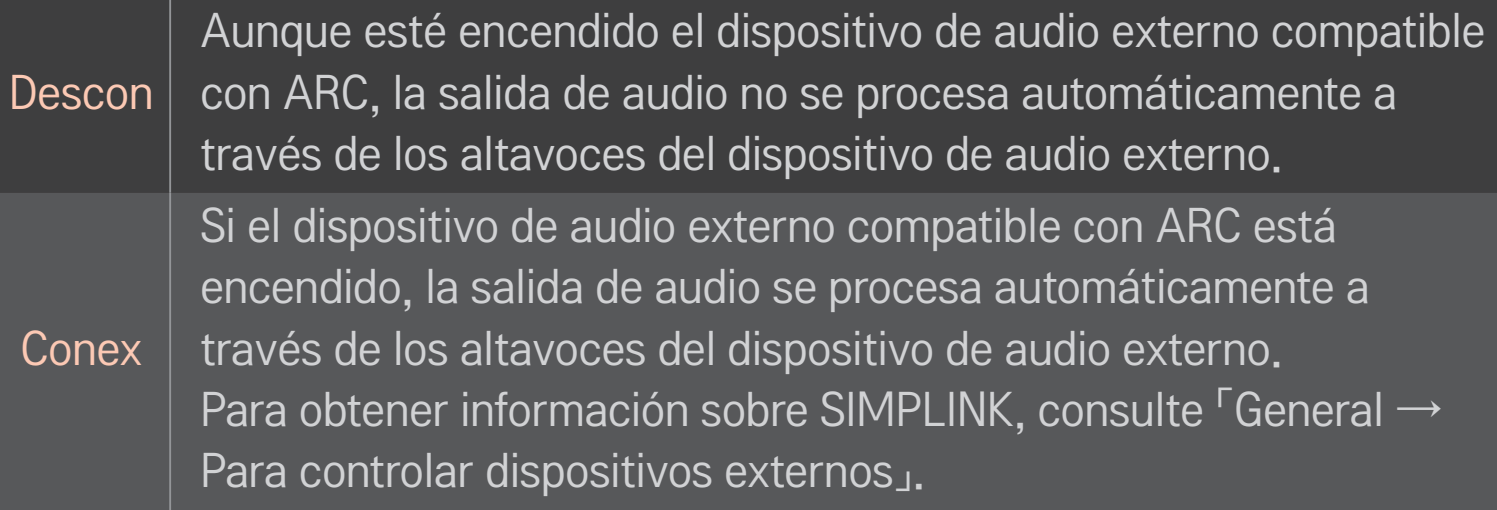

- ✎ Conéctelo a un terminal ARC cuando se conecte a dispositivos externos.
- ✎ Utilice el cable HDMIⓇ de alta velocidad para conectarse a dispositivos externos.
- ✎ El uso de un dispositivo de terceros con una función ARC puede producir averías.

## ❐ Para ajustar el balance de audio

### HOME ➾ Config. ➙ SONIDO ➙ Configuración de sonido ➙ Balance

Ajusta el balance de audio hacia la derecha o hacia la izquierda.

# ❐ Para utilizar los altavoces de la TV

### HOME ➾ Config. ➙ SONIDO ➙ Configuración de sonido ➙ Altavoces de TV

Cuando escuche a través de altavoces de dispositivos de audio externos conectados a la TV, como un equipo de cine en casa, es posible que se apague el altavoz de la TV. Si existe algún dispositivo de cine en casa conectado a SIMPLINK, cuando se apague el altavoz de la TV se encenderá automáticamente el equipo de cine en casa.

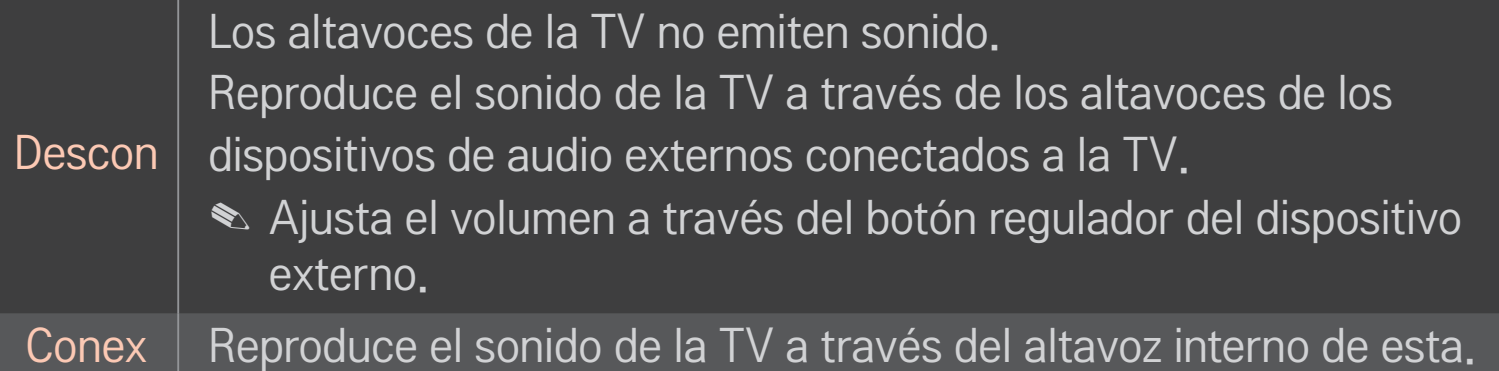

# ❐ Para utilizar la salida de sonido digital

### HOME ➾ Config. ➙ SONIDO ➙ Configuración de sonido ➙ Salida de sonido digital

Configura una salida de sonido digital.

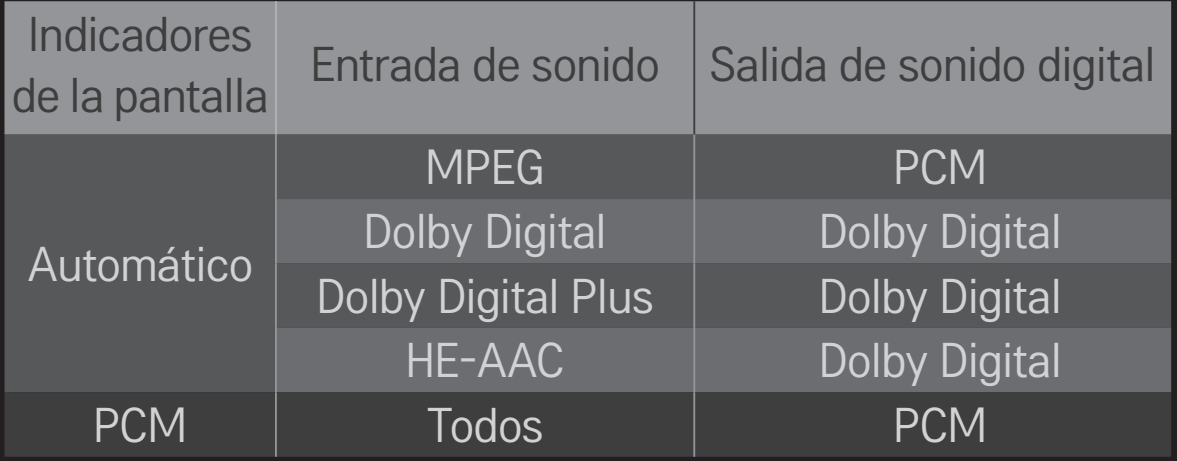

# ❐ Configuración de Sonido DTV

### HOME ➾ Config. ➙ SONIDO ➙ Configuración de Sonido DTV

[En función del modelo]

Cuando existen varios tipos de audio diferentes en una señal de entrada, esta función le permite seleccionar el tipo de audio que desea.

Si se establece en Automático el orden de búsqueda es HE-AAC  $\rightarrow$  Dolby Digital+  $\rightarrow$  Dolby Digital  $\rightarrow$  MPEG y la salida de sonido se realiza en el primer formato de audio encontrado.

- $\blacktriangleright$  En Italia solo, el orden es HE-AAC → Dolby Digital+ → MPEG → Dolby Digital.
- $\bullet$  Solo en Nueva Zelanda, el orden es Dolby Digital+ → Dolby Digital → HE- $AAC \rightarrow MPEG$
- ✎ Si no se admite el formato de audio seleccionado para la salida, puede utilizarse otro.

## ❐ Para seleccionar una entrada externa

### HOME  $\Rightarrow$  Lista de entrada

#### Selecciona una entrada externa.

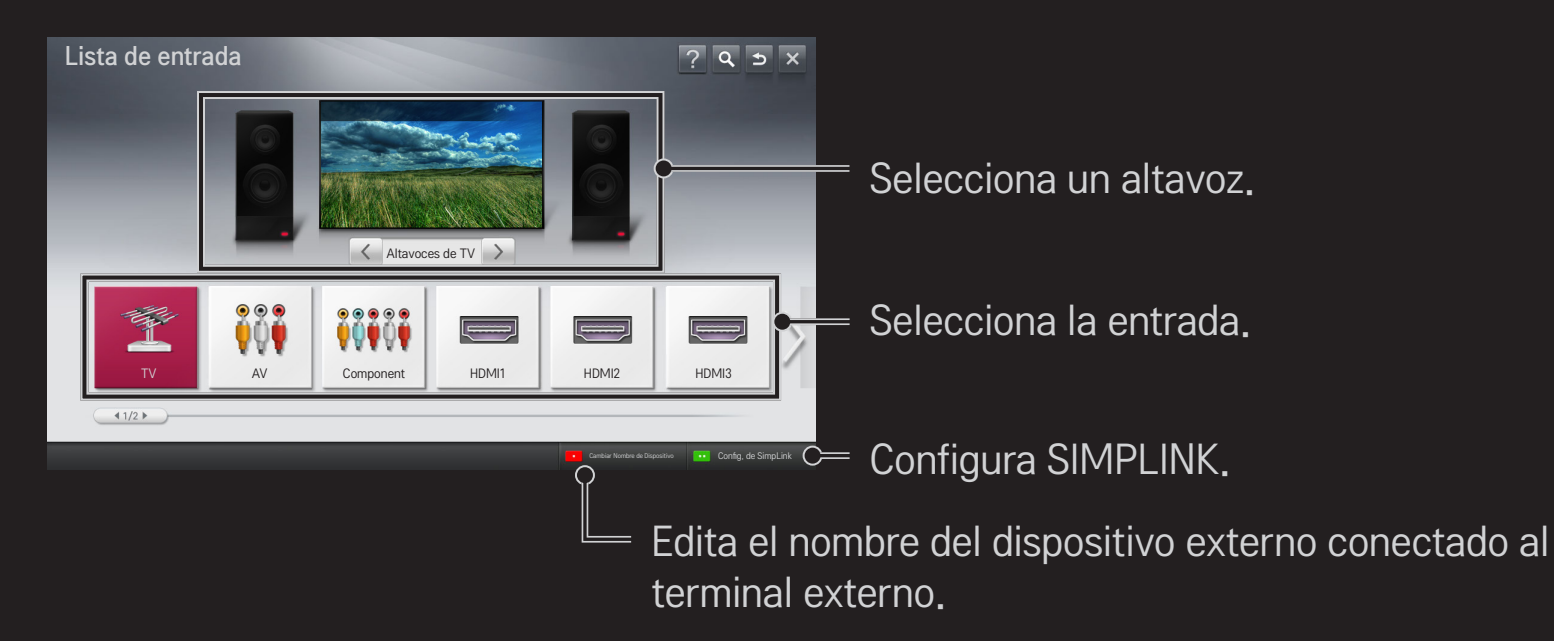

# ❐ Para utilizar SIMPLINK

SIMPLINK es una función que permite controlar y gestionar distintos dispositivos multimedia cómodamente usando solo el mando a distancia de la TV y el menú SIMPLINK.

- 1 Conecte el terminal HDMI IN de la TV al terminal de salida HDMI del dispositivo SIMPLINK por medio de un cable HDMI. En el caso de sistemas de cine en casa dotados de la función SIMPLINK, conecte los terminales HDMI como se ha indicado anteriormente y, acto seguido, conecte la salida de audio digital óptica de la TV a la entrada de audio digital óptica del dispositivo SIMPLINK.
- 2 Seleccione HOME ➾ SIMPLINK. Aparecerá la ventana del menú SIMPLINK.
- 3 Seleccione Establecer SIMPLINK en la ventana del menú de SIMPLINK. Se muestra la ventana de configuración de SIMPLINK.
- 4 Configure SIMPLINK como Conex en la ventana de configuración de SIMPLINK.
- 5 Cierre la ventana de configuración de SIMPLINK.
- Seleccione el dispositivo que desea controlar en HOME  $\Rightarrow$  SIMPLINK.
- ✎ Esta función solo está disponible en dispositivos con el logotipo de  $SIMPLINK$  ( $\widehat{G}$ mplink). Compruebe que el dispositivo externo tiene impreso el logotipo SIMPLINK.
- S Para poder usar la función SIMPLINK, es necesario utilizar un cable HDMI<sup>®</sup> de alta velocidad (con la función CEC, control de electrónica de consumo, añadida). Los cables HDMI® de alta velocidad tienen el pin número 13 conectado para el intercambio de información entre dispositivos.
- ✎ Active o seleccione un dispositivo con funciones de cine en casa para ver el cambio de altavoz a Altavoces HT.
- ✎ Realice la conexión por medio de un cable óptico (no incluido) para utilizar Altavoces HT.
- ✎ El cambio a una entrada externa detiene los dispositivos SIMPLINK.
- ✎ El uso de un dispositivo de terceros con funciones HDMI-CEC puede producir averías.

### ❌ Explicación de las funciones de SIMPLINK

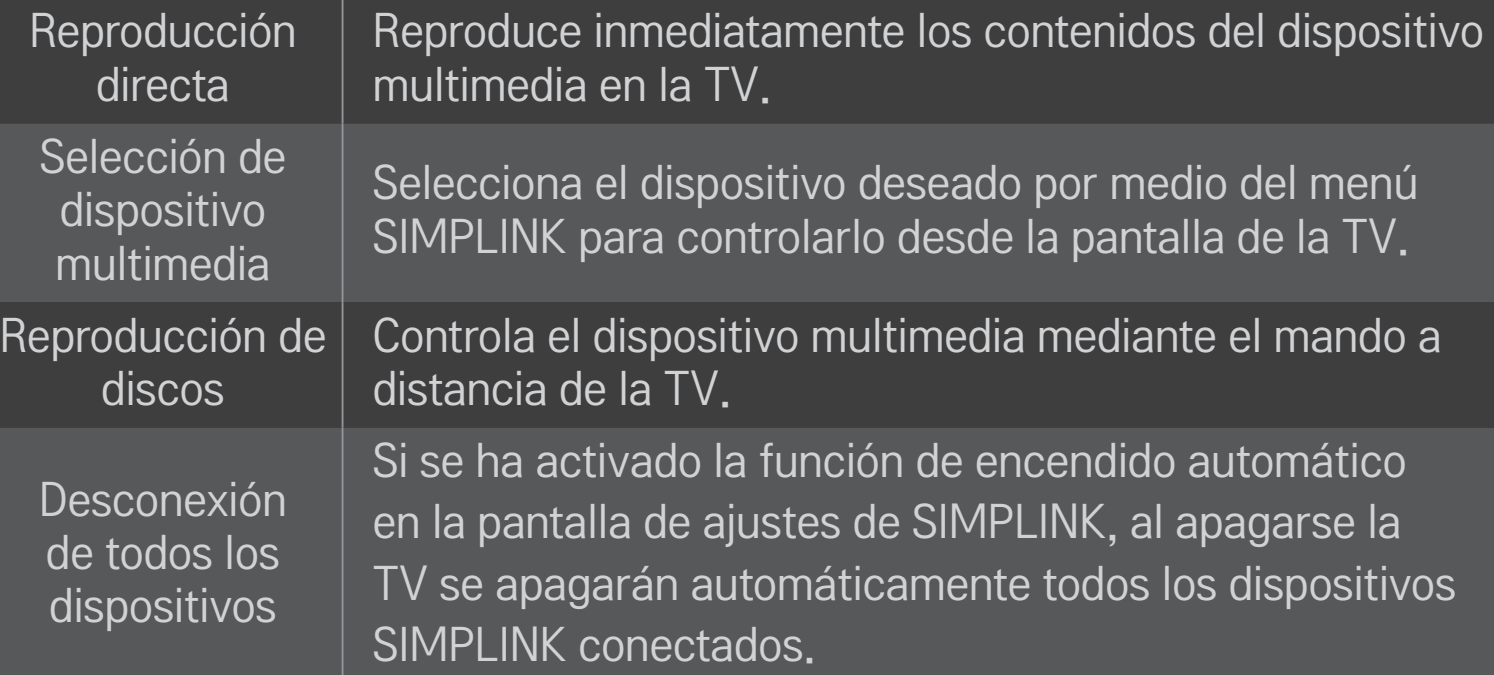

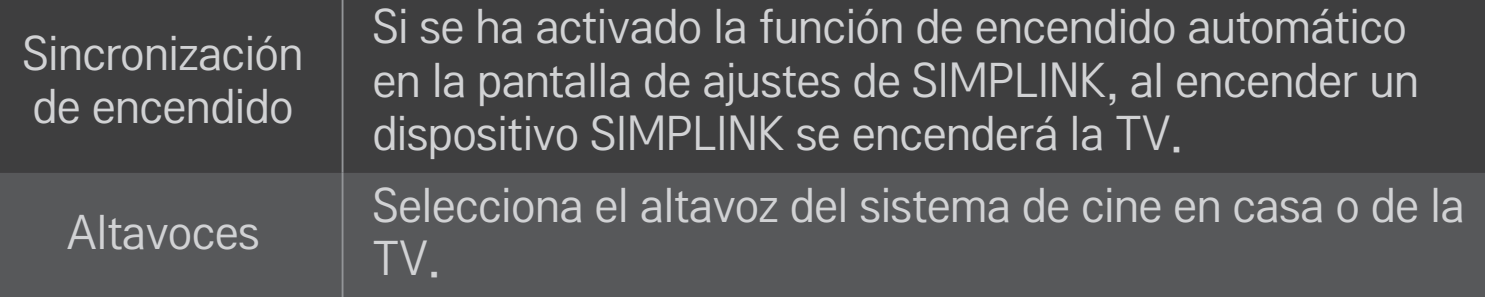

### HOME ➾ Ajustes ➙ IMAGEN ➙ Ahorro de energía

Ajusta la luminosidad de la pantalla para reducir el consumo eléctrico.

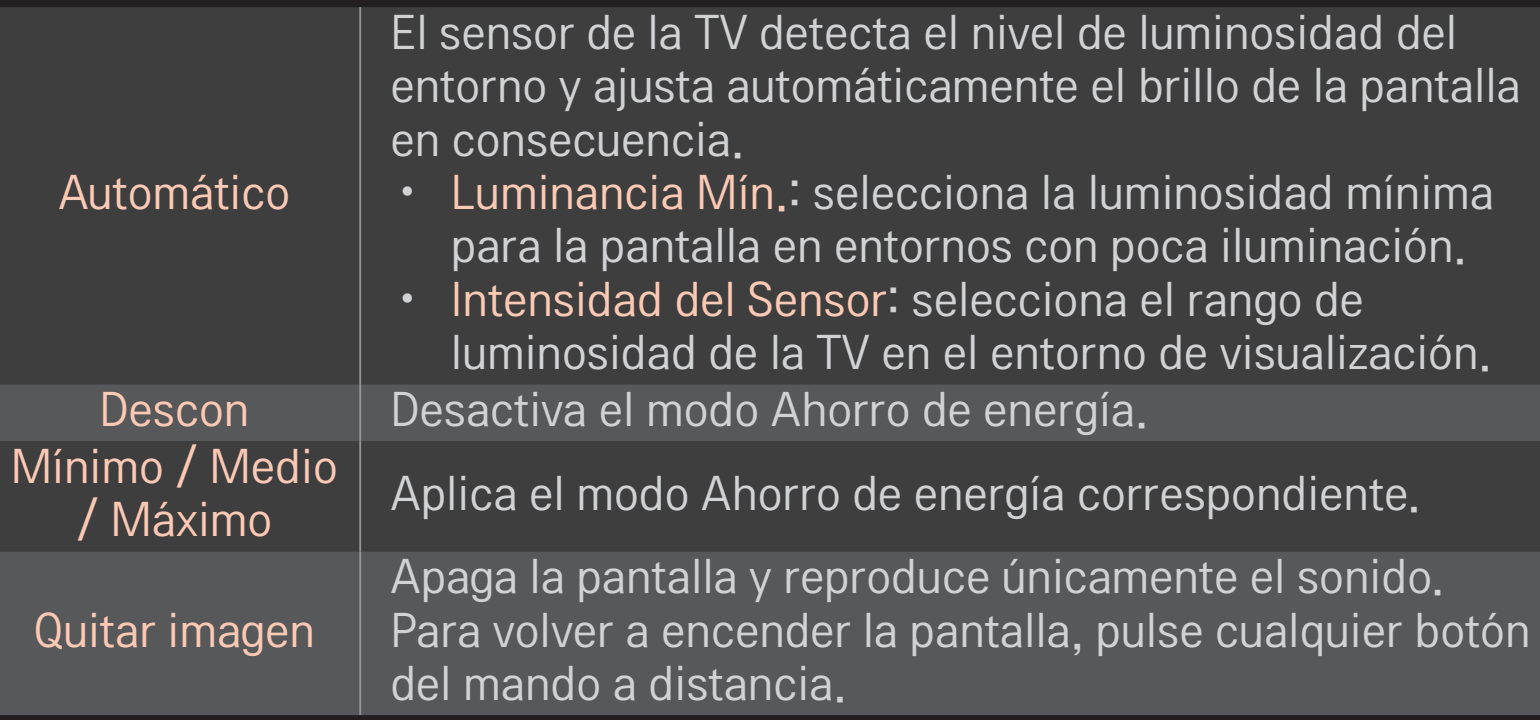

# ❐ Para utilizar el temporizador de apagado HOME ➾ Ajustes ➙ HORA ➙ Temporizador Apagado Apaga la TV después de un número determinado de minutos. Para cancelar el Temporizador Apagado, seleccione Descon.

## ❐ Para establecer la hora actual

### HOME ➾ Ajustes ➙ HORA ➙ Reloj

Comprueba o cambia la hora mientras está viendo la TV.

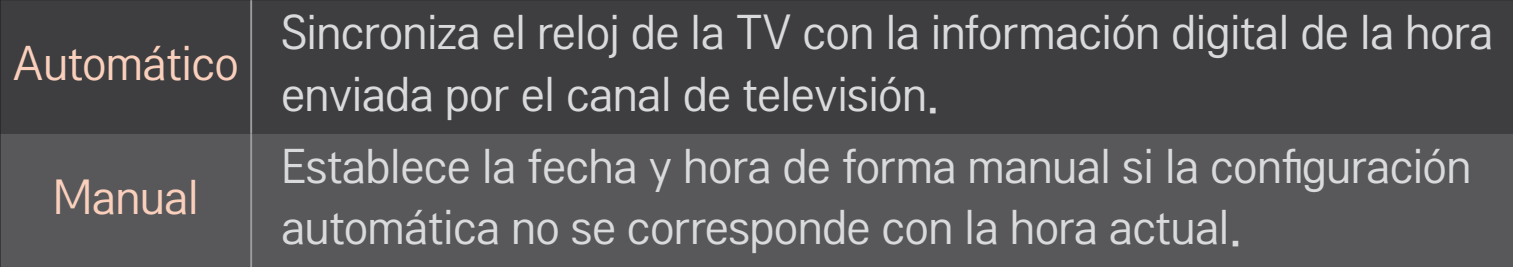

### □ Para ajustar que la TV se encienda o se apague automáticamente

### HOME ➾ Ajustes ➙ HORA ➙ Encendido auto./Apagado auto.

Ajusta la hora de encendido y apagado automático.

Seleccione Descon en Repetir para dejar de usar la opción Encendido auto./ Apagado auto.

- ✎ Para usar Encendido auto./Apagado auto., ajuste la hora actual correctamente.
- ✎ Incluso cuando la función de Encendido auto. está encendida, la TV se apagará automáticamente en 120 minutos si no se pulse ningún botón durante ese tiempo.

## ❐ Para fijar la clave

### $HOME \Rightarrow$  Config.  $\rightarrow$  CERRAR  $\rightarrow$  Fijar clave

Establece o cambia la clave de la TV.

✎ La clave predeterminada es "0000".

# ❐ Para bloquear el sistema

### $HOME \Rightarrow Config. \rightarrow CERRAR \rightarrow Bloqueo de sistema$

Permite bloquear canales o entradas externas para restringir el acceso a determinados programas.

Seleccione Conex en la opción Bloqueo de sistema.

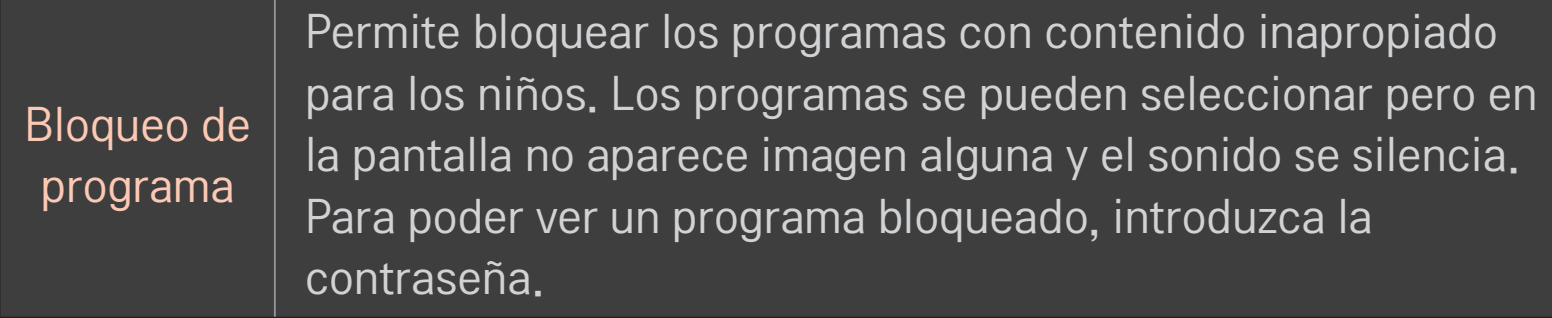

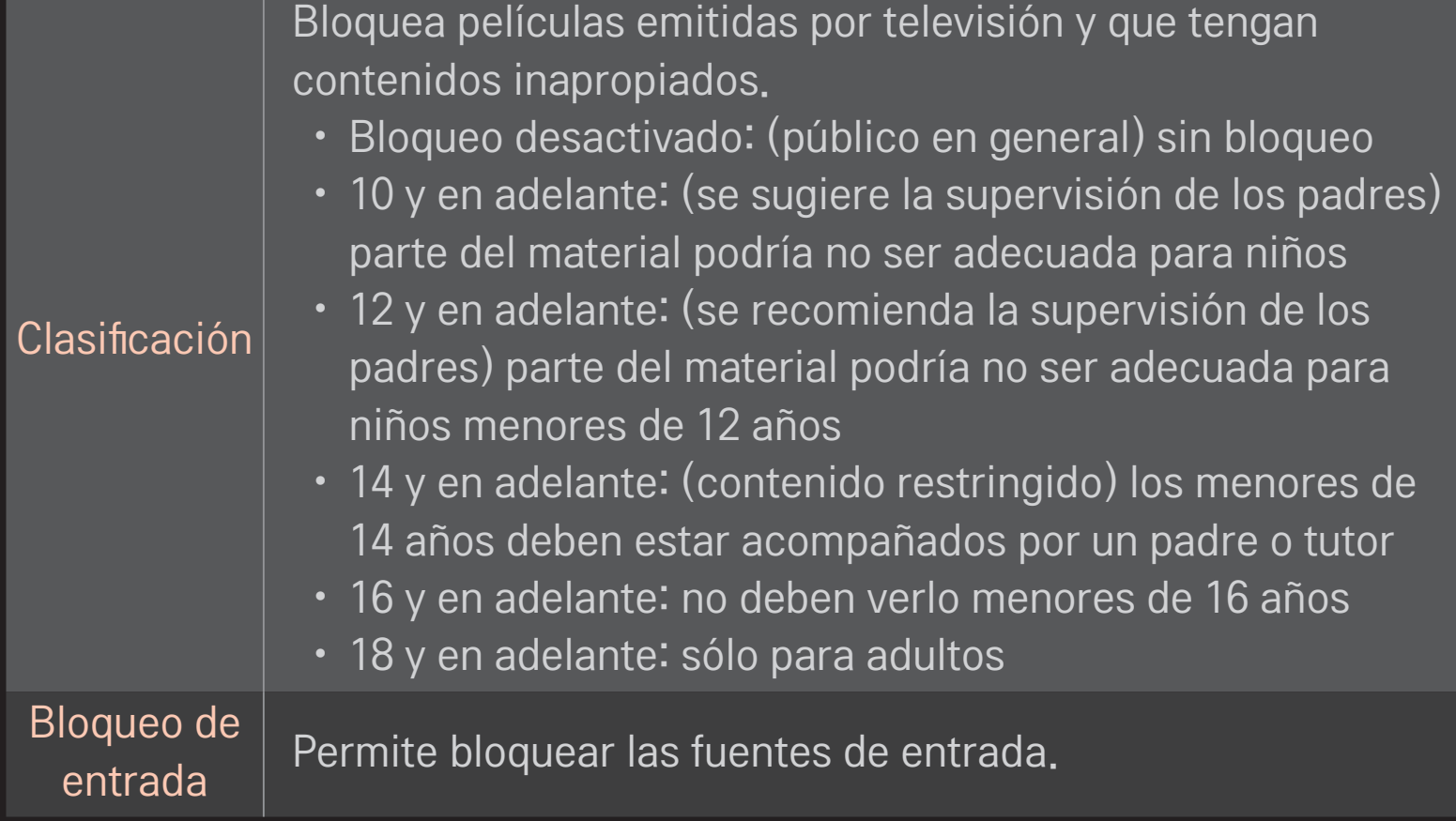

# HOME ➾ Config. ➙ OPCIÓN ➙ Idioma

#### Selecciona el idioma de menús y el idioma audio en la pantalla.

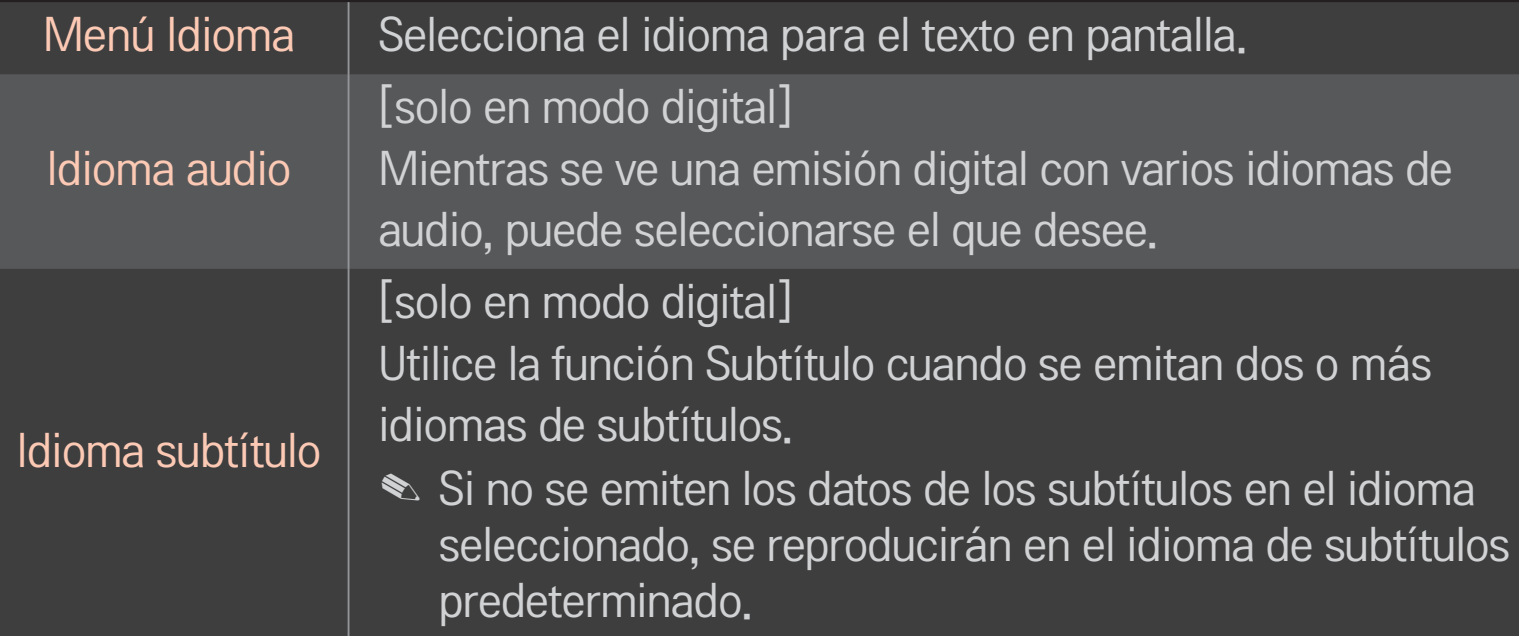

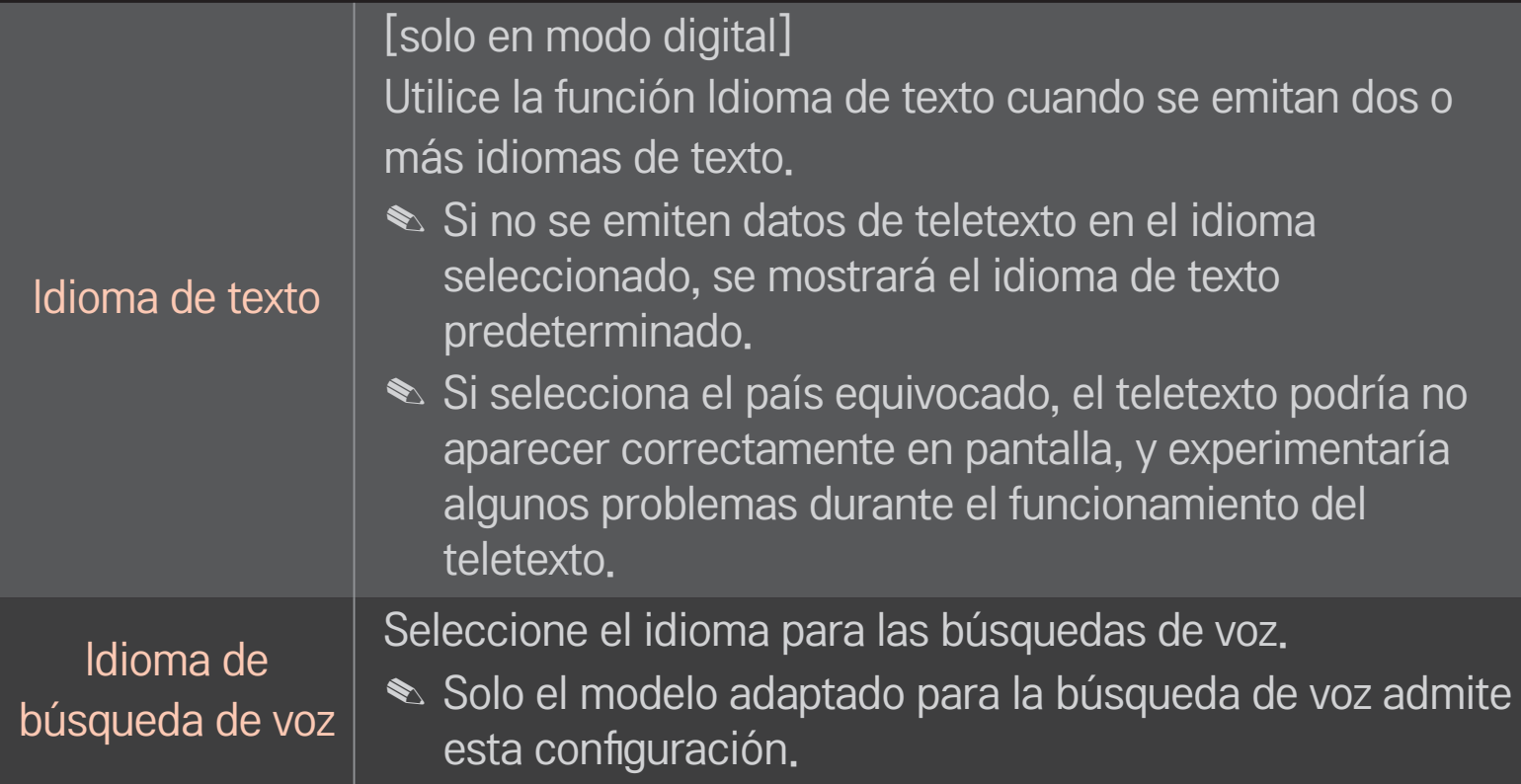

### ❐ Para ajustar la opción Sordos

# HOME ➾ Ajustes ➙ OPCIÓN ➙ Sordos

Esta función está destinada a las personas con problemas auditivos.

Si se activa esta función, los subtítulos se muestran de forma predeterminada.

# ❐ Para registrar el mando a distancia Mágico

Para utilizar el mando a distancia Mágico, primero debe registrarlo en la TV. Antes de utilizarlo, registre el mando a distancia Mágico como se indica a continuación.

- 1 Encienda la TV, espere unos 10 segundos y pulse el botón rueda(OK) a la vez que orienta el mando a distancia hacia la TV.
- 2 El mando a distancia se registra automáticamente y aparece un mensaje de confirmación en la pantalla de la TV.
- ✎ Si no puede registrar el mando a distancia Mágico, apague la TV y vuelva a intentarlo.

# ❐ Para registrar el mando a distancia Mágico

- 1 Pulse los botones HOME y BACK al mismo tiempo durante aproximadamente 5 segundos.
- 2 Oriente el mando a distancia hacia la TV y pulse el botón rueda(OK) durante aproximadamente 5 segundos.
- ✎ Pulse el botón BACK durante cinco segundos con el mando a distancia dirigido hacia la TV para realizar las acciones de reajuste y registro.

# ❐ Para ajustar el puntero del mando a distancia Mágico

### HOME ➾ Config. ➙ OPCIÓN ➙ Puntero

Permite ajustar la velocidad y la forma del puntero que aparece en la pantalla de la TV.

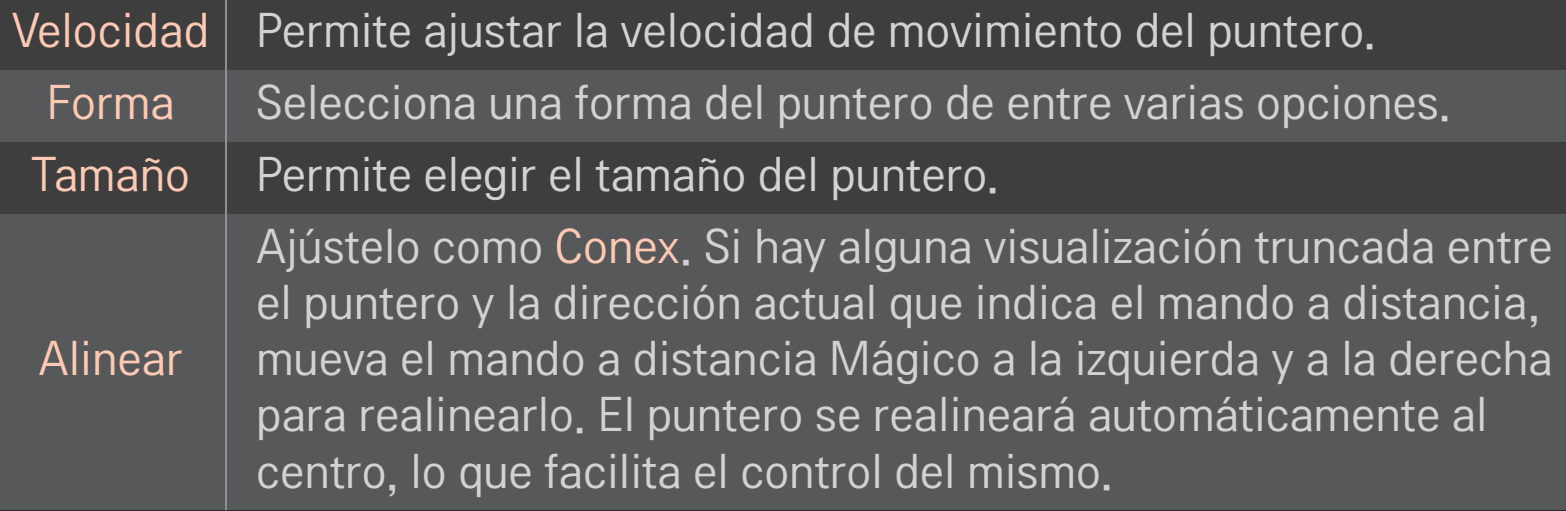

- ✎ Si el puntero no se ha utilizado durante un período determinado de tiempo, desaparece. Cuando el puntero desaparezca de la pantalla, mueva el mando a distancia Mágico ligeramente hacia los lados. Aparecerá de nuevo.
- ✎ Si pulsa un botón de navegación mientras mueve el puntero en la pantalla, el puntero desaparecerá y el mando a distancia Mágico funcionará como un mando normal y corriente.
- ✎ Se debe utilizar dentro de una distancia adecuada de 10 metros (33 pies). El uso del mando a distancia desde grandes distancias o si hay obstáculos que bloquean la línea visual podría provocar un funcionamiento incorrecto.
- ✎ Los dispositivos electrónicos cercanos podrían provocar interferencias en la comunicación. Dispositivos como un microondas y las LAN inalámbricas usan el mismo rango de frecuencia (2,4 GHz) que el mando a distancia Mágico y podrían producirse interferencias.
- ✎ El mando a distancia Mágico podría romperse si se cae o sufre daños de cualquier tipo.
- ✎ Tenga cuidado de no golpearlo contra otros objetos duros, como un mueble o el suelo.

# ❐ Para utilizar la función de gesto patrón

Pulse el botón rueda(OK) con la pantalla de vídeo activada, diríjase a la pantalla y dibuje un patrón.

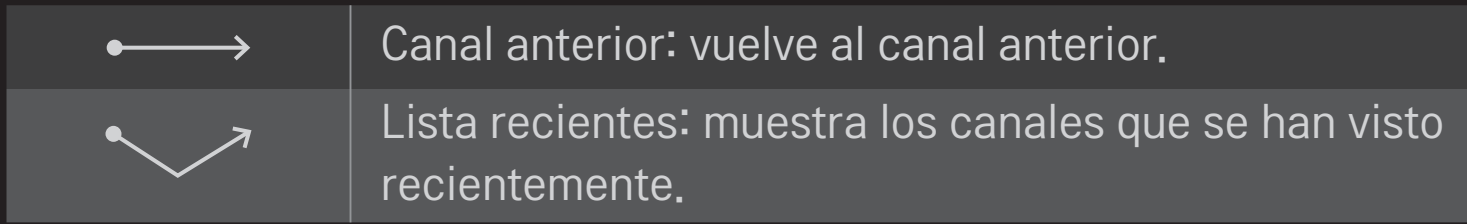

✎ No funciona con determinadas ventanas abiertas.

❐ Para ajustar el indicador de encendido HOME  $\Rightarrow$  Ajustes  $\rightarrow$  OPCIÓN  $\rightarrow$  Luz de Standby Enciende o apaga la luz de standby del panel frontal de la TV.

## ❐ Para cambiar el modo de la TV

HOME ➾ Ajustes ➙ OPCIÓN ➙ Configuración de modo

Permite elegir entre los modos Uso en casa o Demo Tienda .

Para uso doméstico, seleccione Uso en casa.

Demo tienda es el modo utilizado para demostraciones en tienda.

# ❐ Para volver a la configuración inicial

## $HOME \Rightarrow Ajustes \rightarrow OPCIÓN \rightarrow Configuración inicial$

Elimina todos los ajustes opcionales y vuelve al modo predeterminado de fábrica. Una vez finalizada la inicialización, la TV se apagará y se volverá a encender automáticamente.

- ✎ Si está activada la función Bloqueo de sistema, se muestra un mensaje en el que se le pide que introduzca la contraseña.
- ✎ No apague la TV durante el proceso de inicio.

# ❐ Para usar la pantalla principal

### Pulse el botón HOME en el mando a distancia.

Con todas las características de Smart TV en una pantalla, todos pueden acceder a un sinfín de contenido y aplicaciones de manera práctica a través de un menú rápido y fácil de usar organizado por temas, como TV en vivo, Tarjeta, Mis Ap., etc.

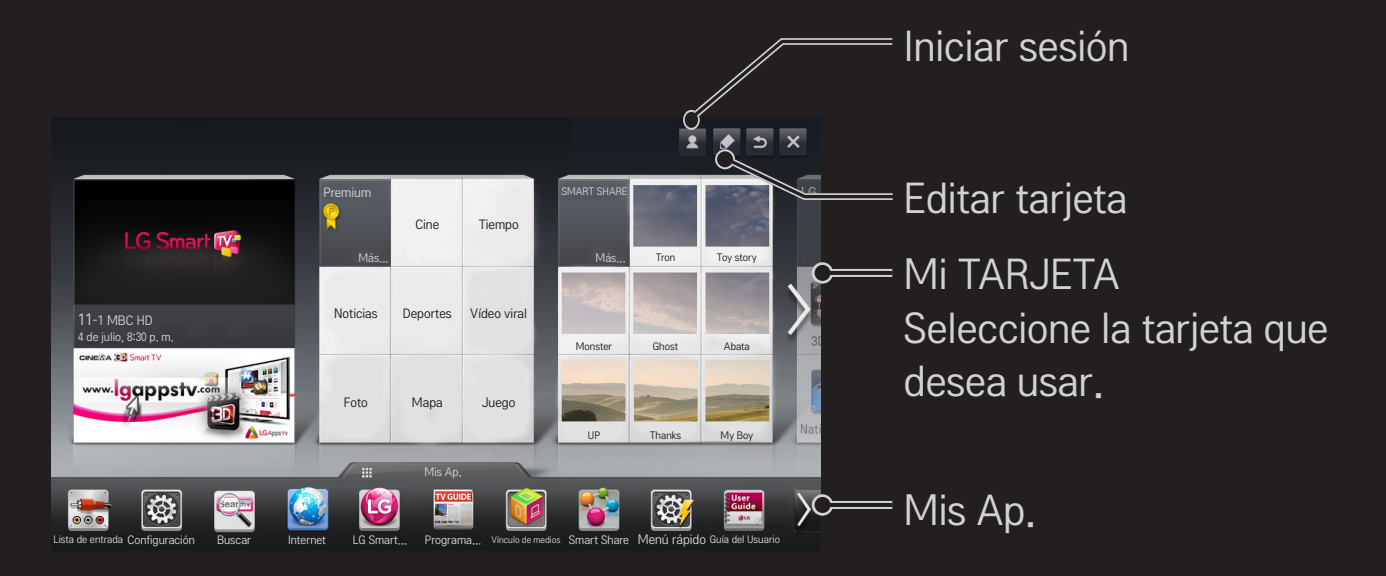

# ❐ Para usar y editar MI TARJETA

### $HOME \Rightarrow MI$  TARJETA

Las principales funciones se agrupan en categorías y se muestran en tarjetas, de esta forma podrá consultar y acceder fácilmente a una amplia variedad de contenidos y funciones.

Al seleccionar el nombre de una tarjeta, accederá a la página de esa categoría.

Seleccione Editar en la parte superior de la pantalla de inicio para cambiar la posición de las tarjetas o crear su propia tarjeta. (No se pueden editar las tarjetas En vivo y Premium.)

## ❐ Para usar Mis Ap.

### $HOME \Rightarrow Mis Ap.$

Seleccione Mis Ap. en la parte inferior de la pantalla de inicio o presione el botón MY APPS del mando a distancia.

Seleccione Mis Ap. para comprobar las aplicaciones preinstaladas y las aplicaciones que ha descargado.

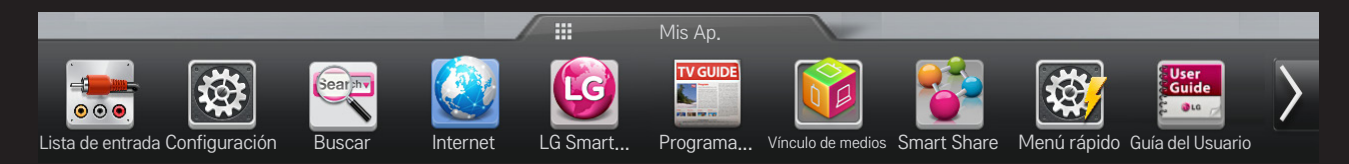

Seleccione la aplicación que desea ejecutar.

# ❐ Para editar elementos en Mis Ap.:

### HOME  $\Rightarrow$  Mis Ap.  $\rightarrow$  Editar

En la página Mis Ap., seleccione Editar en la parte superior de la pantalla para mover o eliminar aplicaciones. Tenga en cuenta que las aplicaciones del sistema se pueden mover pero no se pueden eliminar.

✎ Cambia el orden o elimina elementos al arrastrar los iconos de las aplicaciones si su dispositivo cuenta con un mando a distancia Mágico.

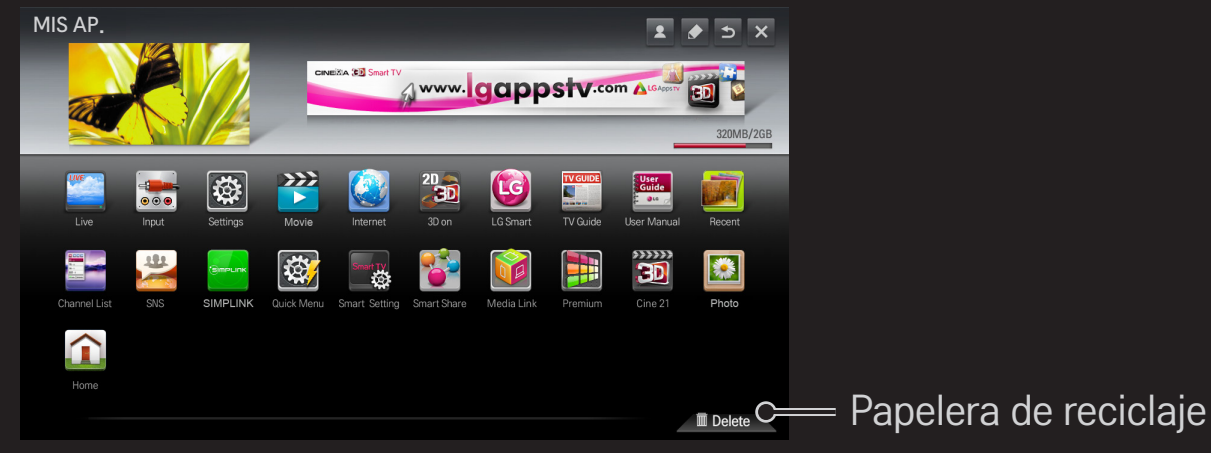

# ❐ Para administrar la configuración de LG Smart TV HOME ➾ Configuración ➙ OPCIÓN ➙ Configuración de Smart TV Permite establecer muchas opciones de configuración relacionadas con el servicio Premium y administrar los ID.

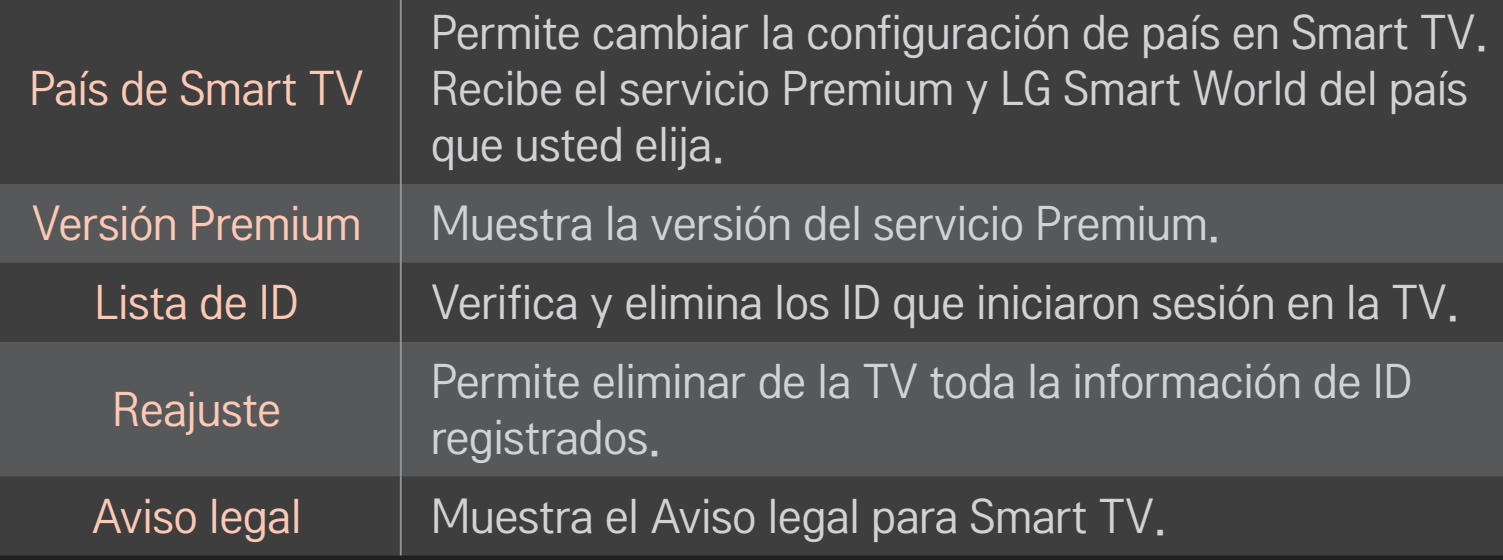

Para utilizar las funciones Smart, se necesita una conexión de red con cables o inalámbrica.

Cuando se conecte a la red, puede utilizar contenido Premium, LG Smart World y DLNA, entre otros.

# **□ Conexión de red con un solo clic**

Permite conectarse fácilmente a una red inalámbrica o alámbrica. HOME ➾ Configuración ➙ RED ➙ Conexión de red para conectarse a una red disponible de manera automática. Siga las indicaciones que aparecen en la TV.

# ❐ Para conectarse a una red mediante Configuración experta

### HOME ➾ Configuración ➙ RED ➙ Conexión de red

Para usar en circunstancias especiales, como en oficinas (en casos en los que se usa un IP estático).

- 1 Seleccione una conexión de red: Alámbrica o Inalámbrica.
- 2 Al conectar mediante Wi-Fi, use uno de los siguientes métodos de conexión de red.

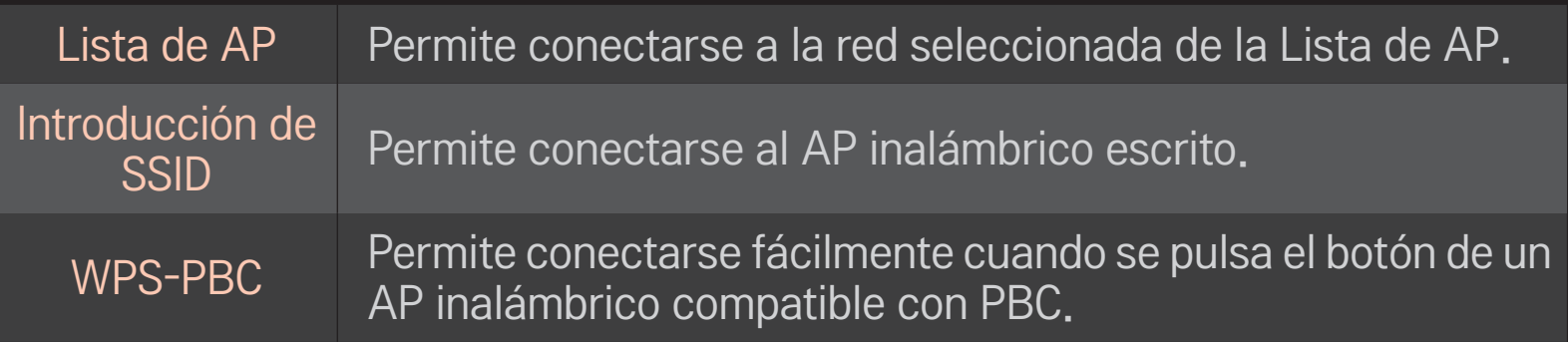
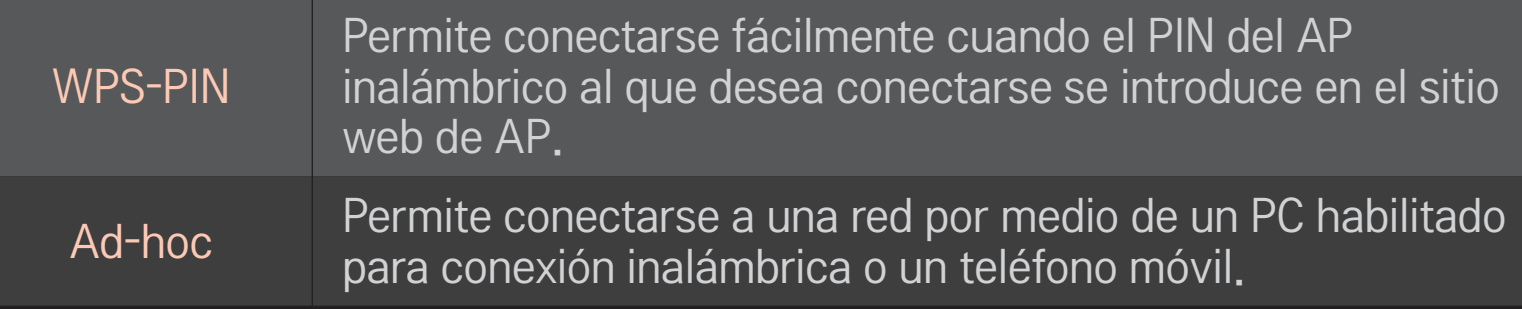

# ❐ Para usar la función Wi-Fi Screen

### HOME ➾ Configuración ➙ RED ➙ Wi-Fi Screen Share

Permite utilizar las funciones de conexión inalámbrica como Wi-Fi Direct y WiDi.

Comparte la pantalla de los dispositivos conectados a través de Wi-Fi Screen Share en Smart Share.

- 1 Ajuste Wi-Fi Screen Share a Encendido. (Si no la utiliza, cámbielo a Apagado.)
- 2 Habilite la configuración de Wi-Fi Direct en el dispositivo con el que desea conectar.
- 3 Aparecerá una lista de dispositivos que se pueden conectar con la TV.
- 4 Seleccione el dispositivo que desea conectar.
- 5 Seleccione Sí cuando aparezca el mensaje de solicitud de conexión.
- 6 Si el dispositivo que desea conectar acepta la solicitud, Wi-Fi Screen Share estará conectado.

# ❐ Configuración de una red: advertencia

- ✎ Use un cable LAN estándar (Cat5 o superior con conector RJ45, puerto LAN 10 Base-T o 100 Base TX).
- ✎ El restablecimiento del módem puede provocar problemas de conexión de red. Para resolver el problema, interrumpa la alimentación, desconecte el módem y vuelva a conectarlo y, a continuación, vuelva a conectar la alimentación.
- ✎ LG Electronics no se hace responsable de ningún fallo o problema de conexión de red, así como de errores o funcionamientos incorrectos provocados por la conexión de red.
- ✎ Es posible que una conexión de red no funcione correctamente según el proveedor de servicio de Internet que se utilice.
- ✎ Es necesario un módem DSL para utilizar el servicio DSL y un módem por cable para utilizar el servicio de cable. Es posible que sólo haya disponibles un número limitado de conexiones de red y que la configuración de la red de TV no esté disponible según su contrato con el proveedor de servicios de Internet (ISP). (Si solo se permite un dispositivo por línea y el PC ya está conectado, no pueden usarse otros dispositivos).
- ✎ Las redes inalámbricas pueden experimentar interferencias de otros dispositivos que operan a una frecuencia de 2,4 GHz (teléfonos inalámbricos, dispositivos Bluetooth u hornos de microondas). También puede haber interferencia de dispositivos que usan una frecuencia de 5 GHz, al igual que otros dispositivos Wi-Fi.
- ✎ El entorno inalámbrico circundante puede hacer que el servicio de red inalámbrica funcione con lentitud.
- ✎ Si no apaga toda la red doméstica local, puede producirse tráfico de red en algunos dispositivos.
- ✎ Para una conexión AP, se requiere un dispositivo de punto de acceso que admita una conexión inalámbrica, y la característica de conexión inalámbrica debe estar habilitada en el dispositivo. Comuníquese con su proveedor de servicio para obtener información sobre la disponibilidad de conexión inalámbrica en su punto de acceso.
- ✎ Verifique la configuración de SSID y seguridad del AP para la conexión AP. Consulte la documentación adecuada para la configuración de SSID y seguridad del AP.
- ✎ Una configuración no válida en dispositivos de red (compartidor de línea, concentrador) puede hacer que la TV funcione con lentitud o que no funcione correctamente. Instale los dispositivos en forma correcta de acuerdo con las instrucciones del manual y configure la red.
- ✎ Es posible que una conexión ad-hoc no funcione según el dispositivo conectado (p. ej., ordenador portátil).
- ✎ El método de conexión puede diferir según quién sea el fabricante de AP.

### ❐ Para usar Smart Share

#### $HOME \Rightarrow$  Smart Share

Brinda archivos de fotografía, música y vídeo en su TV al conectarse a un dispositivo USB o una red doméstica (DLNA, Vínculo de medios).

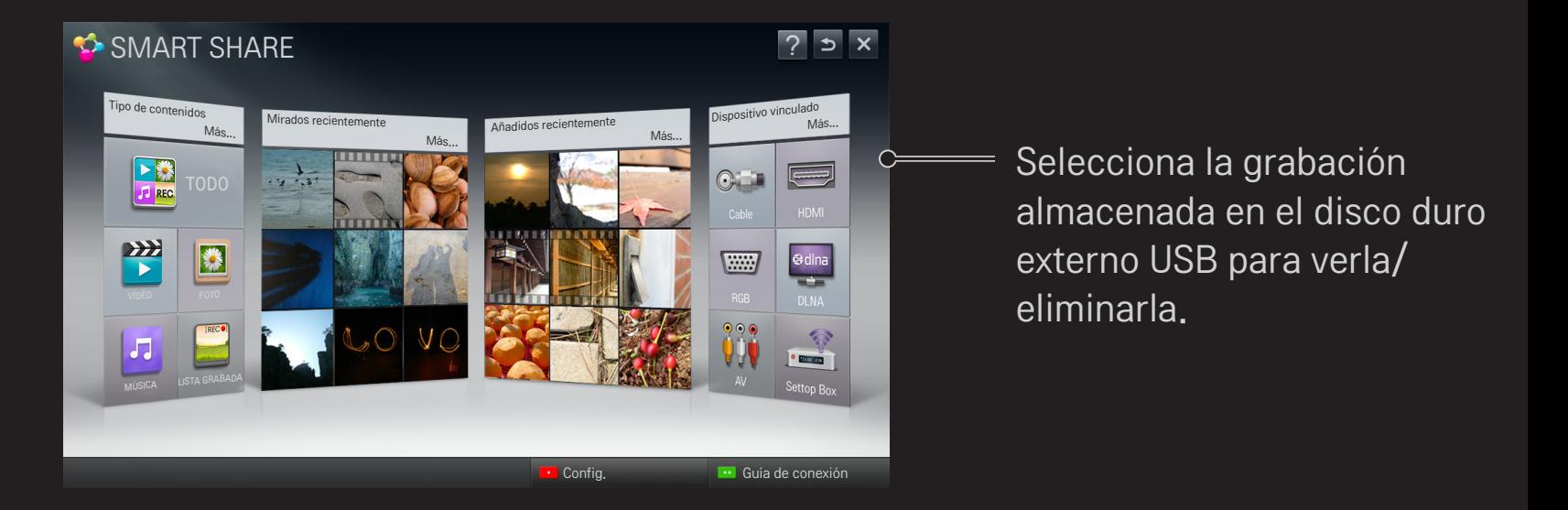

## ❐ Para controlar la reproducción de películas

Controla la reproducción y configura las opciones mientras se miran películas.

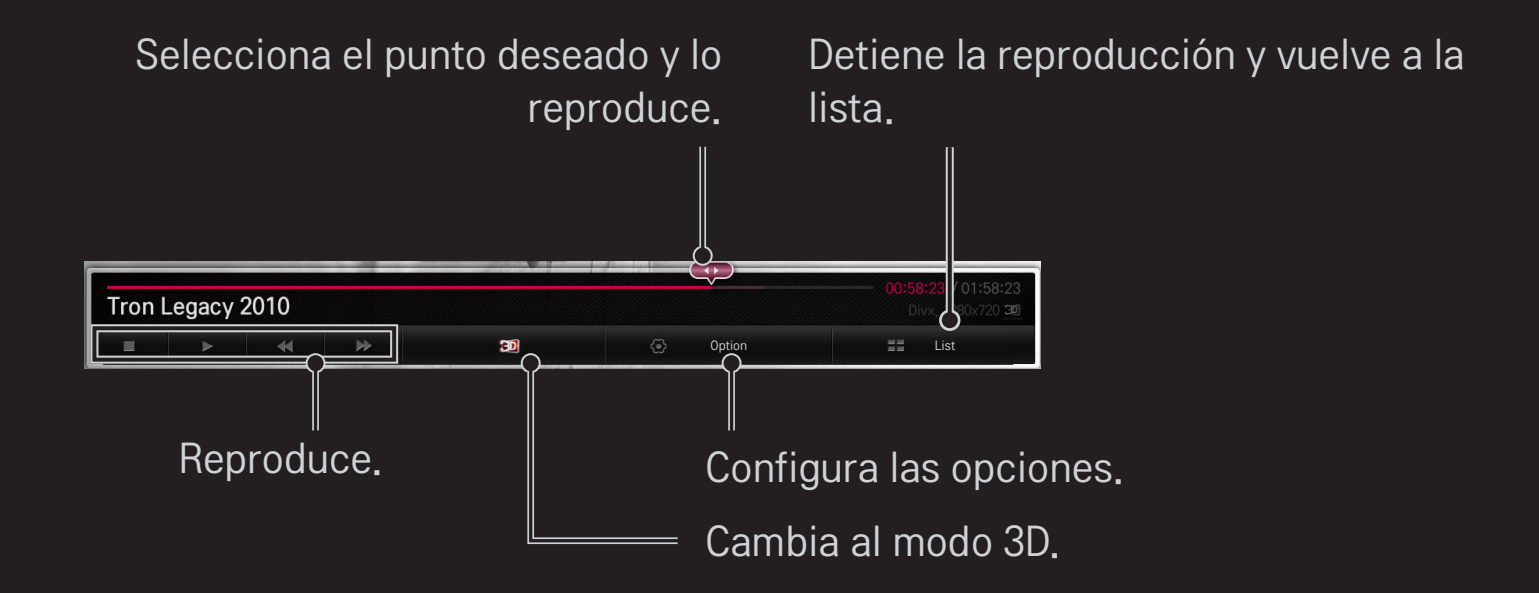

# ❐ Para controlar la vista de fotos

Controla la reproducción y configura las opciones mientras se miran fotos en la pantalla completa.

✎ El efecto de presentación con diapositivas no funciona con imágenes en 3D aunque la opción Diapos. esté activada.

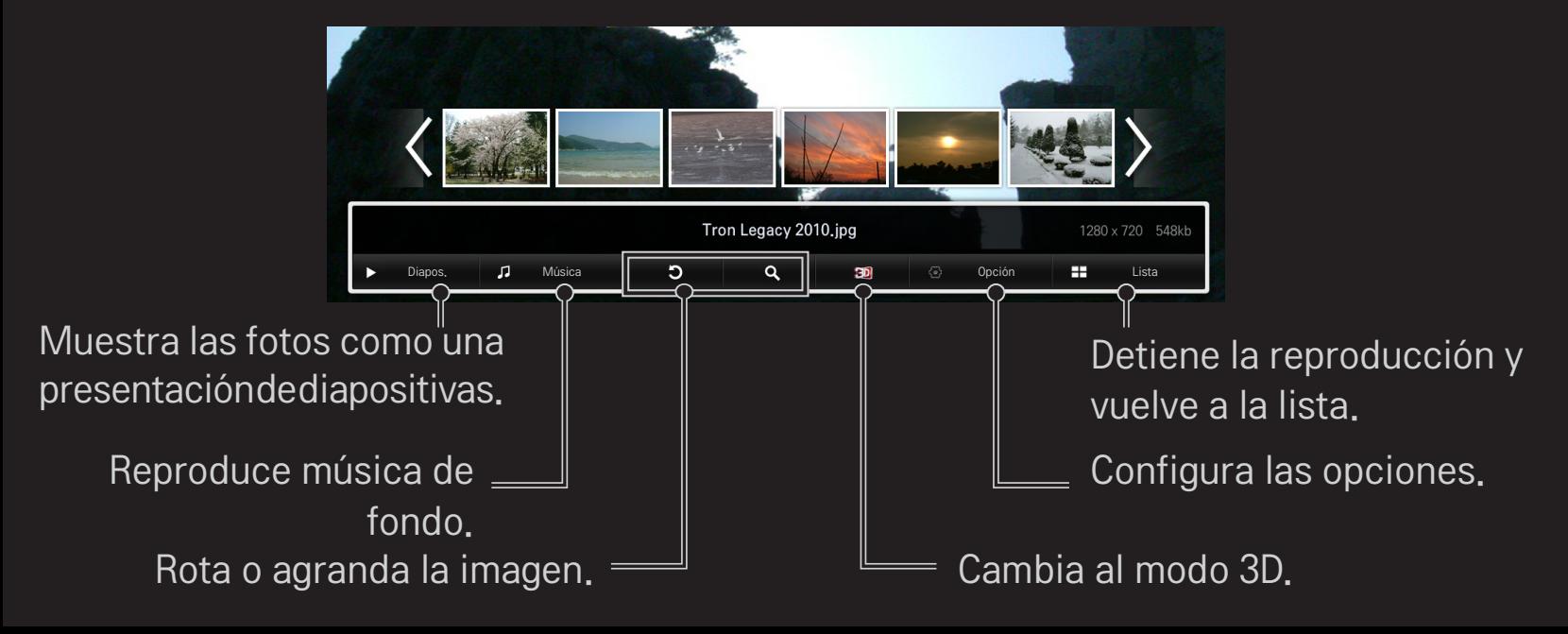

# ❐ Para controlar la reproducción de música

Controla la reproducción y configura las opciones mientras se reproduce música.

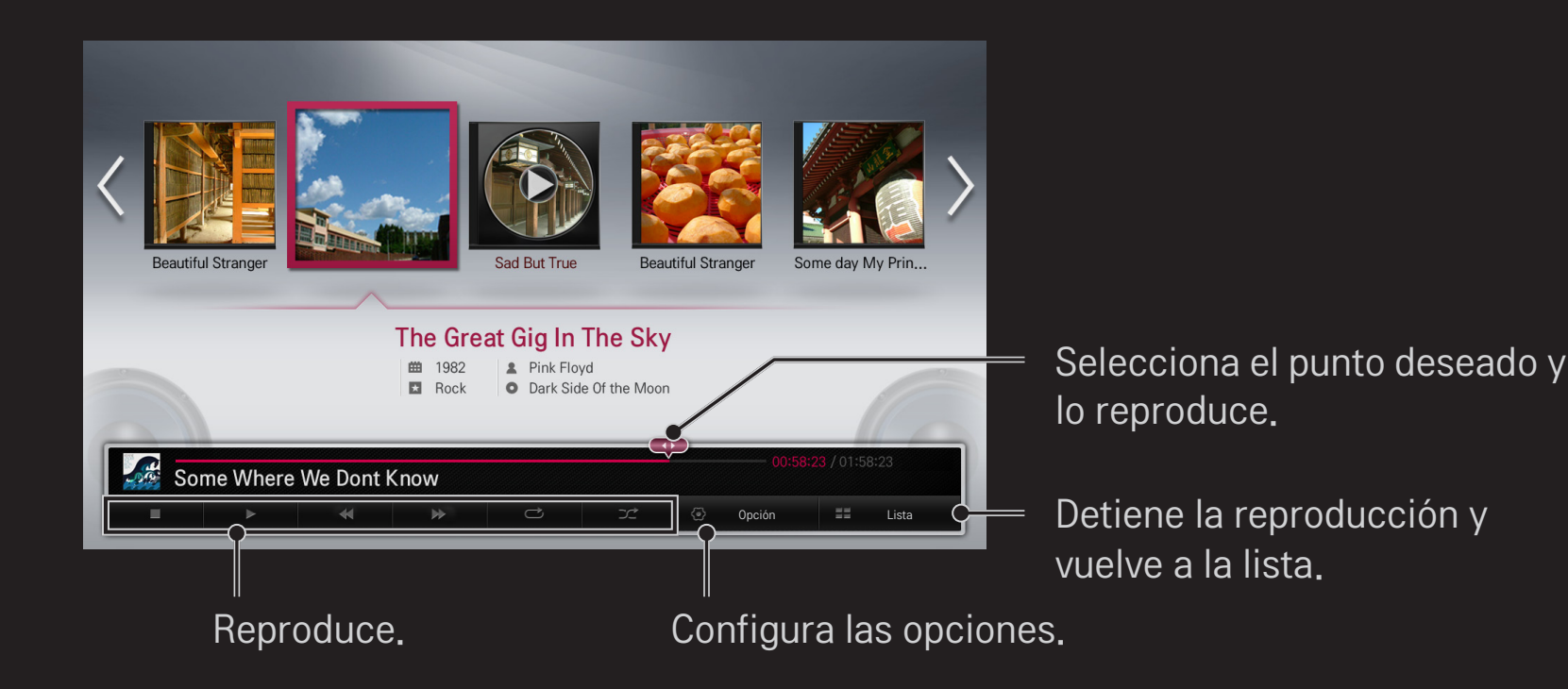

# ❐ Para configurar las opciones relacionadas con Smart Share

#### $HOME \Rightarrow$  Smart Share  $\rightarrow$  Config.

Cambia la configuración relacionada con la reproducción de contenido en Smart Share.

#### ❌ Configuración Avanzada

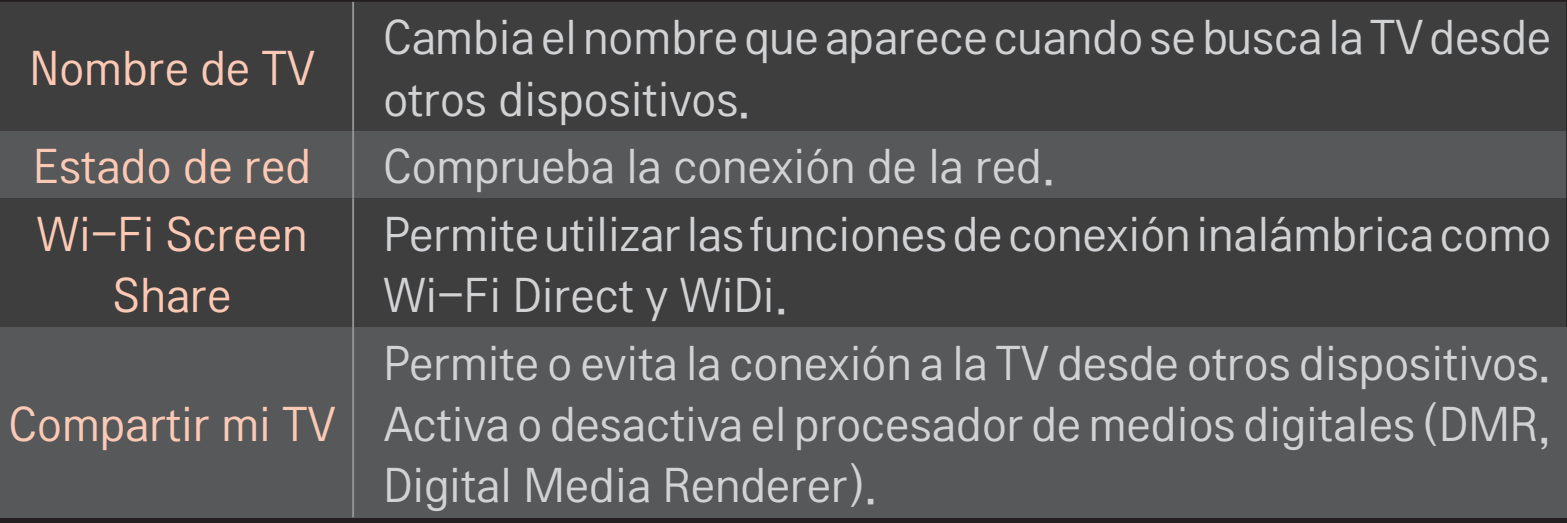

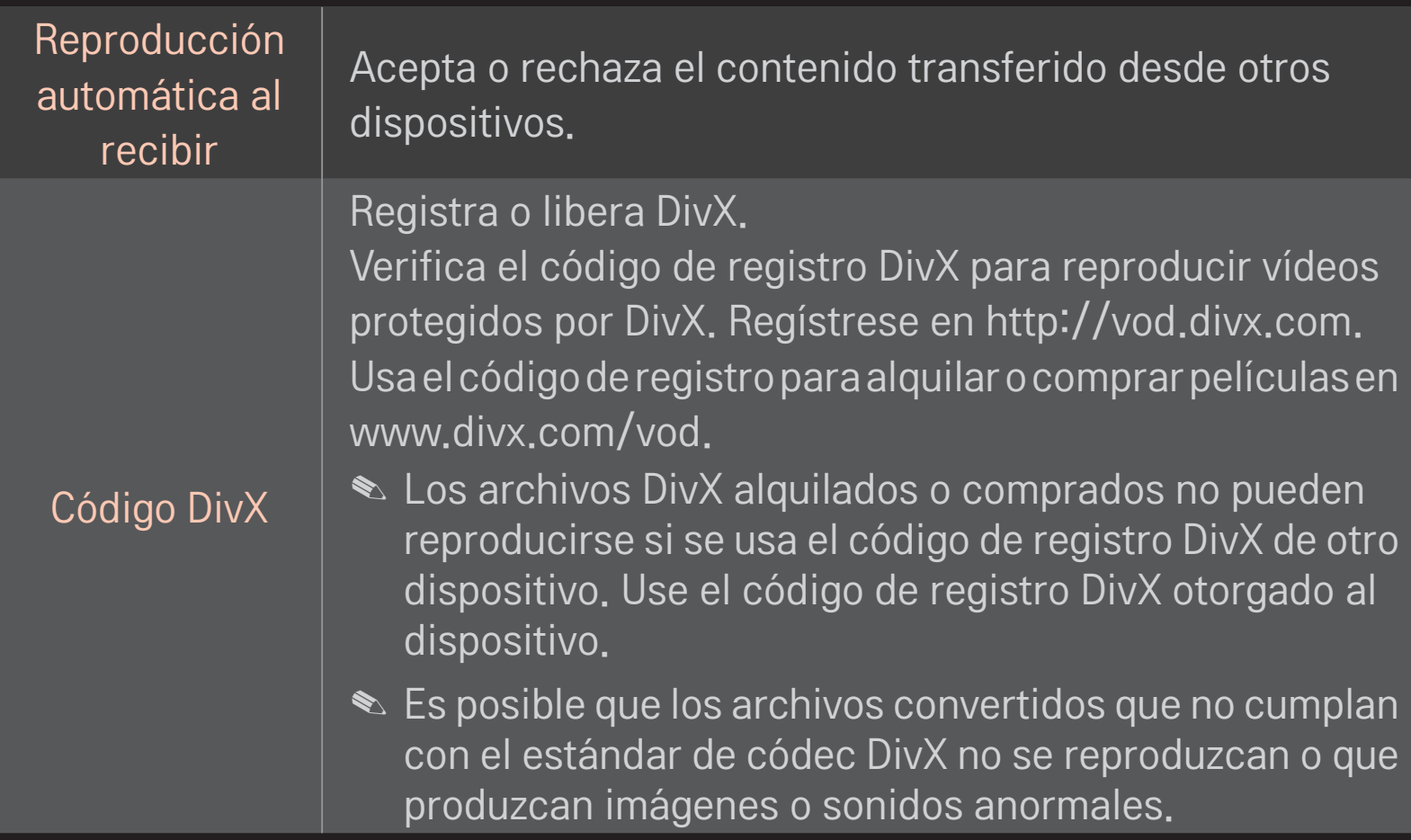

### $\Box$  Historial

Para eliminar el historial de contenidos, pulse el siguiente botón. Utilice los contenidos en los menús Tipo de Contenidos y Dispositivo Conectado.

### ❌ Privacidad

Compruebe el dispositivo que no desea abrir en los menús Añadidos Recientemente y Vistos Recientemente.

# ❐ Archivo compatible con Smart Share

Velocidad máxima de transferencia de datos: 20 Mbps (megabits por segundo)

Formatos de subtítulos externos compatibles:

\*.smi, \*.srt, \*.sub (MicroDVD, SubViewer 1.0/2.0), \*.ass, \*.ssa, \*.txt (TMPlayer), \*.psb (PowerDivX)

Formatos de subtítulos internos compatibles:

XSUB (admite subtítulos internos generados a partir de DivX6)

# ❐ Códec compatible con vídeo

#### Máximo: 1920 x 1080 @30p

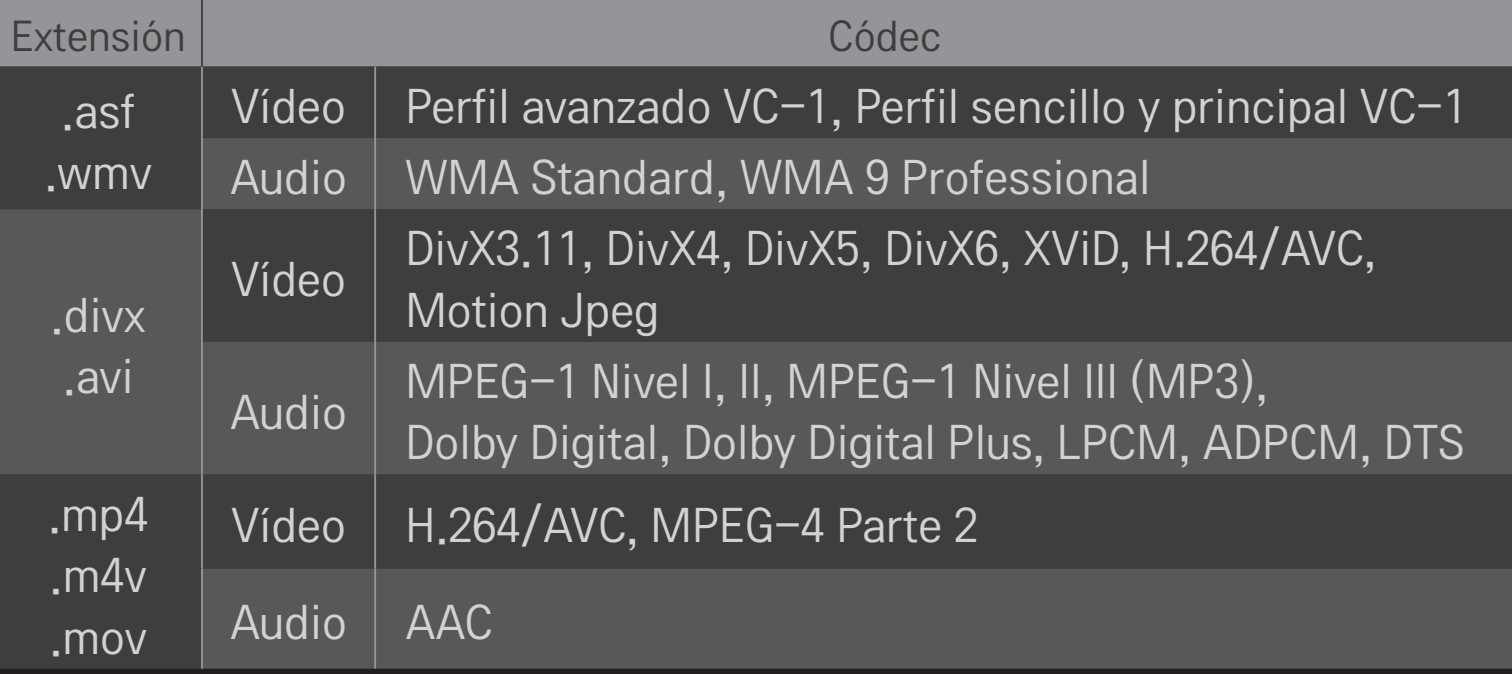

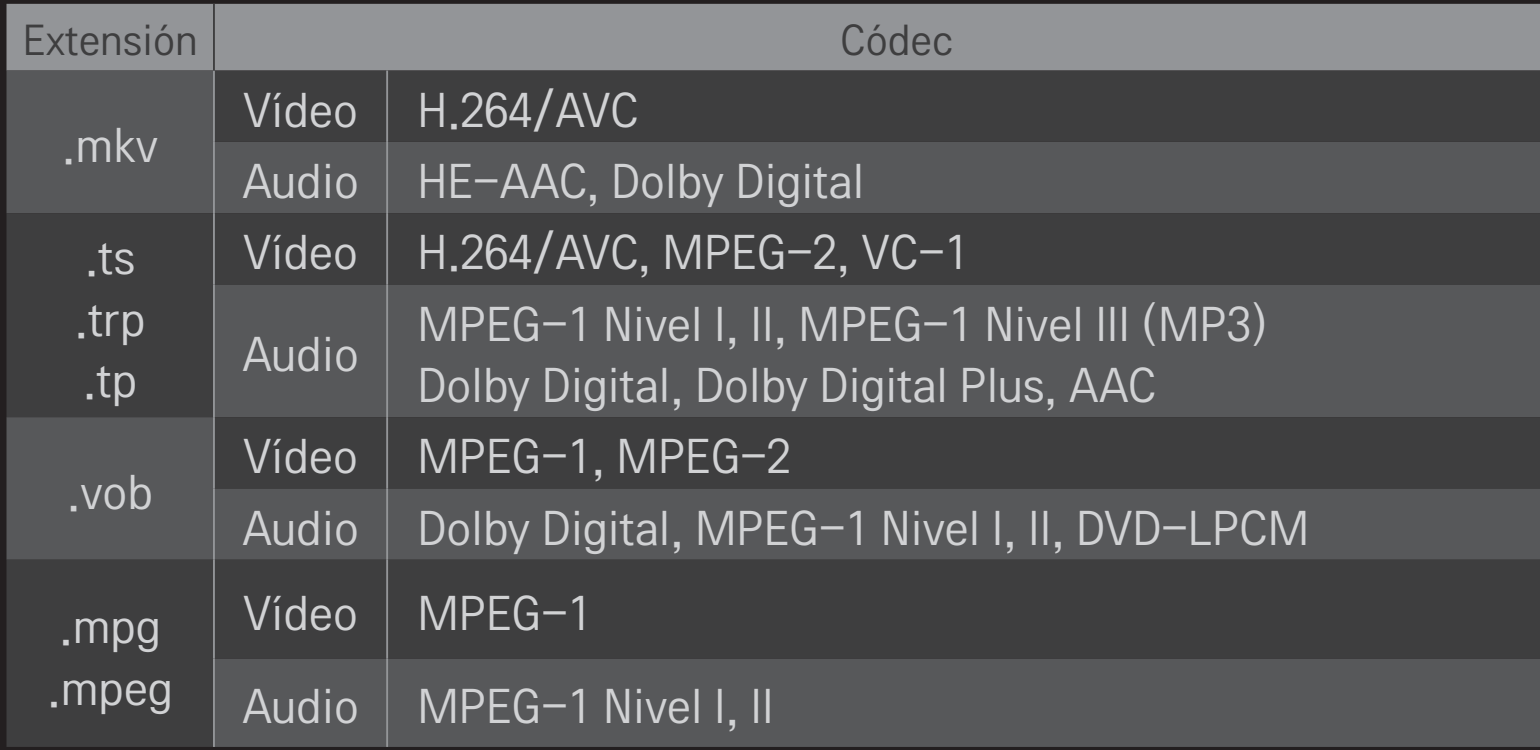

### ❌ Archivo de música disponible

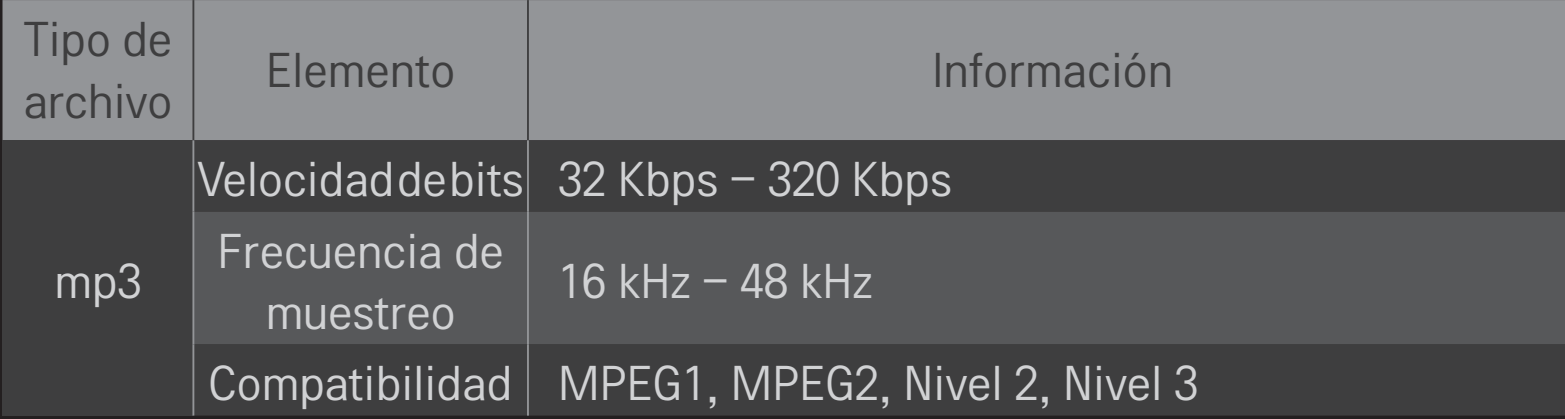

### ❌ Archivo de fotografía disponible

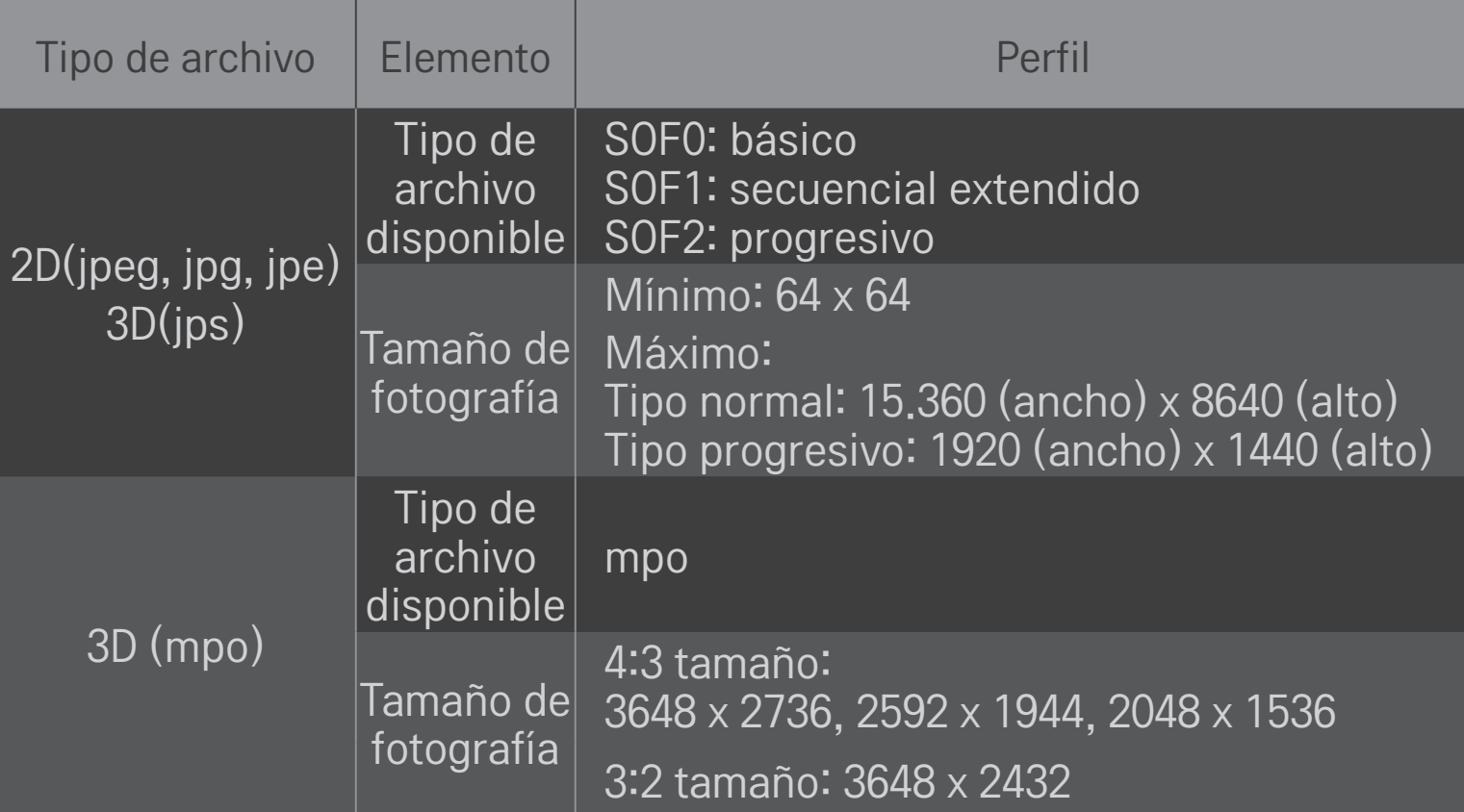

# ❐ Reproducción de vídeo: advertencia

- ✎ Es posible que algunos subtítulos creados por los usuarios no funcionen correctamente.
- ✎ Los archivos de vídeo y de subtítulos deben colocarse en la misma carpeta. Para que los subtítulos se muestren correctamente, los archivos de vídeo y de subtítulos deben tener el mismo nombre.
- ✎ No ofrecemos compatibilidad con ninguna transmisión que contenga compensación de movimiento global (GMC, Global Motion Compensation) o estimación de movimiento Quarter-pel (Qpel, Quarterpel Motion Estimation).
- ✎ Solo se admite el perfil H.264 / AVC nivel 4.1 o inferior.
- ✎ El tamaño de archivo límite depende del entorno de codificación.
- ✎ Los archivos de vídeo creados con algunos codificadores podrían no reproducirse.
- ✎ Los archivos de vídeo en un formato distinto de los que se indican a continuación no se reproducen.
- ✎ Es posible que la reproducción de archivos de vídeo almacenados en dispositivos USB que no admitan alta velocidad no funcione correctamente.
- ✎ La TV es compatible con el códec de audio DTS cuando se reproduce el archivo de vídeo USB.

La sigla en inglés DLNA significa Alianza para el estilo de vida digital en red, la cual le permite disfrutar de archivos de vídeo, música y fotografías almacenados en un PC o un servidor de su TV a través de la red doméstica.

# ❐ Para conectar un teléfono inteligente autenticado por DLNA

La TV y el teléfono inteligente deben estar en la misma red.

- 1 Asegúrese de que el teléfono inteligente tenga habilitada la conexión Wi-Fi.
- 2 Instale o ejecute la aplicación para compartir contenido en el teléfono inteligente.
- 3 Ejecute "Compartir el contenido de mi teléfono móvil".
- 4 Seleccione el tipo de contenido (vídeo/audio/fotografía) que desea reproducir.
- 5 Seleccione el archivo de vídeo, música o fotografía que desea reproducir en la TV.
- 6 Seleccione Añadir a la lista de reproducción.
- 7 Seleccione el nombre del modelo de TV en el dispositivo cuyo contenido desea reproducir.

(El nombre del modelo de TV aparece en la etiqueta del dispositivo).

8 Reproducir ▶ Muestra el archivo seleccionado en la TV.

### ❐ Para conectar un procesador de medios digitales (DMR, Digital Media Renderer) DLNA

Si el sistema operativo del PC es Windows 7 o si el dispositivo autorizado para DLNA (por ej., teléfono móvil) está conectado por medio de un red, puede reproducir música, vídeo y fotografías en la TV sin necesidad de instalar un programa aparte.

- 1 Configure la TV y el PC en la misma red. Configure el PC con Windows 7 en la red.
- 2 Haga clic con el botón secundario en el archivo de música, vídeo o fotografía que desea reproducir y use la característica "Reproducción remota" que viene con Windows 7.SFlbPara reproducir contenido desde un dispositivo, como un teléfono móvil, consulte la guía del usuario del dispositivo.
- 3 Seleccione Sí en la ventana emergente de la TV. El contenido se reproducirá en un solo dispositivo incluso si hay varias TV o dispositivos conectados. La velocidad de reproducción puede variar en función de la velocidad de la red.

### ❐ Para conectar un reproductor de medios digitales (DMP, Digital Media Player) DLNA

Con un PC con Nero MediaHome 4 Essentials, se pueden reproducir archivos de música, vídeo o fotografía en la TV vinculándolos a través de la red doméstica.

- 1 Configure la TV y el PC en la misma red. La TV y cada dispositivo deben estar conectados por medio de un punto de acceso único para habilitar el servicio de DLNA y Vínculo de medios.
- 2 Instale Nero MediaHome 4 en el PC desde el sitio web (http://www.lg.com). Antes de la instalación, cierre todos los programas que están en ejecución, incluidos los programas de cortafuegos y antivirus.
- 3 Indique cuáles son los archivos o las carpetas que se compartirán mediante el programa Nero MediaHome 4 Essentials instalado en el PC. 1. Ejecute el programa "Nero MediaHome 4 Essentials" instalado en el PC. 2. Seleccione los elementos de carpeta que desea compartir. 3. Configure la carpeta compartida y haga clic en "Iniciar servidor". Se inicia el servidor.
- ✎ Si la carpeta compartida no aparece en la TV, haga clic en la ficha Carpeta local y búsquela nuevamente.
- ✎ Para obtener más información e información relacionada con el software, consulte el sitio web http://www.nero.com.

### $\Box$  Requisitos de PC para instalar Nero MediaHome 4 Essentials

- Windows® XP (Service pack 2 o posterior), Windows Vista®, Windows® XP Media Centre Edition 2005 (Service pack 2 o posterior), Windows Server<sup>®</sup> 2003 (Service pack 1 o posterior)
- Windows®7HomePremium, Professional, Enterprise o Ultimate (32 y 64 bits)
- Windows Vista® versión de 64 bits (la aplicación se ejecuta en el modo de 32 bits)
- Windows® 7 versión de 64 bits (la aplicación se ejecuta en el modo de 32 bits)
- Espacio libre en disco duro: más de 200 MB
- CPU: procesador de 1,2 GHz Intel<sup>®</sup> Pentium<sup>®</sup> III o AMD Sempron<sup>™</sup> 2200+
- Memoria: más de 256 MB de RAM
- Tarjeta gráfica: más de 32 MB, debe admitir una resolución de al menos 800 x 600 píxeles y una configuración de colores de al menos 16 bits
- Windows® Internet Explorer® 6.0 o posterior
- DirectX<sup>®</sup> 9.0c revisión 30 (agosto de 2006) o posterior
- Entorno de red: Ethernet de 100 MB, LAN WLAN (IEEE 802.11g) inalámbrica o posterior

### ❌ En caso de fallas en una DLNA

- ✎ Si la característica de DLNA no funciona de modo correcto, revise la configuración de red.
- ✎ Si desea ver imágenes de 1080p mediante DLNA, necesitará un punto de acceso de 5 GHz y es posible que vea las imágenes cortadas o que tenga otros problemas si usa un punto de acceso de 2,4 GHz.
- ✎ Es posible que DLNA no funcione correctamente en una red inalámbrica. Se recomienda conectar a una red con cable.
- ✎ Cuando se reproduce vídeo en modo DLNA, no se admiten las características de audio múltiple y de subtítulos internos.
- ✎ Si hay más de una TV conectada a un solo servidor en modo DLNA, es posible que el contenido no se reproduzca, dado que depende del rendimiento del servidor.
- ✎ Es posible que no se admitan los subtítulos de acuerdo con el dispositivo DLNA que se utilice.
- ✎ Es posible que la característica de DLNA no funcione correctamente de acuerdo con el entorno de red que se utilice.
- ✎ La característica de DLNA no puede usarse con algunos puntos de acceso que no admiten la difusión múltiple. Si desea obtener más información, consulte el manual del punto de acceso o consulte al fabricante.
- ✎ Los tipos de archivos admitidos pueden variar según el entorno de servidor DLNA, incluso para los tipos de archivo admitidos por la TV.
- ✎ La presencia de muchas subcarpetas y archivos en una carpeta puede causar fallas en el funcionamiento.
- ✎ Es posible que la información sobre el archivo del servidor DLNA no se visualice correctamente.
- ✎ Para ver los subtítulos de vídeo en un servidor DLNA, se recomienda usar Nero MediaHome 4 Essentials.
- ✎ Si el archivo de subtítulos se añade posteriormente, desactive la carpeta compartida y vuelva a configurarla.
- ✎ El archivo DRM ubicado en un servidor Nero MediaHome no se puede reproducir.

# ❐ Para conectarse con el Vínculo de medios

Instale el programa Plex en un PC u portátil conectado a la misma red que Smart TV para tener acceso a una variedad de elementos multimedia, incluidas fotos, vídeos y música almacenados en el PC u ordenador portátil, de manera sencilla y práctica.

- 1 Instale el programa Plex Media Server en el PC u ordenador portátil. Visite el sitio web (http://www.lg.com) y descargue el programa Plex correcto para su PC u ordenador portátil.
- 2 Después de instalar el programa, haga clic con el botón secundario en el icono de Plex ubicado en la bandeja inferior del PC. Establece la sección de archivos en Media Manager.
- 3 Seleccione Vínculo de medios en la pantalla principal de la TV.
- 4 Aparece la sección Vínculo de medios del PC u ordenador portátil conectado. Seleccione la sección.

## ❐ Para usar el Vínculo de medios

#### $HOME \Rightarrow Vínculo de medios$

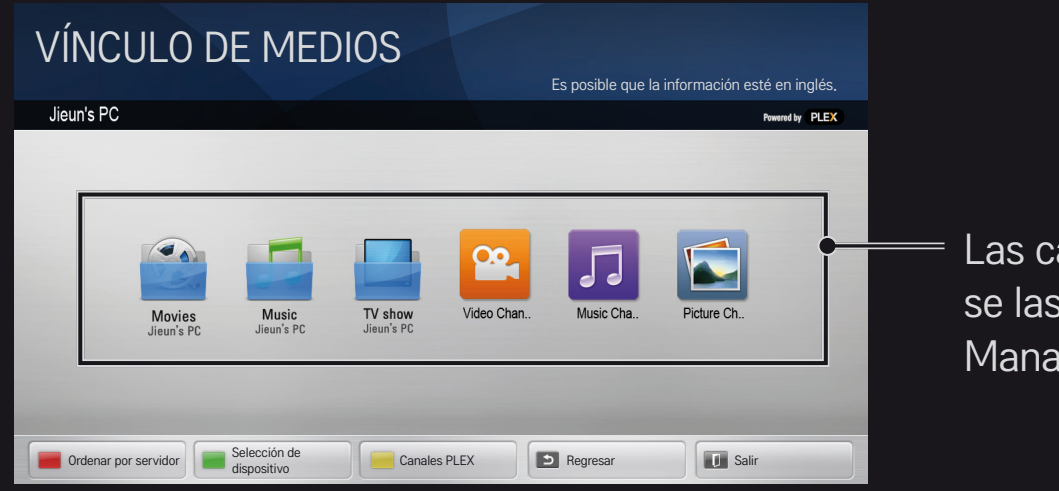

Las carpetas aparecen tal como se las configuró en PLEX Media Manager.

# ❐ Requisitos del sistema para instalar PLEX

#### • Requisitos mínimos

PC con procesador Intel Core Due de 1,6 GHz como mínimo y Windows XP SP3, 512 MB de RAM como mínimo

• Recomendaciones para transcodificar contenido en alta definición (720p y 1080p)

PC con procesador Intel Core Due de 2,4 GHz como mínimo y Windows XP SP3, 2 GB de RAM como mínimo

Compatibilidad con Windows XP, Vista y Windows 7

• Requisitos de red

Conexión de Internet ADSL/cable/Wi-Fi para salida y actualización de metadatos de medios

Red alámbrica: red Ethernet con 100 Base-T o 1000 Base-T

Red inalámbrica: se recomienda 802.11n sin congestión y se admite reproducción de medios en dispositivos móviles inalámbricos

# ❐Uso del Vínculo de medios: advertencia

- ✎ La versión de PLEX Media Server instalada en Mac o PC admite la versión 0.9.1.14 o superior.
- ✎ Para los siguientes idiomas, el idioma de la interfaz gráfica de usuario es inglés y los datos que se entregan no se muestran: tailandés, árabe, persa, hebreo, kurdo
- ✎ Cuando se reproduce un complemento de vídeo de un tipo de medios no admitido por la TV, puede experimentar una demora en el almacenamiento en búfer inicial debido a un mayor tiempo de procesamiento. La velocidad de conversión del ordenador puede diferir en función del rendimiento del ordenador y de la velocidad de la red.
- ✎ Los tipos de archivo admitidos para archivos almacenados en un PC (película, programa de TV, música) son los mismos que para DLNA.
- ✎ Al reproducir clips de música, no se admite la reproducción con movimiento del clip. (Similar a DLNA).
- ✎ Es posible que experimente una demora o una reproducción incorrecta al reproducir vídeos de alta definición en una conexión Wi-Fi.
- ✎ Es posible que la TV no reconozca el ordenador si los ajustes de AP no son correctos. (Por ej., si establece la característica de transferencia multidifusión en el dispositivo AP, la TV no puede reconocer el PC en la conexión Wi-Fi).
- ✎ En algunos complementos, la función de reproducción puede ser limitada para algunos tipos de medios.
- ✎ El complemento está sujeto a cambio y puede volverse no operativo sin previo aviso según la política del proveedor de servicio.

## ❐ Para conectar un dispositivo USB

Conecte un dispositivo de almacenamiento USB (disco duro externo, memoria USB) al puerto USB de la TV para disfrutar de los archivos de contenido almacenados en el dispositivo USB en la TV.

Para quitar el dispositivo de almacenamiento USB, seleccione Menú rápido → Dispositivo USB y elija el dispositivo USB que desea quitar; no lo extraiga físicamente hasta que vea el mensaje que indica que puede extraerse el dispositivo USB. Si se lo extrae a la fuerza, puede producirse un error en la TV o en el dispositivo de almacenamiento USB.

✎ Una vez que se haya seleccionado el dispositivo USB que se desea extraer, este ya no puede leerse. Extraiga el dispositivo de almacenamiento USB y luego vuelva a conectarlo.

### ❐ Uso de un dispositivo de almacenamiento USB: advertencia

- ✎ Si el dispositivo de almacenamiento USB tiene un programa de reconocimiento incorporado o usa su propio controlador, es posible que no funcione.
- ✎ Es posible que algunos dispositivos de almacenamiento USB no funcionen o que lo hagan de manera incorrecta.
- ✎ Use solo dispositivos de almacenamiento USB formateados con el sistema de archivos Windows FAT32 o NTFS.
- ✎ En el caso de los discos duros externos USB, se recomienda usar dispositivos con un voltaje nominal inferior a 5 V y una corriente nominal inferior a 500 mA.
- ✎ Se recomienda utilizar un concentrador USB o unidad de disco duro con alimentación eléctrica. (Si la alimentación eléctrica no es suficiente, el dispositivo de almacenamiento USB puede no detectarse correctamente).
- ✎ Se recomienda usar memorias portátiles USB de 32 GB o menos y discos duros USB de 2 TB o menos.
- ✎ Si un disco duro USB con función de ahorro de energía no funciona correctamente, desconecte la alimentación y vuelva a conectarla. Si desea obtener más información, consulte el manual del usuario del disco duro USB.
- ✎ Los datos guardados en el dispositivo de almacenamiento USB pueden dañarse, por lo tanto, asegúrese de hacer una copia de seguridad de los archivos importantes en otros dispositivos. El mantenimiento de los datos es responsabilidad del usuario, y el fabricante no es responsable de la pérdida de datos.

# ❐ Para usar el servicio Premium  $HOME \Rightarrow$  Premium.

Este servicio ofrece numerosos contenidos como noticias, información meteorológica, información bursátil, repetición de programación de TV y vídeo en cualquier momento mientras esté conectado a la red. El contenido Premium incluye servicios específicos para cada país que tienen en cuenta las características culturales, así como contenido global.

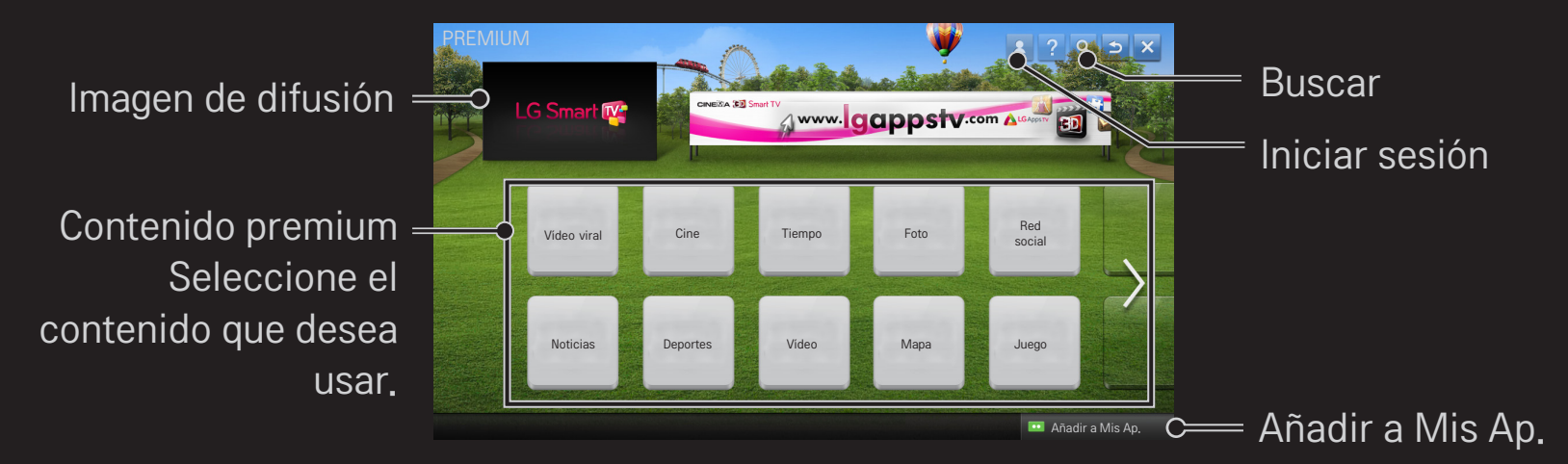
# □ Para usar contenido pago

Para cierto contenido premium, debe pagarse una tarifa. Los servicios por los que se paga una tarifa se abonan a través del sistema de facturación exclusivo de LG Electronics o a través del proveedor de contenido pertinente. Antes de usar el sistema de facturación de LG, deberá registrarse para obtener la membresía y registrar la información de pago en www.lgappstv.com.

- 1 Haga clic en el botón Iniciar sesión ubicado en el extremo superior derecho de la página principal para iniciar sesión.
- 2 Permite ir al servicio premium deseado.
- 3 Después de revisar los precios y la información de servicio para el contenido, haga clic en el botón Comprar. (Algunos tipos de contenido están sujetos a ciertas restricciones en materia de límite de tiempo o cantidad de vistas).
- 4 Una vez finalizado el proceso de compra, vea el contenido comprado haciendo clic en el botón Comprar.
- 5 Seleccione su ID en el menú superior de la pantalla principal y revise el historial de compras desde Mi Página ➙ Consulta de pago. También está disponible en Mi Página ➙ Historial de compras del sitio web (www.lgappstv.com).

# ❐ Para restablecer el servicio Premium

#### HOME ➾ Configuración ➙ SOPORTE ➙ Inicio de Premium

Restablece la lista premium, la información premium, el ajuste de país y la información de inicio de sesión de usuario. El restablecimiento resolverá los errores que se producen durante la actualización premium.

- ✎ El contenido ofrecido por los proveedores de servicio está sujeto a cambio o eliminación sin previo aviso para mejorar su calidad de servicio. Consulte el sitio web del proveedor de servicio correspondiente para ver las preguntas y la solución de problemas o la información más reciente sobre contenido. LG Electronics no asume ninguna responsabilidad legal por los servicios de contenido y la información relacionada, incluso cuando un servicio ha sido interrumpido por el proveedor de servicio.
- ✎ La calidad del servicio premium puede verse afectada por su conexión de Internet. Por cualquier pregunta relacionada con problemas de velocidad de Internet u otros problemas de servicio, consulte a su proveedor de servicio de Internet.
- ✎ Para una mejor calidad de servicio, recomendamos que se suscriba a un servicio de Internet que brinde una velocidad de 4,0 Mbps (1,5 Mbps o más rápido). Si experimenta algún problema de velocidad de Internet, comuníquese con su proveedor de servicio de Internet.
- ✎ Algunos proveedores de contenido pueden proporcionar contenido que no es adecuado para los menores de edad. Se aconseja aplicar la supervisión de los padres.

# ❐ Para usar LG Smart World

#### $HOME \Rightarrow LG Samart World$

LG Smart World es un servicio de aplicaciones para TV disponible a través del servicio Smart TV. Puede descargar y disfrutar de varios tipos de aplicaciones gratuitas o pagas populares que incluyen educación, entretenimiento, vida y noticias.

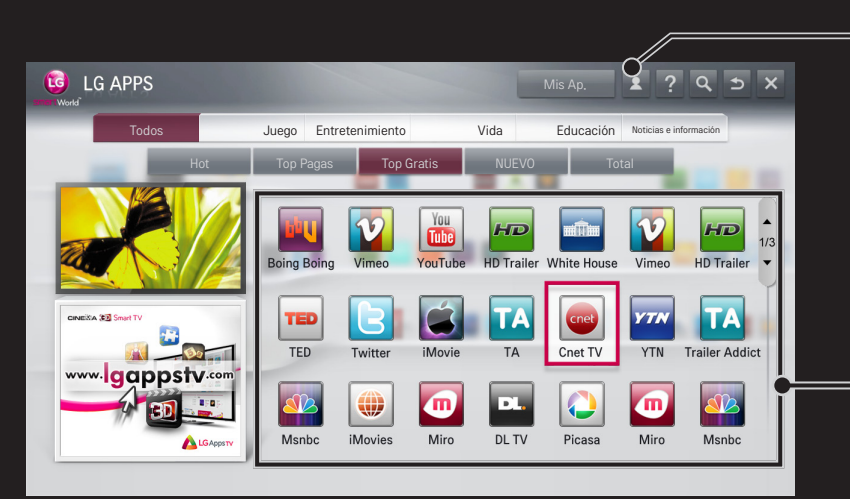

Inicie sesión.

Cuando inicia sesión, se muestra el ID. Cuando selecciona el ID, puede seleccionar Mi Página y Cerrar sesión.

Seleccione la aplicación que desea instalar.

# □ Para registrarse en LG Smart World

#### $HOME \Rightarrow Iniciar sesión$

Para poder descargar y ejecutar aplicaciones, es preciso estar registrado.

- 1 Seleccione Registrar y acepte el Aviso legal.
- 2 Escriba el ID y la contraseña.
- 3 En el cuadro Confirmar contraseña, vuelva a escribir la contraseña.
- 4 Seleccione Aceptar para completar el proceso de registro.
- ✎ Si solo tiene la cuenta de TV, solo están disponibles las aplicaciones gratuitas. Para usar aplicaciones de pago, añada su método de pago a nuestro sitio (www.lgappstv.com).
- ✎ Puede iniciar sesión hasta en cinco TV con un solo ID.

# ❐ Para instalar una aplicación en su TV

### $HOME \Rightarrow LG Samart World$

- 1 Inicie sesión primero.
- 2 Seleccione la aplicación deseada de la lista. Puede encontrar la aplicación deseada rápidamente con la función de búsqueda.
- 3 Seleccione Instalar en Detallar info para instalar la aplicación en la TV. Debe pagar en el caso de las aplicaciones pagas.
- ✎ Puede comprar aplicaciones a través de su PC o TV, pero debe usar la TV para instarlas y ejecutarlas.
- ✎ Si no tiene suficiente espacio de almacenamiento en su TV, puede descargar las aplicaciones en un dispositivo de almacenamiento USB conectado a la TV mediante el terminal de la TV para aplicaciones en USB. Las aplicaciones almacenadas en USB pueden ejecutarse, eliminarse o moverse desde la pantalla Mis Ap.
- ✎ Un dispositivo de almacenamiento USB que contiene aplicaciones no puede utilizarse para otro tipo de datos. (Solo para aplicaciones en USB)

# ❐ Para administrar mi información

#### $HOME \Rightarrow LG Samart World$

- 1 Inicie sesión.
- 2 Seleccione el ID con el que se inició la sesión en la parte superior de la pantalla.
- 3 Seleccione Mi Página.
- 4 Puede administrar sus datos al examinar Información para miembros, Lista de aplicaciones compradas y Lista de aplicaciones instaladas en la TV.

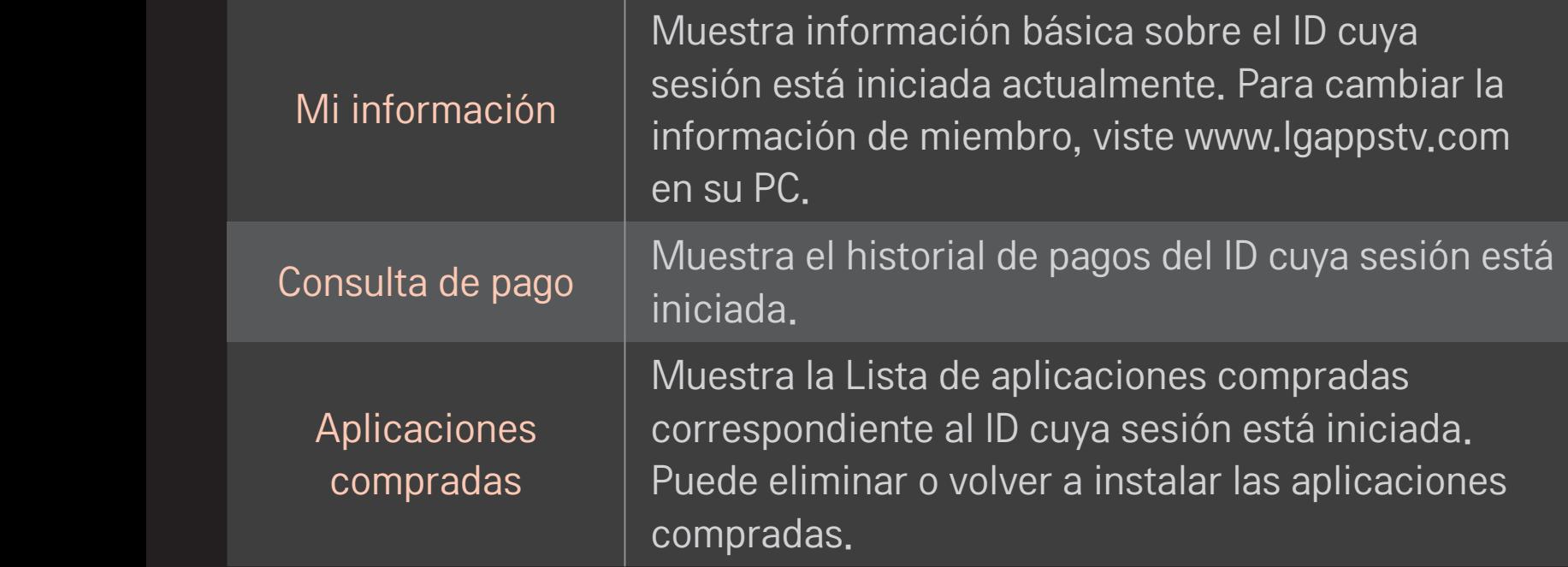

#### $HOME \Rightarrow$  Internet

Permite escribir la URL de manera manual en la TV o visitar los sitios web añadidos a Favoritos.

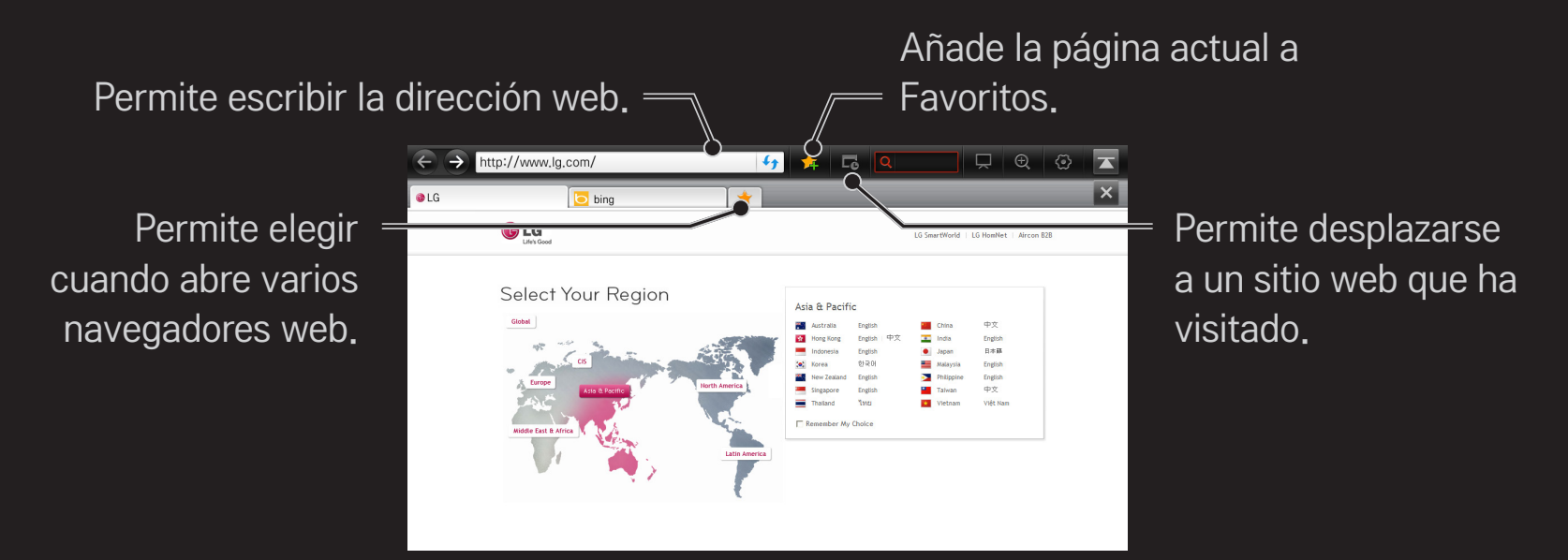

- ✎ Internet admite hasta Flash 10, pero no admite tecnología que depende de una plataforma, como ActiveX.
- ✎ Internet solo funciona con un complemento instalado previamente.
- ✎ Internet no puede reproducir ningún formato de archivo de medios que no sean los siguientes: JPEG / PNG / GIF / WMV (ASF) / WMA / MP3 / MP4
- ✎ Internet se cerrará a la fuerza cuando no haya memoria suficiente.
- ✎ Para Internet, se usan las fuentes instaladas en la TV y es posible que no se muestren normalmente en función del contenido reproducido.
- ✎ Internet no admite la descarga de archivos ni de fuentes.
- ✎ Internet está diseñada para TV, por lo tanto, puede tener una función diferente a los navegadores diseñados para PC.
- ✎ Internet es un explorador de TV y es posible que no funcione correctamente durante la reproducción de algunos archivos de contenido.

#### $HOME \Rightarrow Social Center$

La aplicación Social Center de LG Smart TV le permite disfrutar de servicios SNS, como Facebook o Twitter, mientras mira TV.

Con la aplicación Social Center, puede comunicarse con amigos y ver mensajes y fotos publicados por sus contactos de SNS al mismo tiempo.

- 1 Inicie sesión en su cuenta de LG TV o, si no es miembro, regístrese primero.
- 2 Inicie sesión en el servicio deseado (Facebook o Twitter) o, si no es miembro, cree primero una cuenta.
- 3 Revise los servicios SNS y publique mensajes mientras mira TV. Las publicaciones hechas en Facebook o Twitter desde la aplicación Social Center también aparecerán en la página web o en la Web móvil.

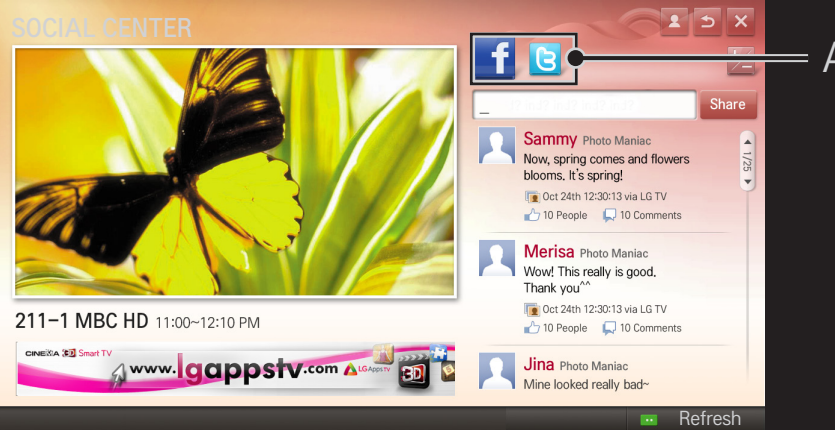

#### Alterna entre Facebook/Twitter.

- ✎ Si no hay ninguna aplicación Social Center en Mis Ap., instale una desde LG Smart World.
- ✎ Inicie sesión en los Servicios de red social (SNS) desde su smartphone con la aplicación del mando a distancia Mágico de LG y disfrute de una mayor comodidad cuando escriba mensajes de texto. La aplicación está disponible en Google Play Store o en Apple App Store.

#### Debe registrarse para utilizar LG Smart World.

Membresía para usar las aplicaciones gratuitas: regístrese en la TV o el PC.

Membresía para comprar aplicaciones pagas: regístrese solo en el PC.

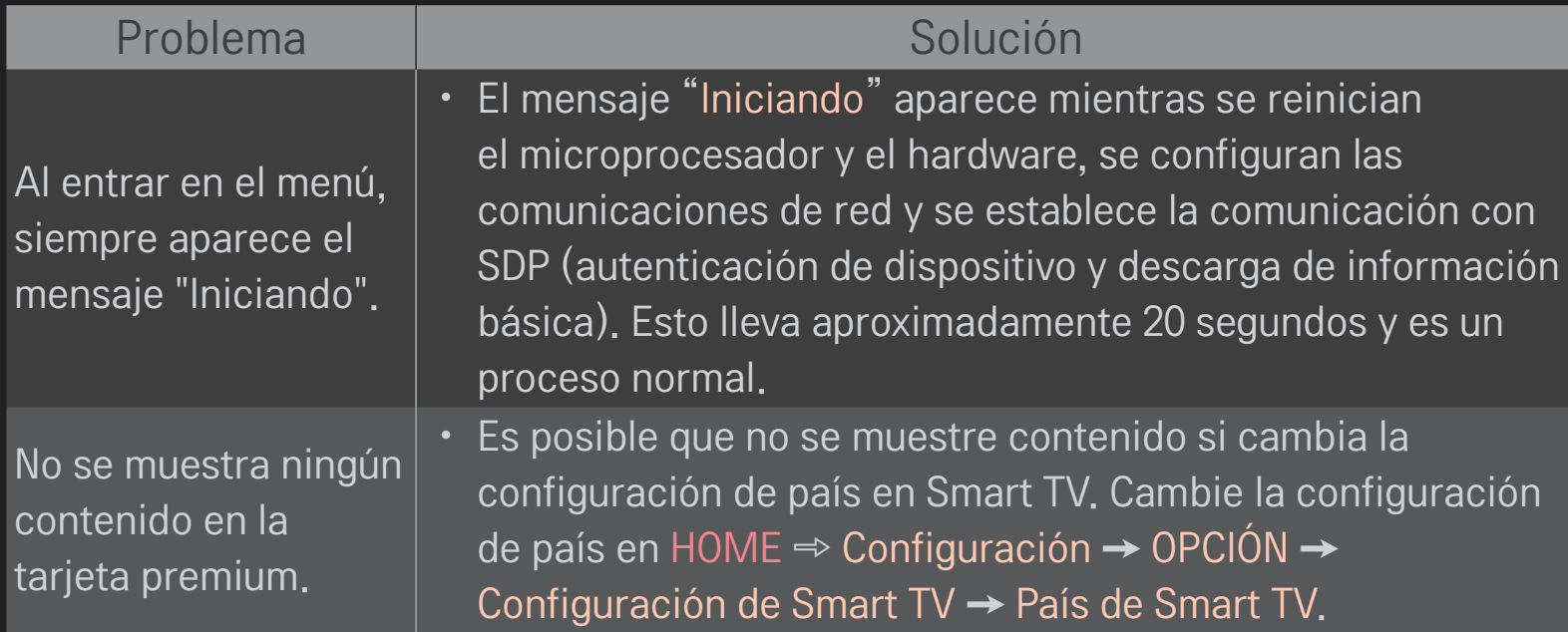

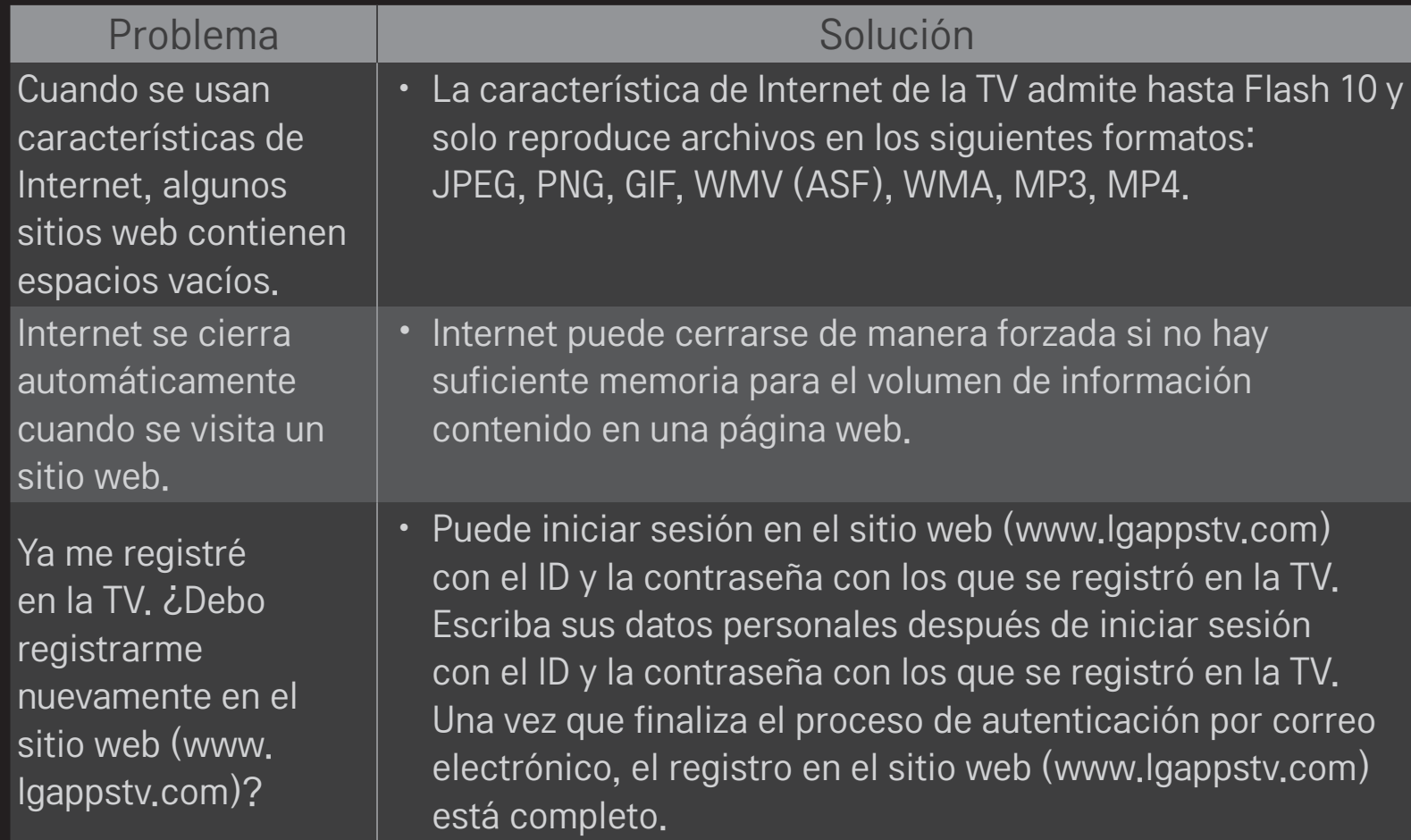

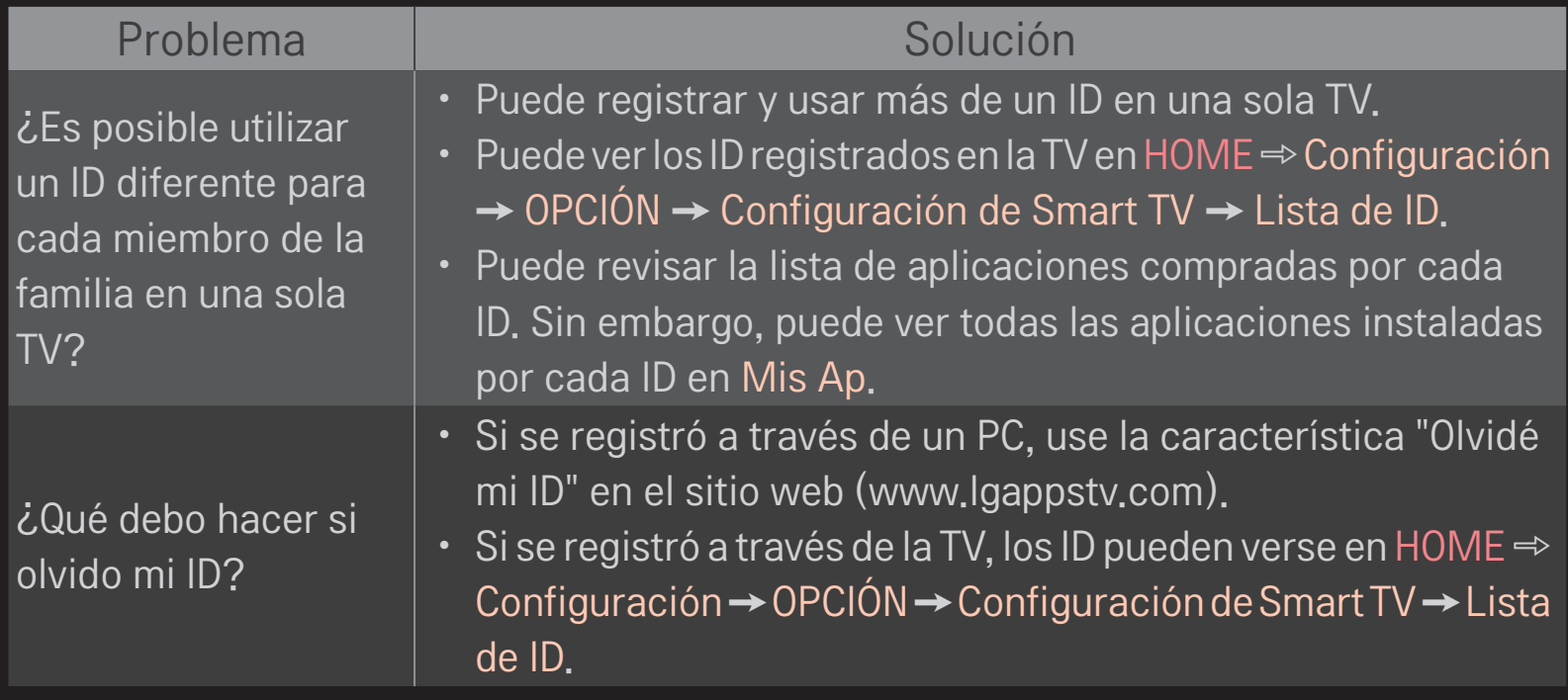

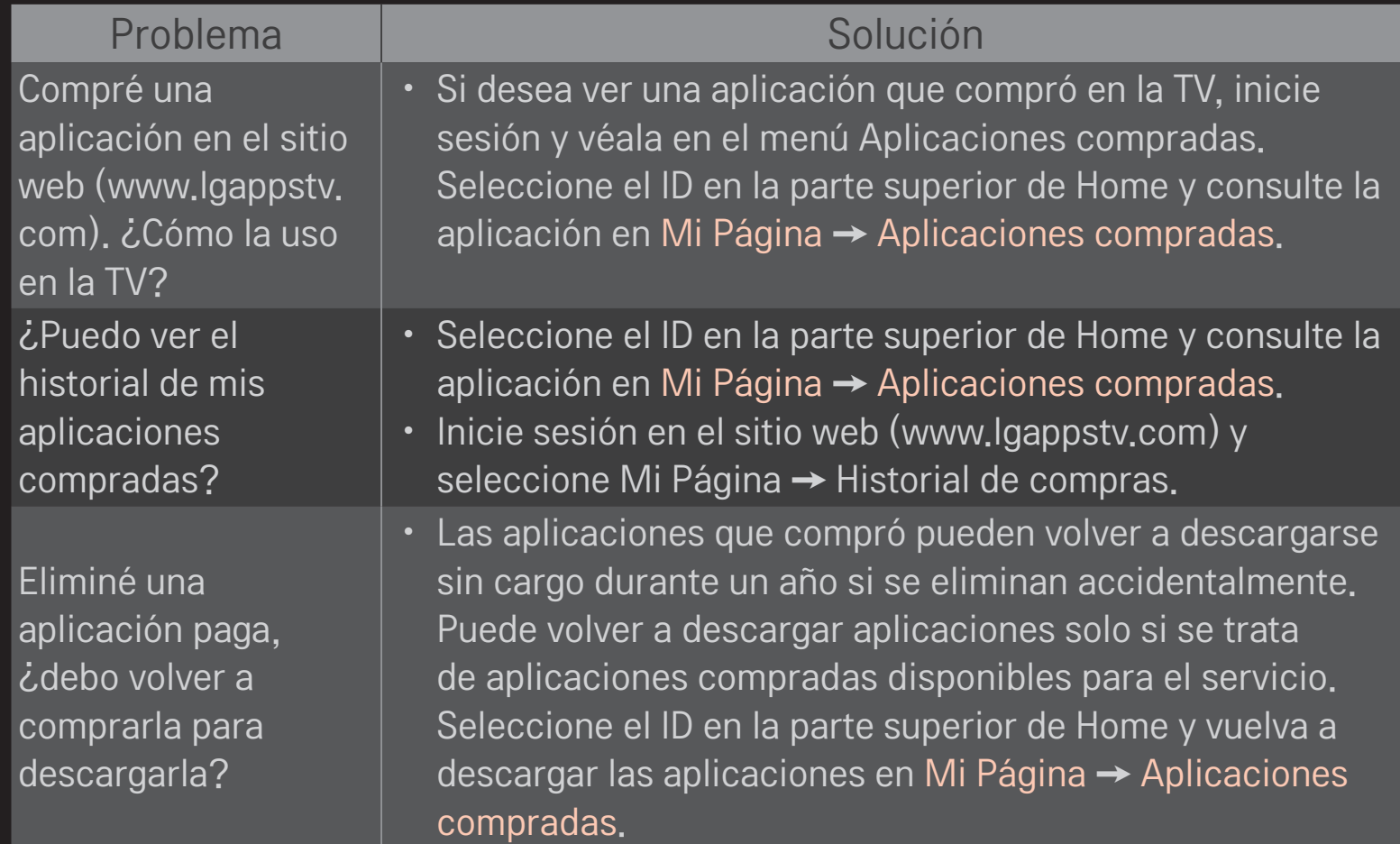

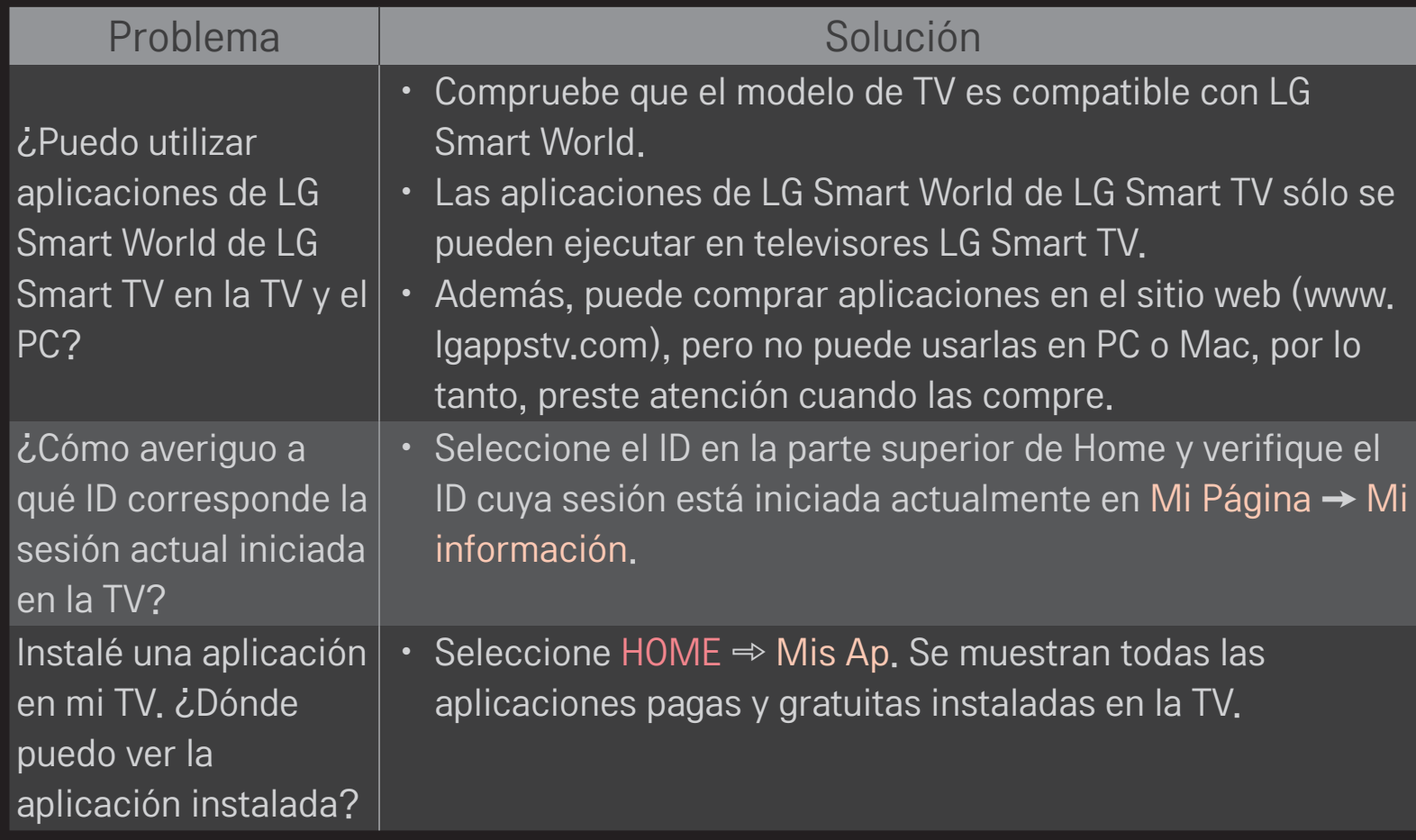

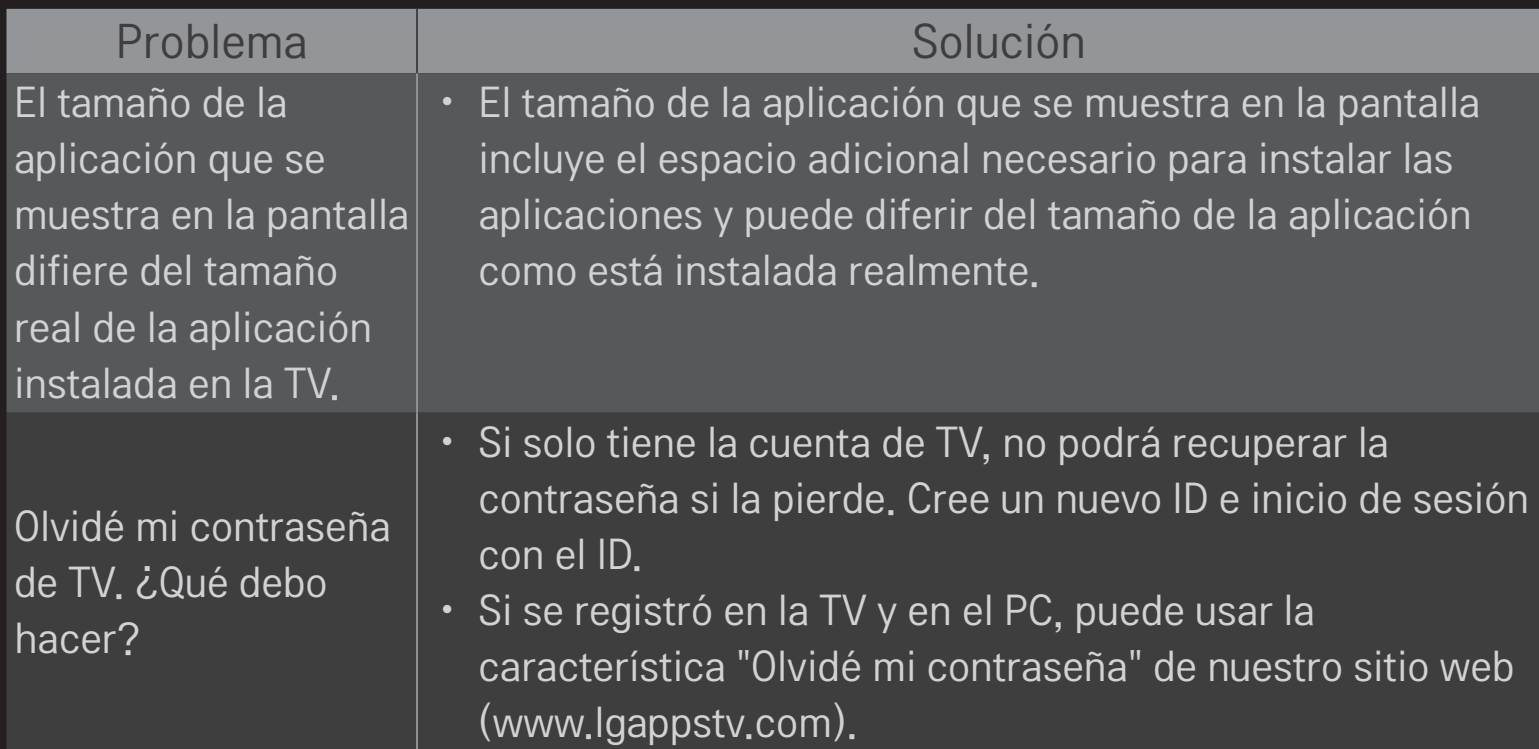

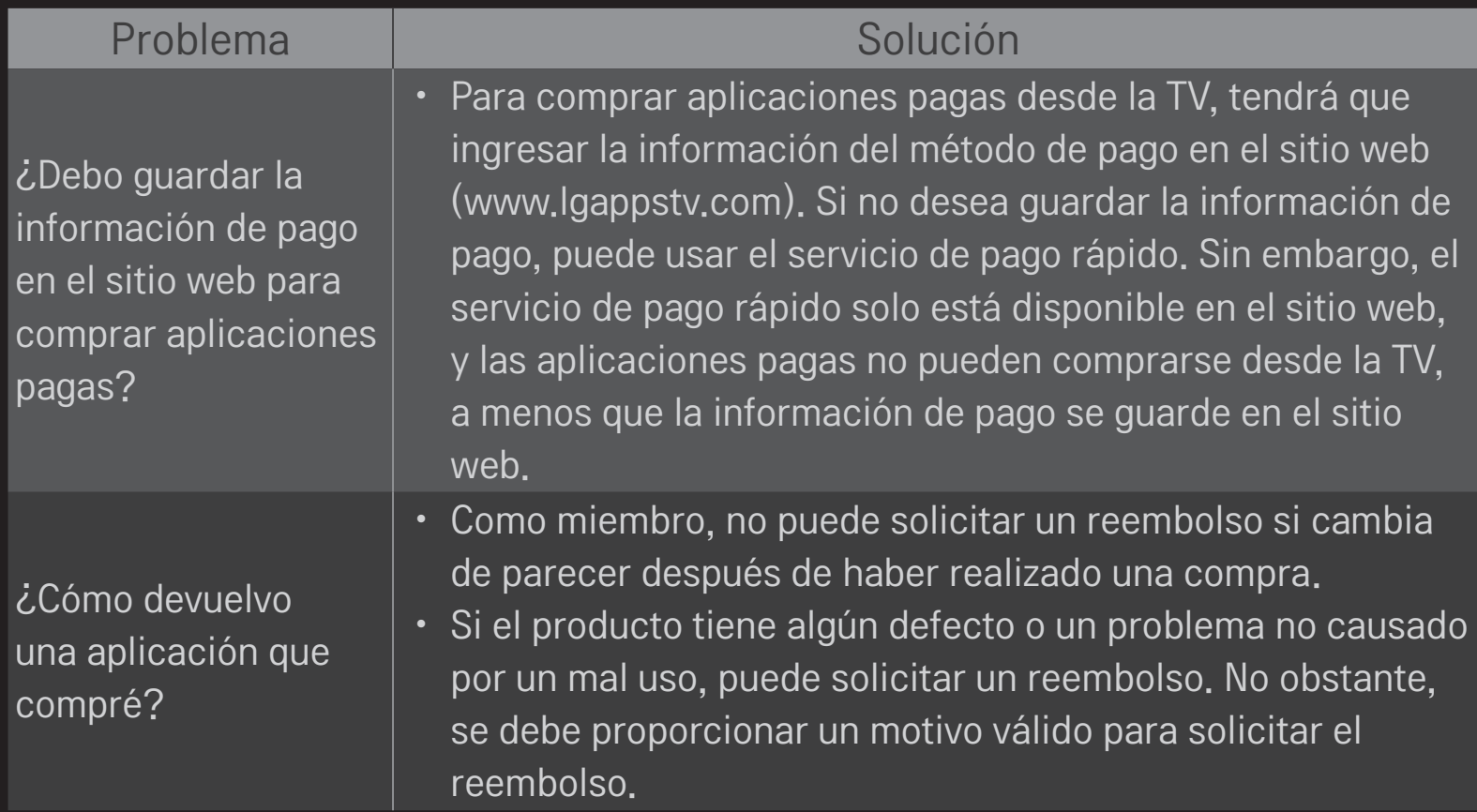

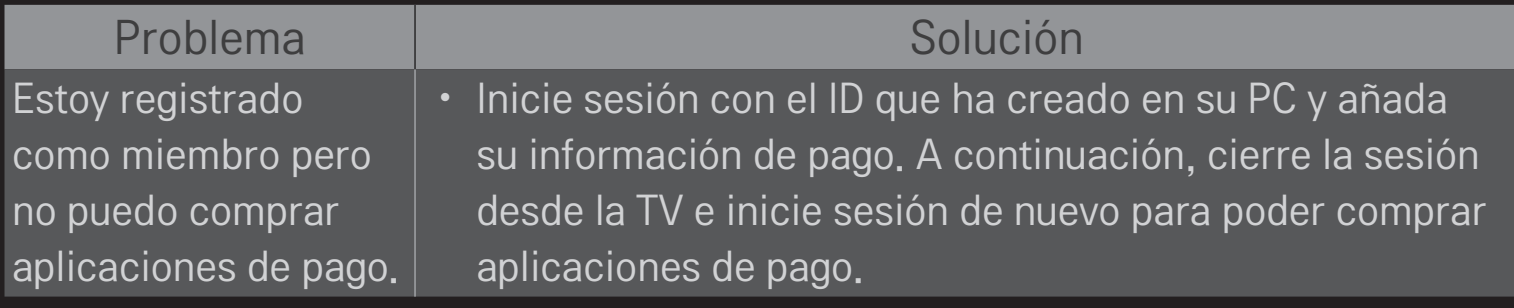

# ❐ Para ver imágenes en 3D

Las imágenes en 3D son una tecnología que utiliza una visión distinta en los ojos izquierdo y derecho para que las imágenes de la TV parezcan un espacio tridimensional como en la vida real.

- 1 Reproduzca un título de imagen en 3D o seleccione un programa en 3D.
- 2 Colóquese las gafas 3D.
- 3 Pulse el botón 3D para cambiar al modo de imágenes en 3D.
- 4 Para finalizar la vista de imagen en 3D, pulse el botón 3D del mando a distancia durante la visualización de imágenes en 3D.

✎ El tipo de 3D disponible puede variar en función de la señal de entrada.

## ❐ Para ajustar los detalles de imágenes en 3D

#### HOME ➾ Config. ➙ IMAGEN ➙ Config. de 3D

Permite ajustar varios aspectos de las imágenes en 3D.

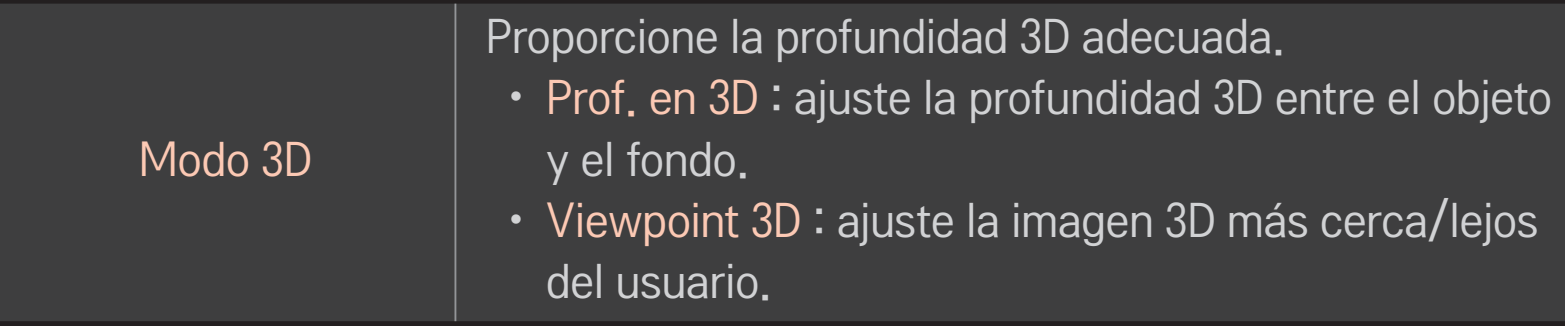

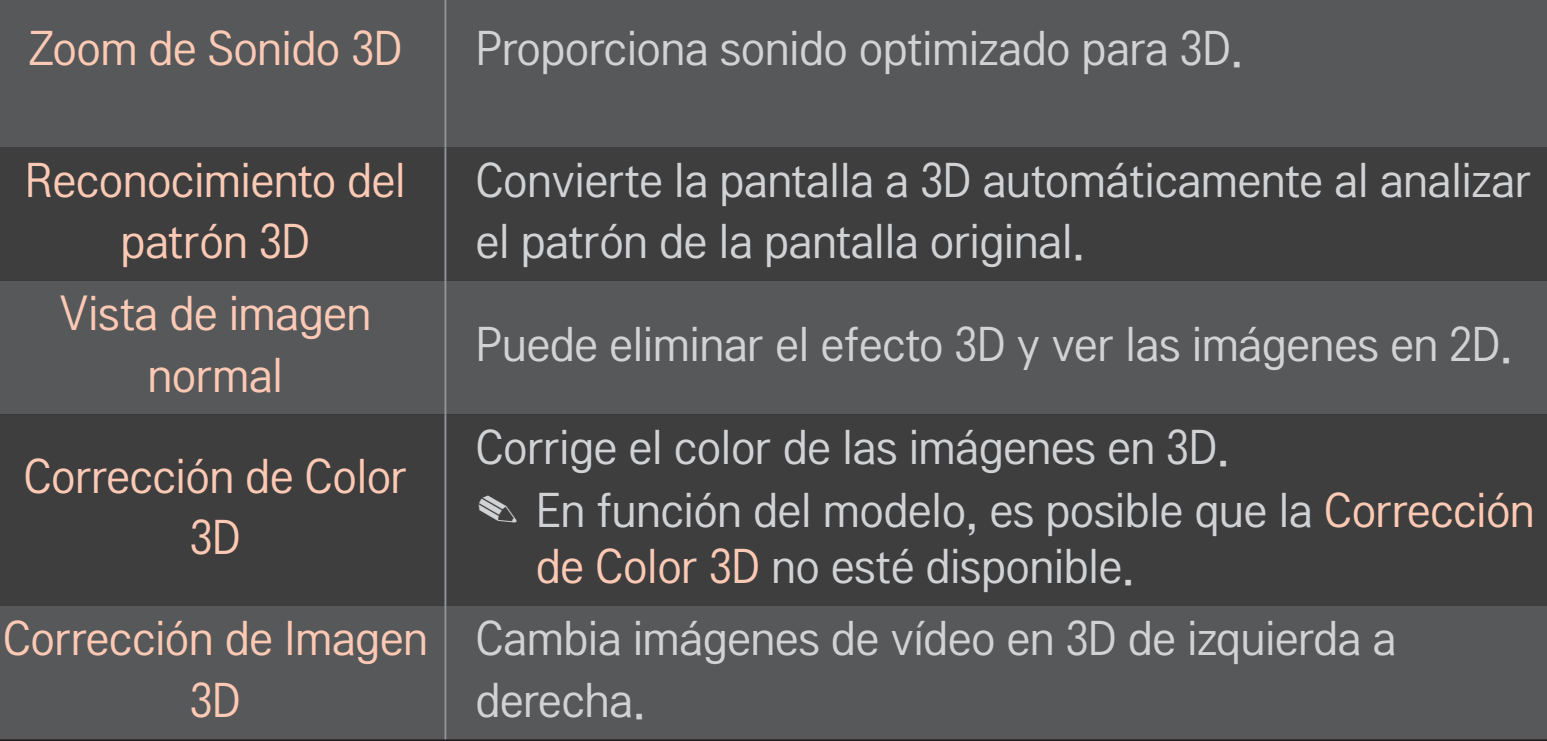

# ❐ Visualización de imágenes en 3D: advertencia

- ✎ Cuando se visualizan imágenes en 3D, se recomienda al usuario que mantenga una distancia de al menos dos veces la longitud diagonal de la pantalla.
- ✎ Las imágenes en 3D no se pueden ver correctamente con gafas de tipo obturador que deban ser cargadas.
- ✎ Si en el futuro el formato de emisión en 3D estándar no fuera compatible con esta TV, es posible que necesite un dispositivo adicional, como un receptor digital.

# ❐ Uso de las gafas 3D: advertencia

- ✎ No utilice las gafas 3D en lugar de sus gafas correctoras, gafas de sol o gafas de protección. El uso incorrecto de las gafas 3D puede dañar los ojos.
- ✎ No guarde las gafas 3D en lugares con condiciones extremas. Es posible que la exposición de las gafas a temperaturas extremas produzca deformaciones en las mismas. No utilice unas gafas deformadas.
- ✎ No aplique presión en las gafas 3D ni permita que sufran ningún impacto. Una manipulación brusca de las gafas 3D podría dañarlas.
- ✎ Los cristales de las gafas 3D (con capa polarizada) son vulnerables a los arañazos. Utilice únicamente un paño suave y limpio para limpiarlas. Un paño sucio puede dañar la capa polarizada.
- ✎ No arañe la superficie de las lentes de las gafas 3D con objetos afilados ni la limpie con componentes químicos. Si la superficie de la lente se raya, es posible que las imágenes en 3D no se puedan visualizar correctamente.

#### ❐ Para conectar un dispositivo de almacenamiento USB DVR específico

- 1 Conecte un disco duro USB (40 GB o superior) a la toma de HDD IN de la TV. La función DVR solo funciona con la toma de HDD IN.
- 2 Para utilizar DVR debe iniciar el disco duro USB. Si conecta un disco duro USB que no se ha iniciado, pulse el botón MY APPS ➾ DVR. Iniciar USB aparecerá en pantalla.
- 3 Finalice el proceso de inicio del disco duro USB y configure el Modo Timeshift en Conex.
- ✎ Para extraer un dispositivo de almacenamiento USB, seleccione Menú rápido ➙ Dispositivo USB y confirme el mensaje de que el dispositivo de almacenamiento USB se ha detenido antes de extraerlo físicamente.

#### ❐ Para cambiar el modo Timeshift o iniciar un dispositivo de almacenamiento USB

Rueda(OK) ➾ Opción

Permite cambiar los ajustes del DVR mientras lo utiliza.

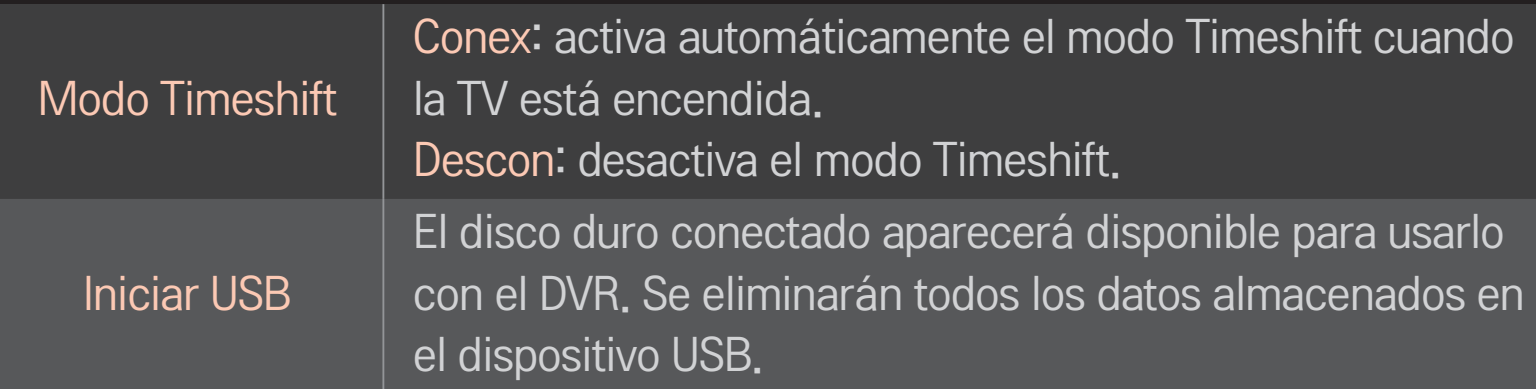

- ✎ Se recomienda el uso del disco duro (HDD). Para los discos SSD (unidad de estado sólido), la cantidad de veces que se puede escribir/borrar es limitada.
- ✎ Se recomienda el uso de un disco duro USB de 40 GB o inferior a 2 TB.
- ✎ Cualquier uso de la función Iniciar USB no se reconocerá en el PC.
- ✎ Podrían dañarse los datos almacenados en el dispositivo USB. El mantenimiento de los datos es responsabilidad del usuario y el fabricante no es responsable de la pérdida de datos.
- ✎ Si hay algún problema con un sector de datos del dispositivo de almacenamiento USB, es posible que no funcione correctamente.

DVR le permite grabar TV en vivo en un dispositivo de almacenamiento USB mientras ve una emisión digital. Puede ver partes del programa que se perdió más tarde y reanudar el programa donde lo dejó, incluso si ha estado un rato desconectado.

- ✎ En el modo Timeshift se pueden configurar hasta 90 minutos. (Para Italia, se pueden configurar hasta 60 minutos).
- ✎ Si hay algún problema con un sector de datos del dispositivo de almacenamiento USB, es posible que no funcione correctamente.

#### Pulse el botón rueda (OK) duante DVR.

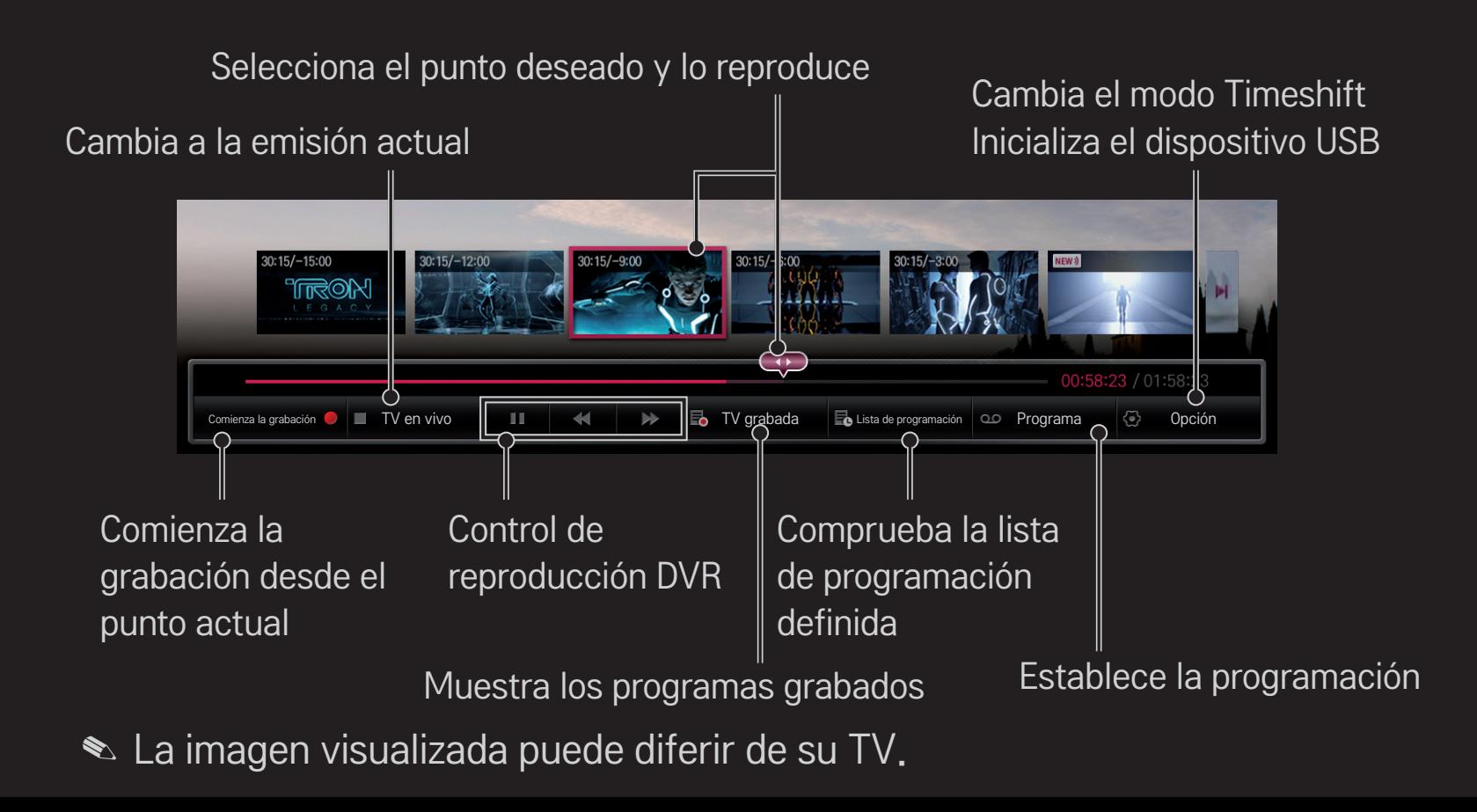

# ❐ Para iniciar la grabación inmediatamente rueda(OK) ➾ Comienza la grabación

Graba un programa si necesita salir de la habitación durante la reproducción del mismo.

- ✎ Graba las emisiones en formato digital que esté viendo solo en ese momento.
- ✎ Si fuerza el apagado de la TV durante la grabación, es posible que el programa no se guarde. Lo más adecuado es detener la grabación y comprobar que el programa se ha grabado antes de apagarla.
- ✎ Los programas están protegidos por las leyes de copyright pertinentes y podría ser necesario el consentimiento previo del titular del copyright para copiar y reproducir programas. Las grabaciones realizadas con este dispositivo pueden utilizarse para fines personales exclusivamente. Queda prohibido vender, transferir o prestar las grabaciones con copyright a terceros.

□ Para detener la grabación rueda $(OK) \Rightarrow$  Parar la grabación Detiene la grabación inmediatamente.

❌ Para modificar la hora de finalización de la grabación rueda(OK)  $\Rightarrow$  Opción Detener  $\rightarrow$  Modificar hora de fin de la grabación ✎ El tiempo máximo de grabación es 5 horas.

# □ Para programar la grabación

#### rueda(OK)  $\Rightarrow$  Plan

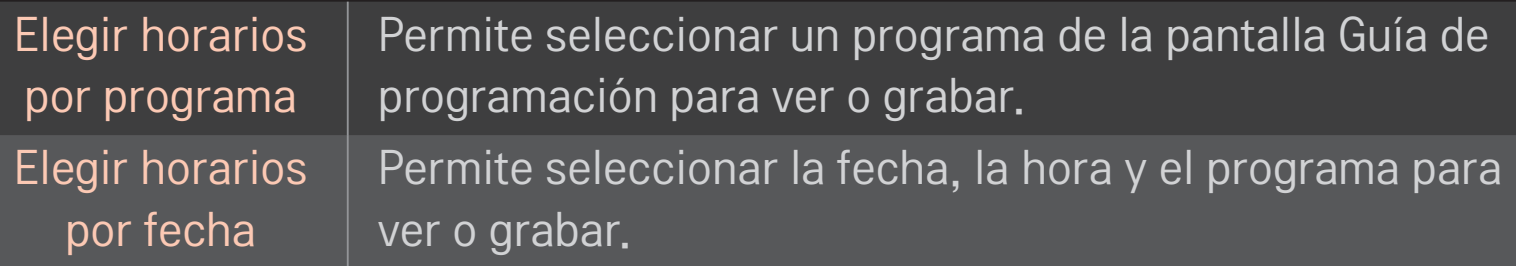

- ✎ La duración mínima del temporizador de grabación es de 2 minutos.
- ✎ Un sector del disco dañado puede afectar a parte o a la totalidad de los elementos de la Lista de programación.
- ✎ El número máximo de elementos en la Lista de programación es de 30.

# ❐ Para confirmar y/o modificar la lista de programación

## rueda(OK)  $\Rightarrow$  Lista de programación

Permite confirmar, modificar o eliminar la visualización o grabación programada.
#### D Para ver la TV grabada

#### HOME  $\Rightarrow$  Smart Share  $\rightarrow$  Lista grabada

Selecciona la grabación almacenada en el disco duro externo USB para verla/ eliminarla.

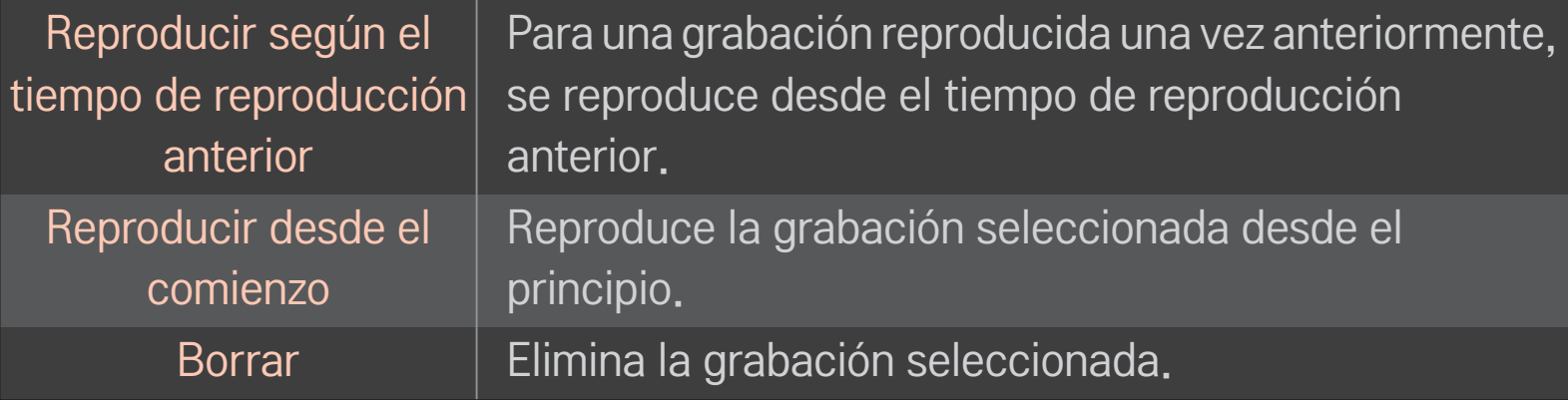

✎ El número máximo de listas grabadas es 300.

## ❐ Para controlar la reproducción de la grabación

Pulse el botón rueda(OK) del mando a distancia durante la reproducción.

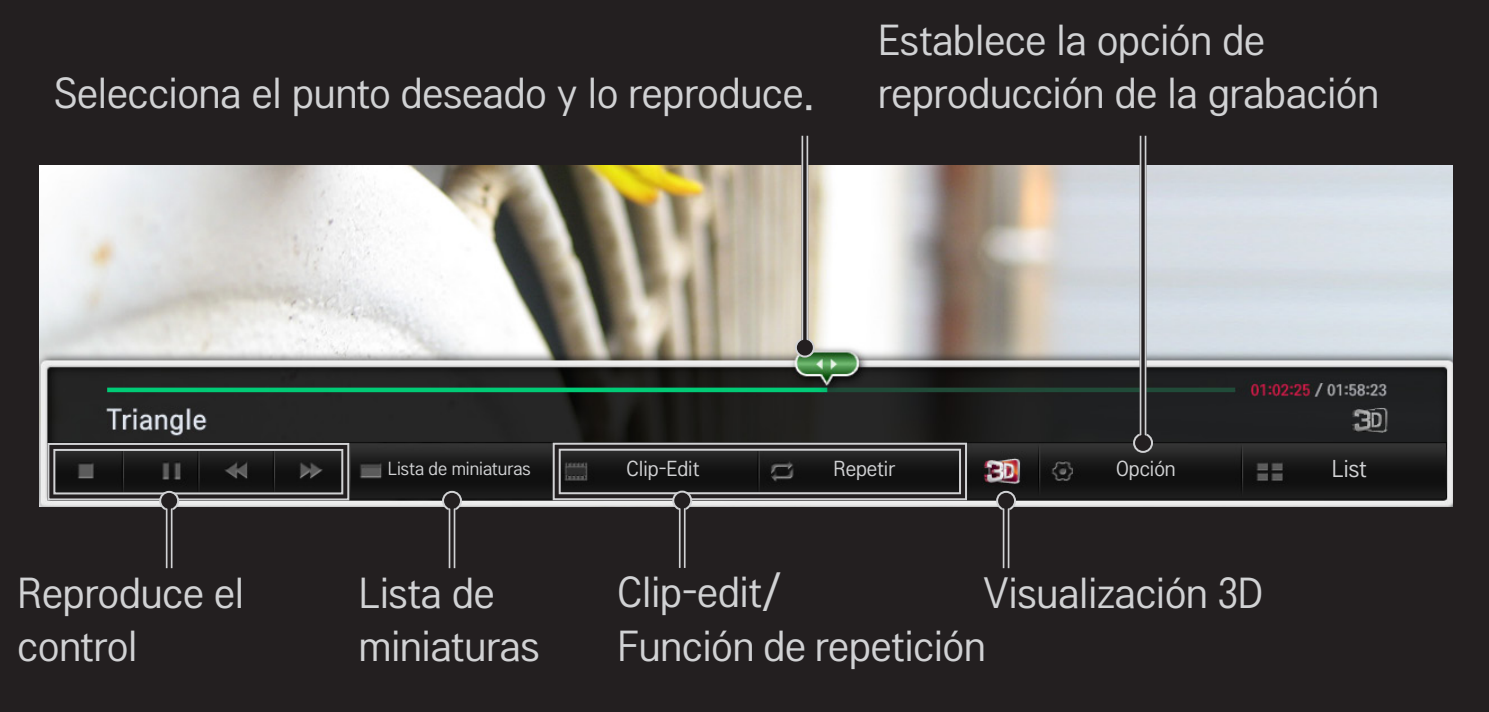

✎ La imagen visualizada puede diferir de su TV.

# □ ¿Qué es el modo Dual Play?

Cuando dos usuarios jugaban a un juego de batalla 1:1 con una videoconsola, como Playstation, XBox y Wii, la pantalla se dividía en dos, horizontal o verticalmente.

Con el modo Dual Play, cada jugador puede disfrutar del juego a pantalla completa.

Para jugar con el modo Dual Play, son necesarias las gafas de reproducción dual (tipo A y B).

Si su modelo no incluye las gafas de reproducción dual, deberá comprarlas por separado.

#### ❐ Restablecimiento de Dual Play

#### $HOME \Rightarrow Confg. \rightarrow OPCIÓN \rightarrow Dual Play$

Seleccione Modo de pantalla dividida (Lado a lado / Arriba y abajo) que sea compatible con el juego.

Si el Modo de pantalla dividida seleccionado no es compatible con el juego que desea ejecutar, no estará disponible el modo Dual Play.

# ❐ Inicio de Dual Play

- 1 Conecte la videoconsola a su televisor.
- 2 Seleccione HOME  $\Rightarrow$  Mis Ap.  $\rightarrow$  Dual Play. El modo Dual Play se inicia.
- 3 Póngase las gafas de reproducción dual para disfrutar del juego.
- 4 El modo Dual Play se apaga si selecciona HOME  $\Rightarrow$  Mis Ap.  $\rightarrow$  Dual Play cuando esté encendido.
- ✎ El juego debe ser compatible con el modo División de pantalla para jugar en modo Dual Play.
- ✎ Si no se ve la pantalla con claridad con las gafas de reproducción dual, los jugadores pueden intercambiarse las gafas. Debe seleccionar las gafas adecuadas de acuerdo con el tipo de funcionamiento de Dual Play.
- ✎ Para ajustar el menú del juego, apague el modo Dual Play.
- ✎ Es posible que determinadas imágenes se solapen durante el juego. Se recomienda jugar mirando al centro de la pantalla.
- ✎ Si la videoconsola presenta una baja resolución, es posible que no haya una buena calidad de imagen en el modo Dual Play.
- ✎ La imagen en pantalla aparece únicamente en 2D en el modo Dual Play.

#### ❐ Precauciones al utilizar las gafas de reproducción dual

- ✎ Tenga en cuenta que las gafas de reproducción dual son diferentes de las gafas 3D normales. Aparece la marca de "Dual Play" escrita en las gafas de reproducción dual.
- ✎ No utilice las gafas de reproducción dual en lugar de gafas normales, gafas de sol o gafas de protección. De lo contrario, podría causarle lesiones.
- ✎ No guarde las gafas de reproducción dual en lugares con condiciones de temperatura extrema ya que podrían deformarse. No utilice unas gafas deformadas.
- ✎ No deje caer las gafas de reproducción dual y evite que entren en contacto con otros objetos. Esto podría producir daños en el producto.
- ✎ Las lentes de las gafas de reproducción dual (capa polarizada) se rayan con facilidad. Utilice un paño suave y limpio para limpiarlos. Las partículas extrañas del paño podrían producir arañazos.
- ✎ No raye la superficie de las lentes de las gafas de reproducción dual con objetos afilados ni las limpie con productos químicos. Si las lentes se rayan, es posible que las imágenes no se vean con normalidad al visualizar imágenes en 3D.

# ❐ Modos de Dual Play compatibles

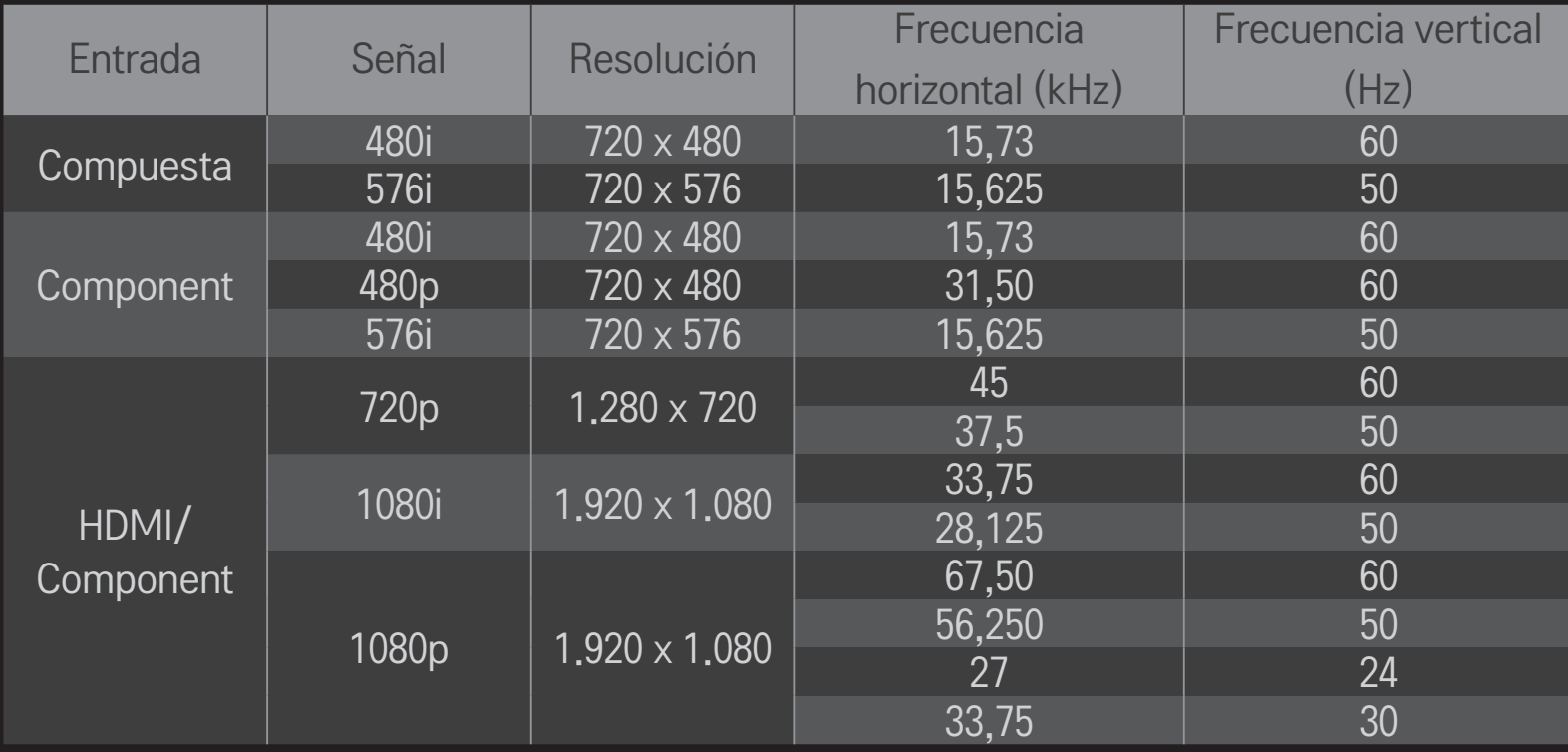

- ✎ Es posible que algunos modelos no sean compatibles con la entrada Compuesto/Component.
- ✎ Formatos de Dual Play compatibles: Lado a lado / Arriba y abajo

Descargue la aplicación del mando a distancia Mágico de LG de Google Play Store o App Store de Apple para ver la TV desde el smartphone.

- Ya puede disfrutar de sus programas preferidos en su smartphone. (Sólo en algunos modelos)
- • Añada sus canales favoritos al smartphone.
- Puede utilizar funciones como PREMIUM y Mis Ap. directamente en el smartphone.
- • Seleccione un elemento con la función Buscar TV del smartphone para ver la TV.
- • Es compatible con la función de entrada de texto, de modo que puede escribir fácilmente. (Algunas pantallas no admiten entrada de texto.)
- • Seleccione la pantalla táctil de aplicaciones para controlarlo, funciona del mismo modo que el puntero del mando a distancia Mágico.
- ✎ Las funciones compatibles dependen de la TV y de la versión de la aplicación del mando a distancia Mágico de LG.

# ❐ Para utilizar un ratón USB inalámbrico o con cable

Conecte el ratón al puerto USB. Utilice el ratón para mover el puntero en la pantalla de la TV y seleccionar el menú que prefiera. Tanto el botón derecho como los específicos no funcionan.

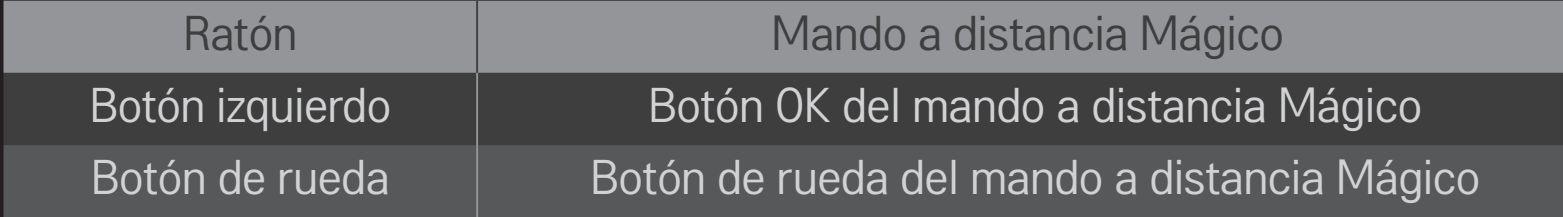

✎ La distancia y el entorno de radiofrecuencia pueden afectar al uso de teclado y ratón USB inalámbricos.

#### ❐ Para utilizar un teclado USB inalámbrico o con cable

Conecte el teclado al puerto USB. Puede introducir texto con el teclado cuando utilice la función de búsqueda e Internet.

- ✎ Algunas pantallas no admiten entrada de texto.
- ✎ Teclados compatibles

Se recomienda utilizar el producto con las TV de LG con las que se ha probado su compatibilidad.

LOGITECH K200, LOGITECH K400, MICROSOFT Comfort Curve 2000, MICROSOFT MS800 y LG Electronics ST-800

# ❐ Para utilizar un mando de juegos

Conecte el mando de juegos al puerto USB de la TV si el juego es compatible con el uso de estos dispositivos.

✎ Mandos de juegos compatibles Se recomienda utilizar un mando de juegos autorizado y cuya compatibilidad con las TV de LG haya sido probada. Logitech F310, Logitech F510 y Logitech F710

#### HOME ➾ Settings ➙ SOPORTE ➙ Act. de Software

Utiliza Act. de Software para verificar y obtener la última versión.

También se puede verificar manualmente si hay actualizaciones disponibles.

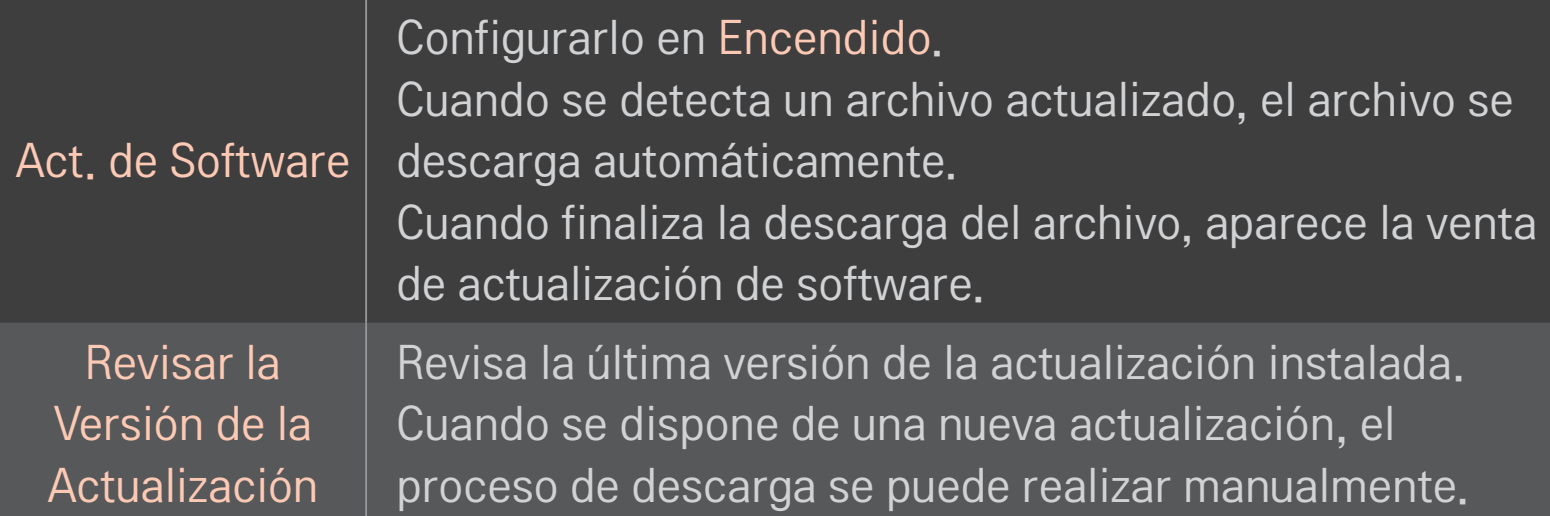

- ✎ La última versión se puede obtener mediante la señal de difusión de datos digital o la conexión de Internet.
- ✎ Si se cambia de programa mientras se está descargando el software mediante la señal de difusión de datos digital, se interrumpe el proceso de descarga. Si se regresa al programa inicial, se permite reanudar la descarga.
- ✎ Si el software no se actualiza, es posible que algunas funciones no funcionen correctamente.
- ✎ [Únicamente en los modelos nórdicos] Puede comprobar si el servicio OTA de LG está disponible en el canal de DTV con solo pulsar el botón rojo cuando aparezca el mensaje Actualización Encontrada bajo el visor de canales.

Si se produce alguno de los problemas siguientes, lleve a cabo las comprobaciones y ajustes que se indican a continuación. Es probable que el problema no se deba a una avería.

#### ❐ General

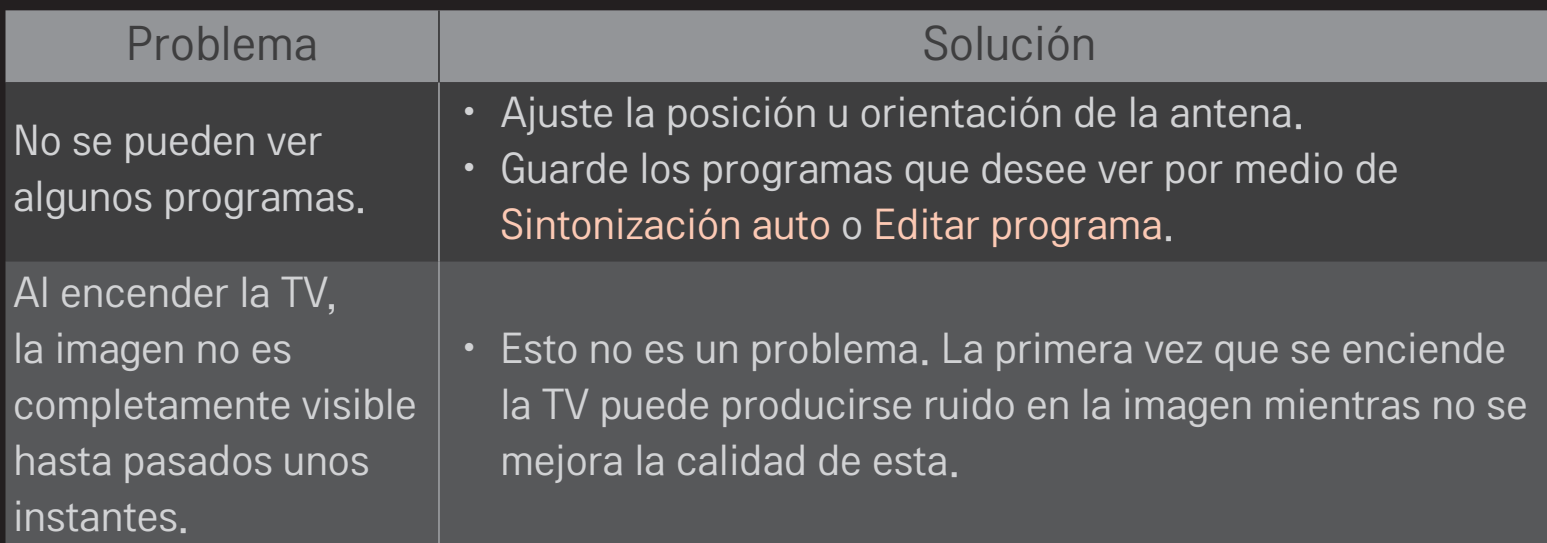

❐ Imagen

#### HOME  $\Rightarrow$  Ajustes  $\rightarrow$  SOPORTE  $\rightarrow$  Prueba de imagen

Antes de nada, lleve a cabo una prueba de imagen para comprobar si la señal de salida es normal.

Si no hay ningún problema con la imagen de prueba, compruebe las conexiones de dispositivos externos y las señales de radiodifusión.

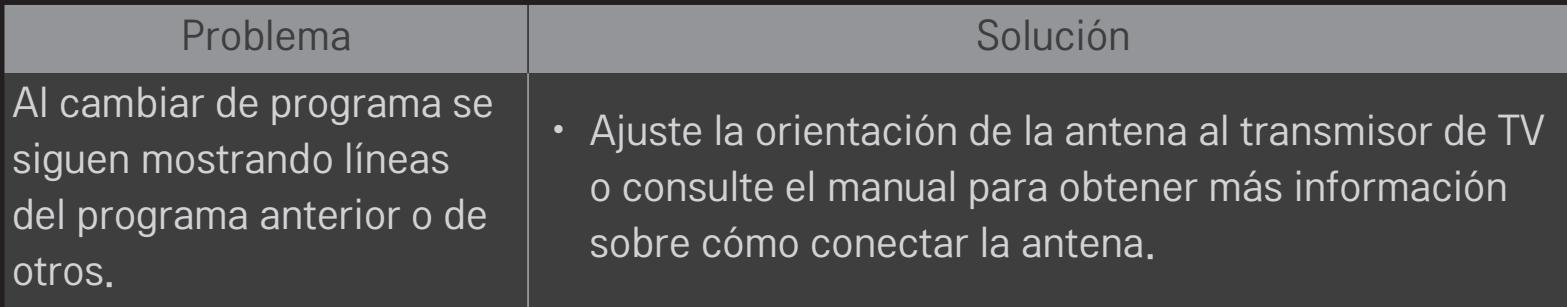

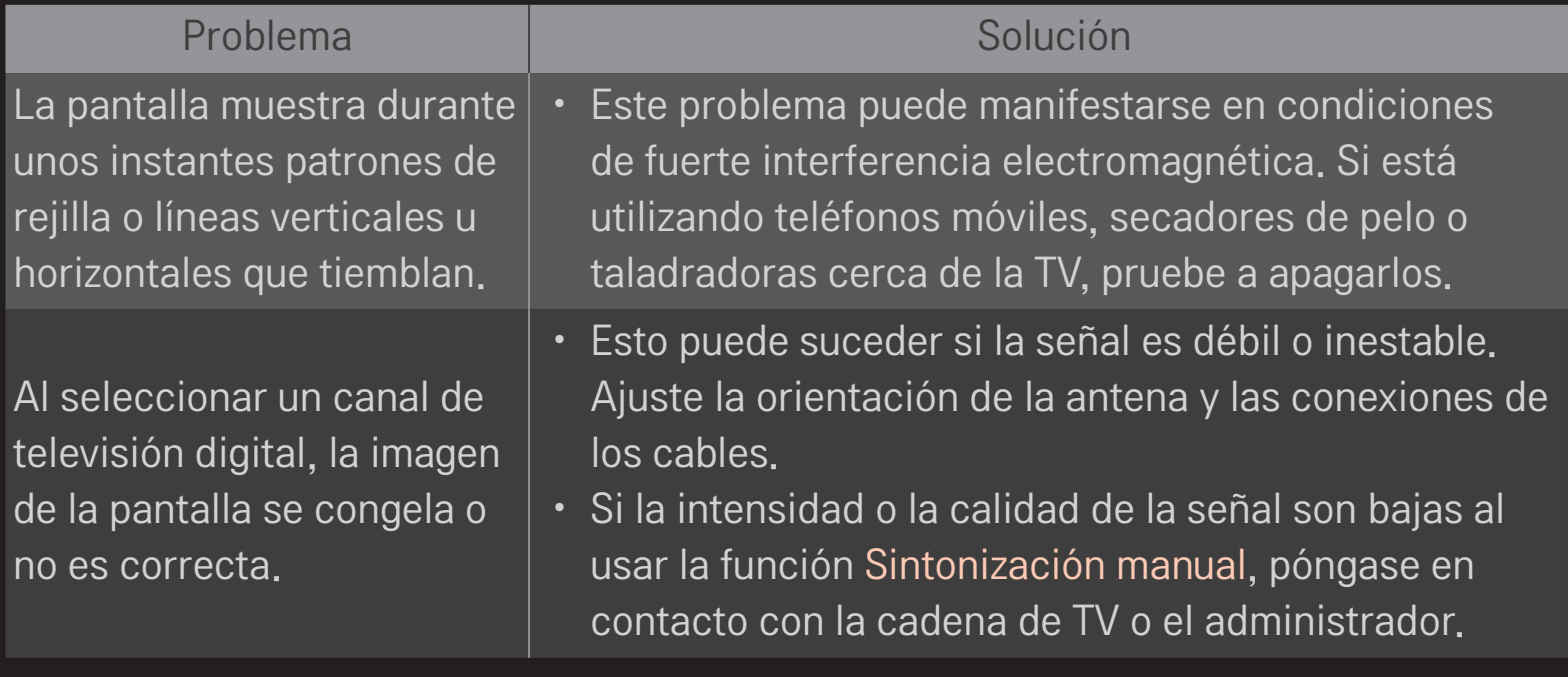

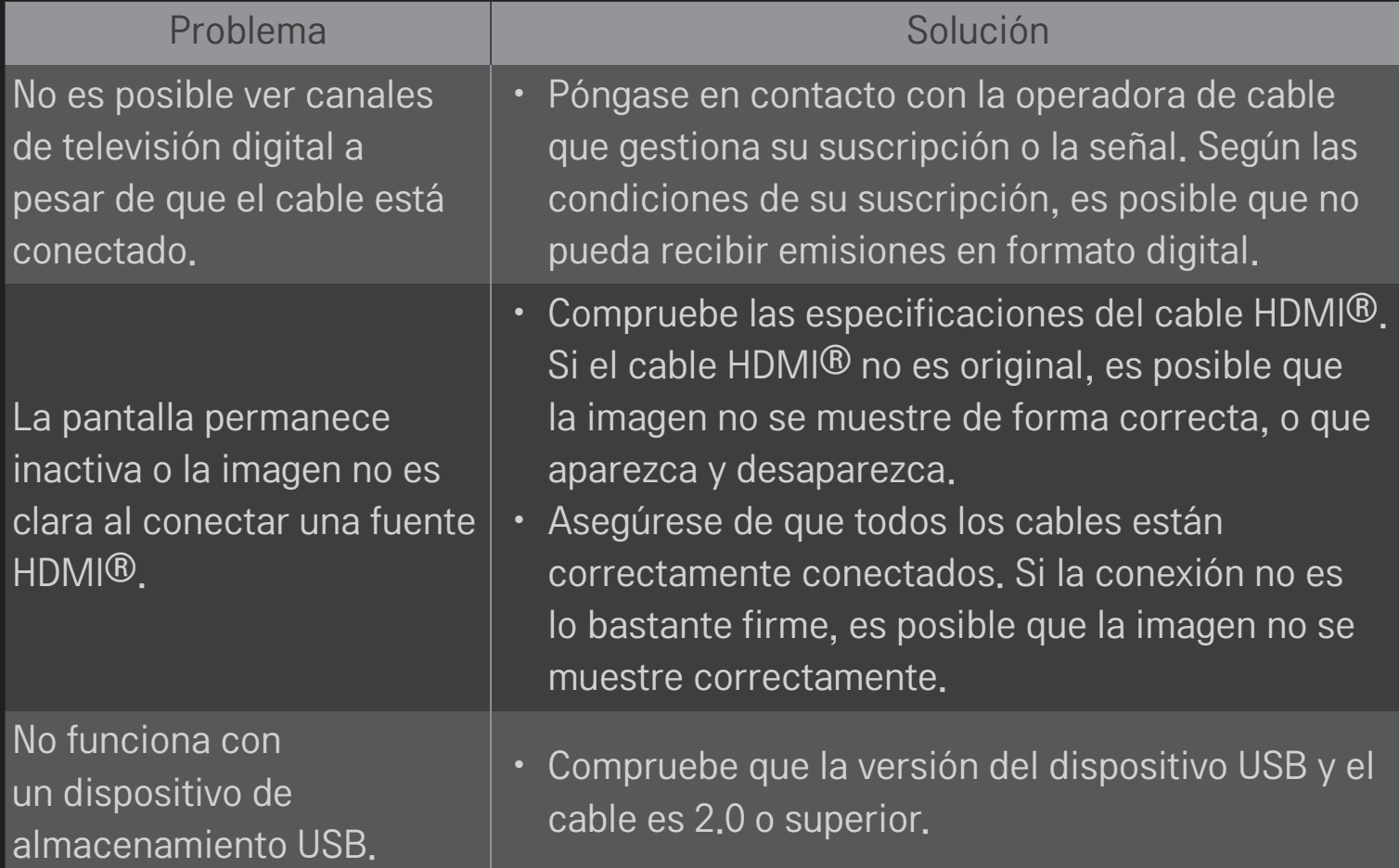

❐ Sonido

#### HOME ➾ Ajustes ➙ SOPORTE ➙ Prueba de sonido

Antes de nada, lleve a cabo una prueba de sonido para comprobar si la señal de salida de sonido es normal.

Si el sonido de prueba se reproduce sin problema, compruebe si la señal de la emisora es adecuada y si los dispositivos externos funcionan de forma correcta.

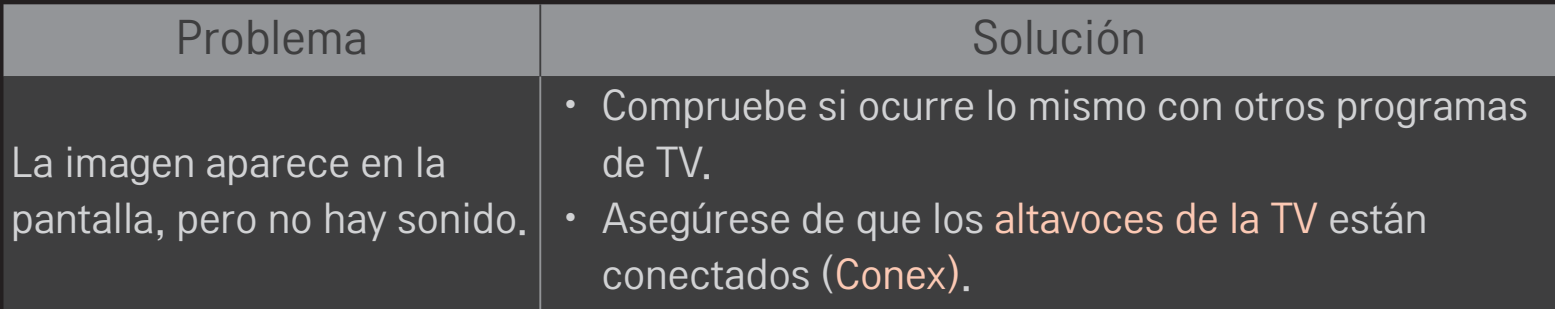

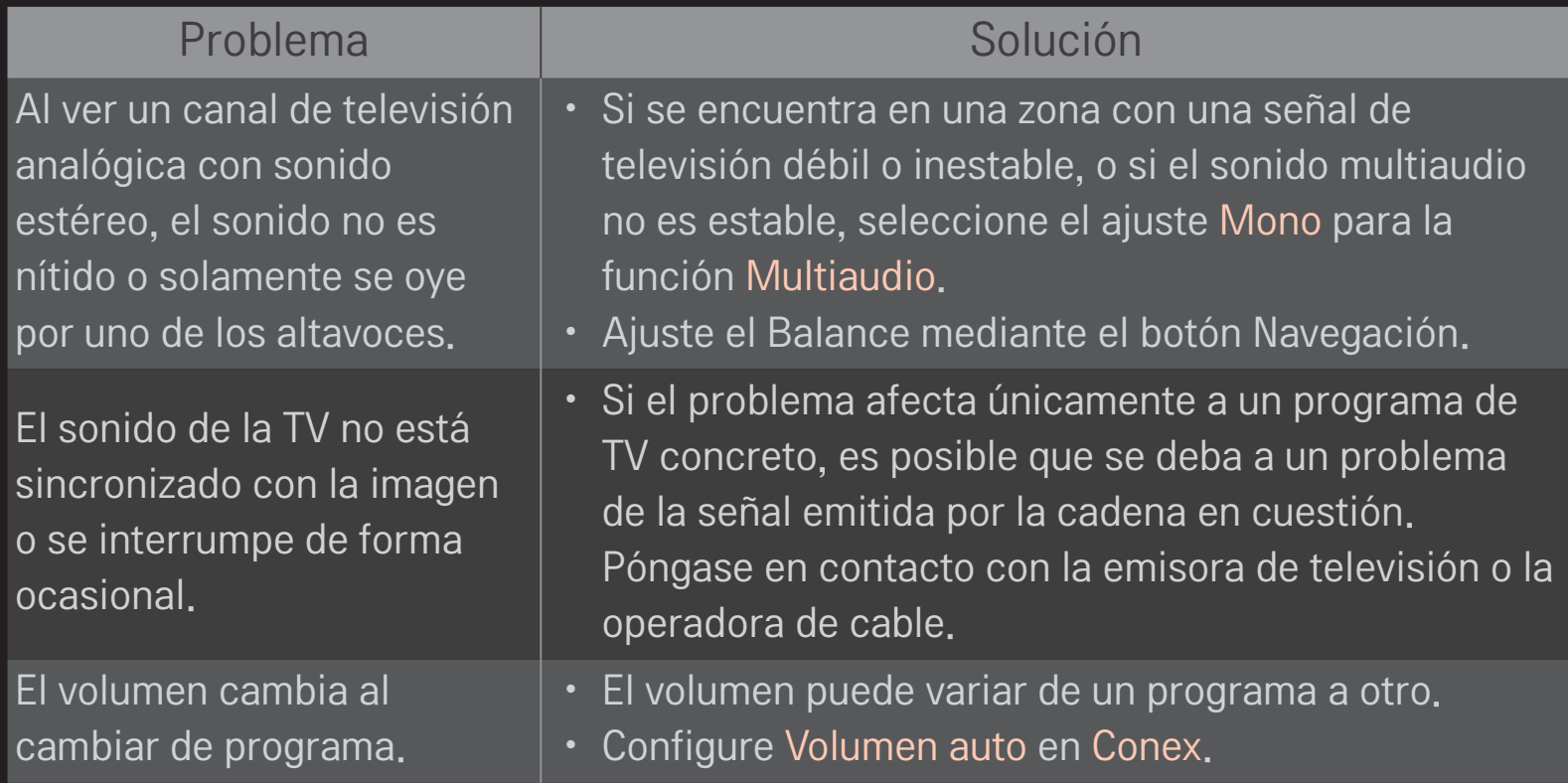

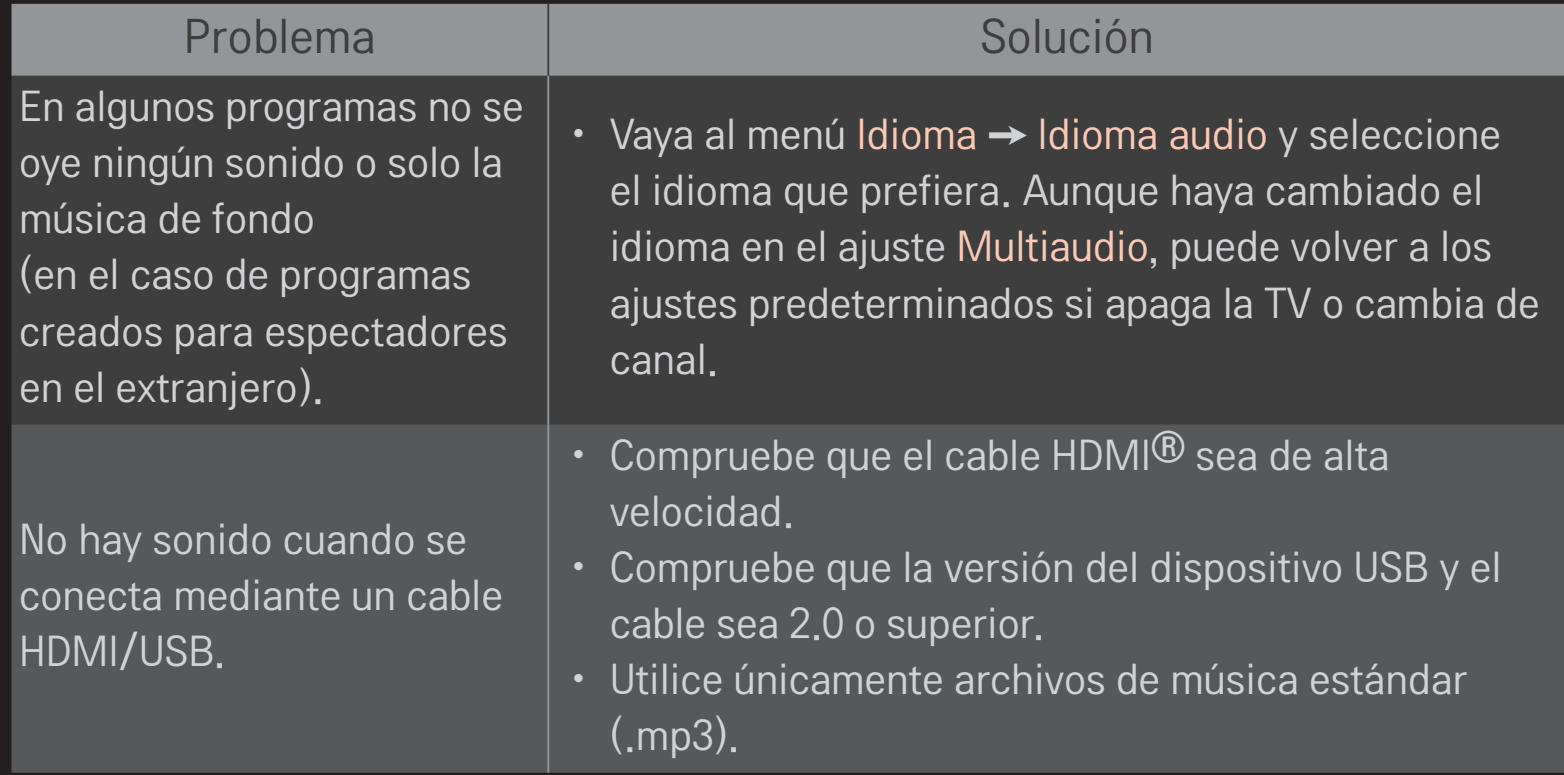

#### ❐ Problemas de conexión con PC

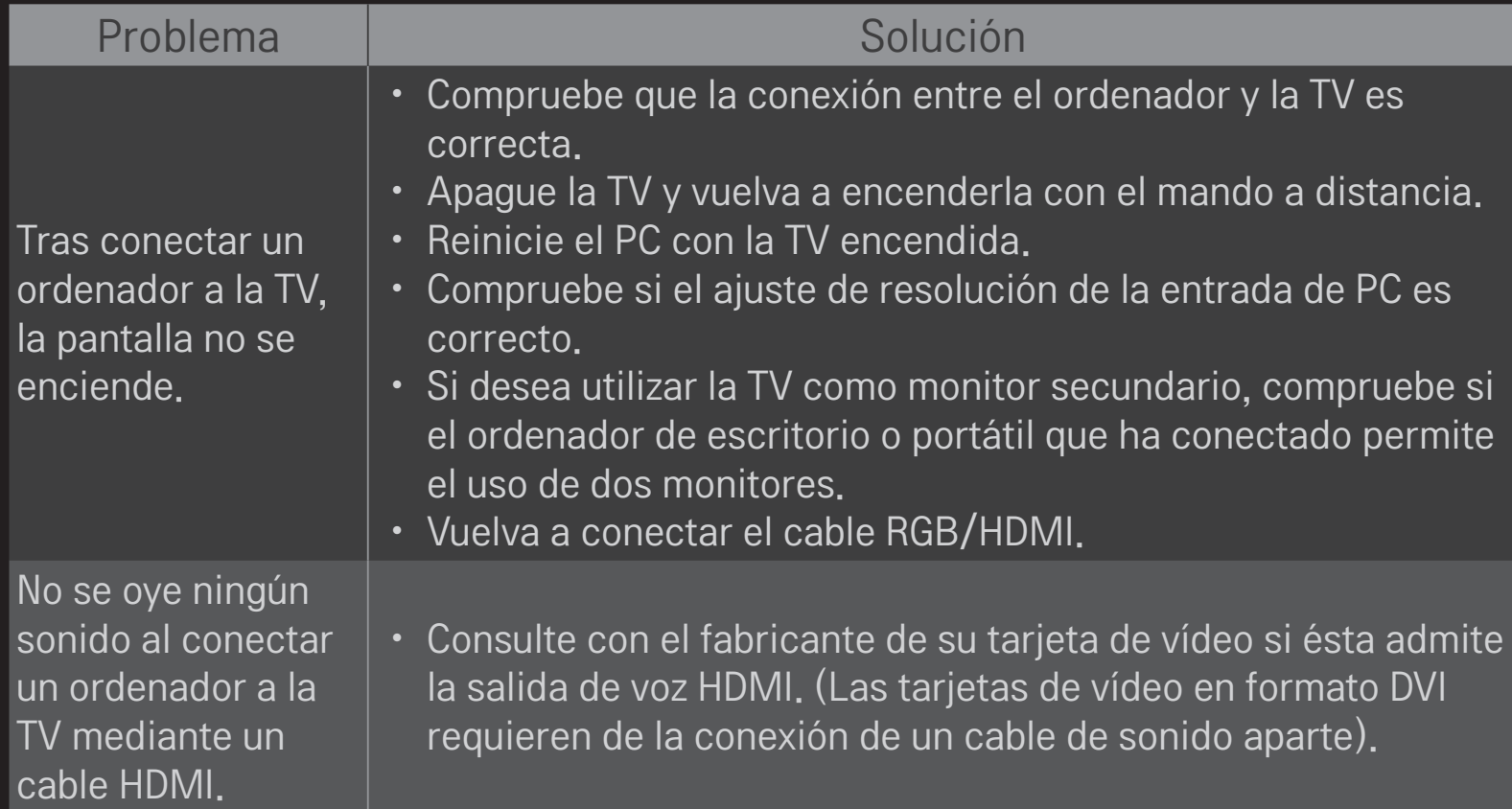

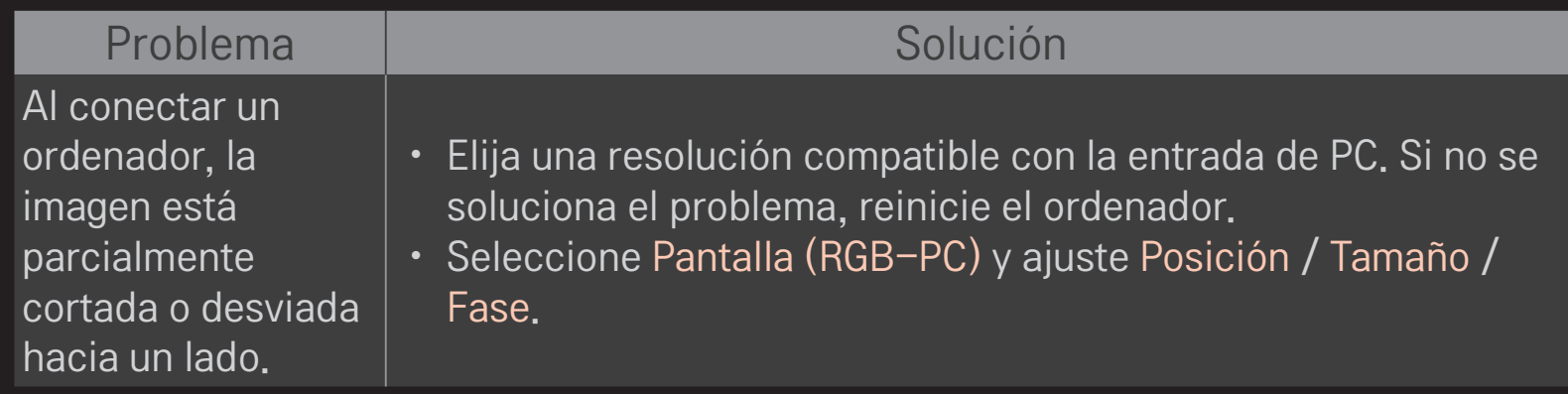

# ❐ Problemas al reproducir música en Mis medios

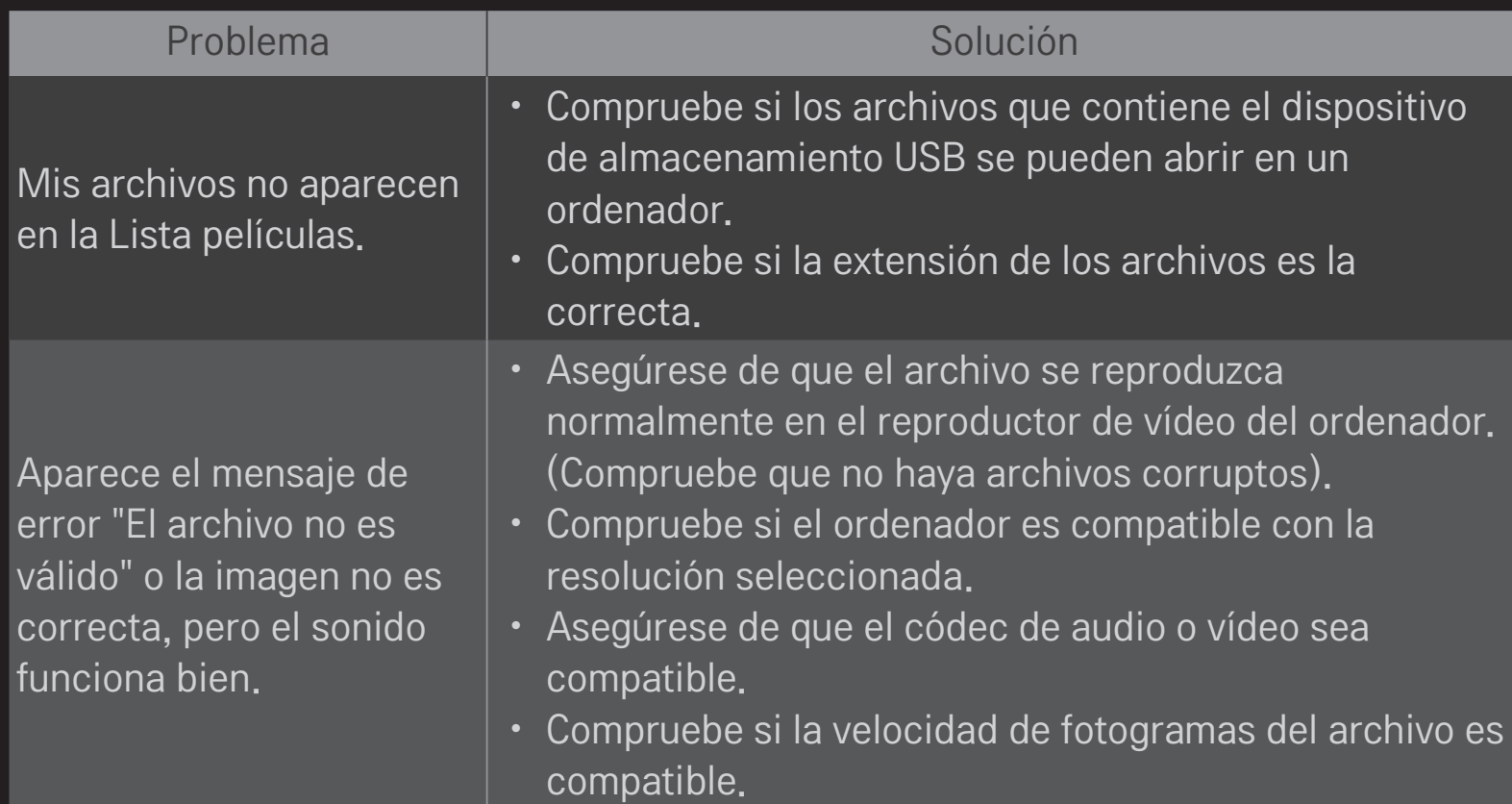

#### Problema **Imperiale de Solución**

Se muestra el mensaje "Audio no compatible" o el sonido es anómalo aunque la imagen se muestre correctamente.

- • Asegúrese de que el archivo se reproduzca normalmente en el reproductor de vídeo del ordenador. (Compruebe que no haya archivos corruptos).
- Asegúrese de que el archivo utiliza un códec de audio compatible con el ordenador.
- Compruebe si la velocidad de transmisión es compatible.
- Compruebe que la tasa de muestreo sea compatible.

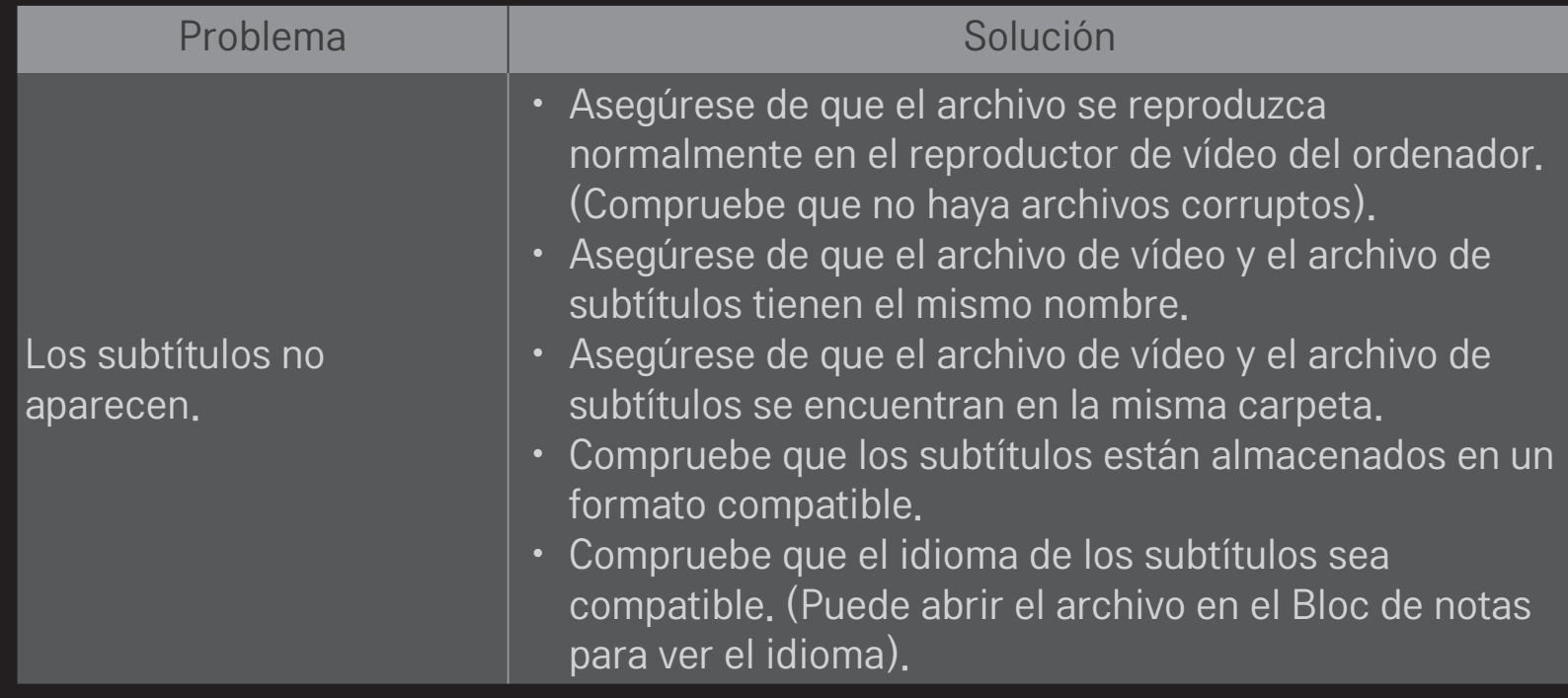

✎ La imagen visualizada puede diferir de su TV.

✎ Si desea obtener más información sobre cómo ponerse en contacto con nuestro servicio técnico, acceda al siguiente menú: HOME  $\Rightarrow$  Ajustes  $\rightarrow$  SOPORTE  $\rightarrow$  Inform. producto/servicio.